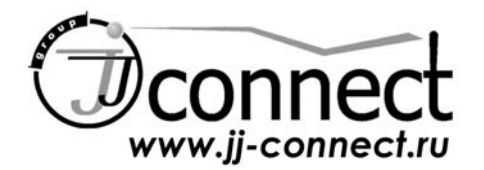

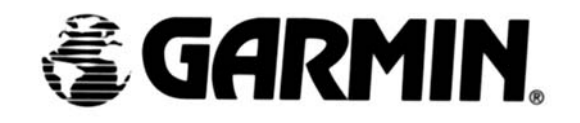

# *eTrex Legend C/ Vista C*

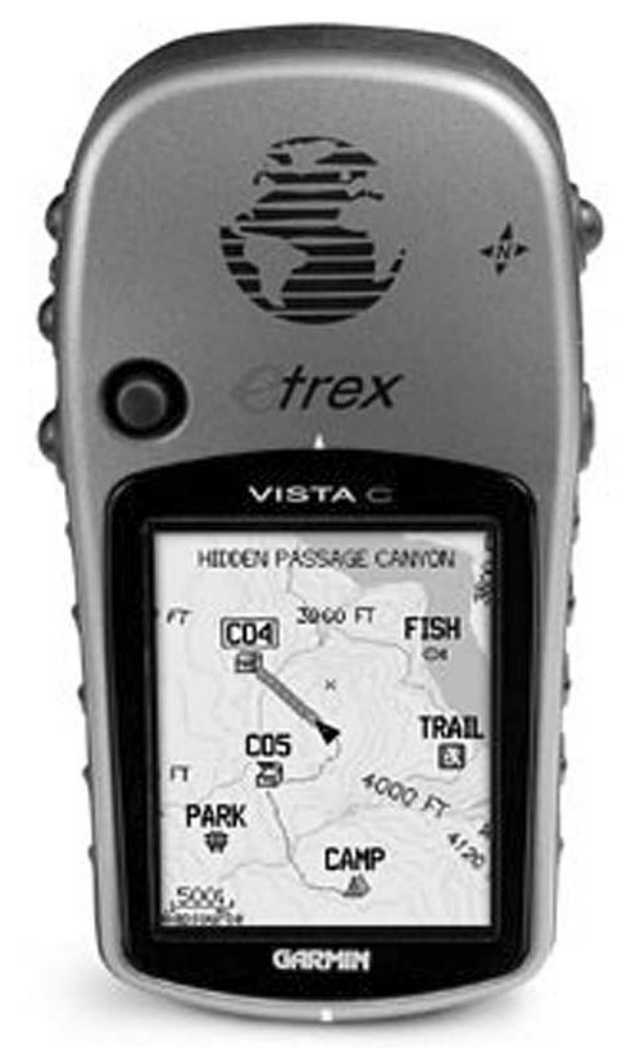

# *WWW.JJ-CONNECT.RU*

Благодарим Вас за выбор портативной навигационной системы Garmin eTrex Vista С. Данное руководство пользователя состоит из следующих разделов:

*Введение* - содержит лицензию на использование программного обеспечения Garmin, информацию о FCC и меры безопасности, оглавление, а также общий обзор функций прибора eTrex Vista С.

*Вводный курс* - в этом разделе Вы узнаете об установке батареек, функциях кнопок прибора, инициализации GPS-приемника и т.д.

*GPS навигация* - данный раздел содержит информацию об использовании прибора eTrex Vista С для навигации и об изменении настроек устройства.

*Дополнительные функции* - в этом разделе содержится подробное описание дополнительных функций GPS-при-емника, включая календарь, таблицы с информацией об охоте и рыбалке, время восхода/захода Солнца и Луны, а также игры. Кроме того, в данный раздел включены функции, не связанные с GPS (калькулятор, игры и т.д.) Приложения - включают в себя дополнительную информацию о Вашем приборе eTrex Vista С, а также алфавитный указатель.

# *Содержание*

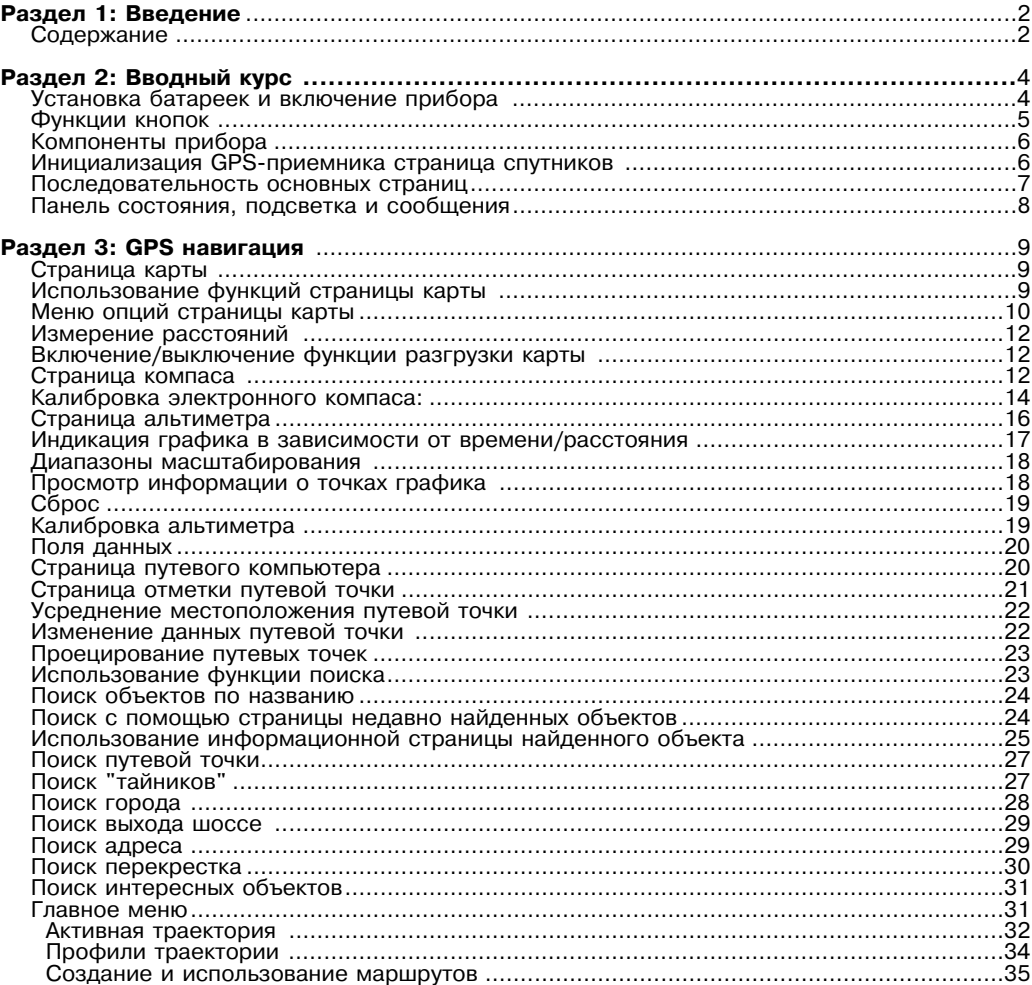

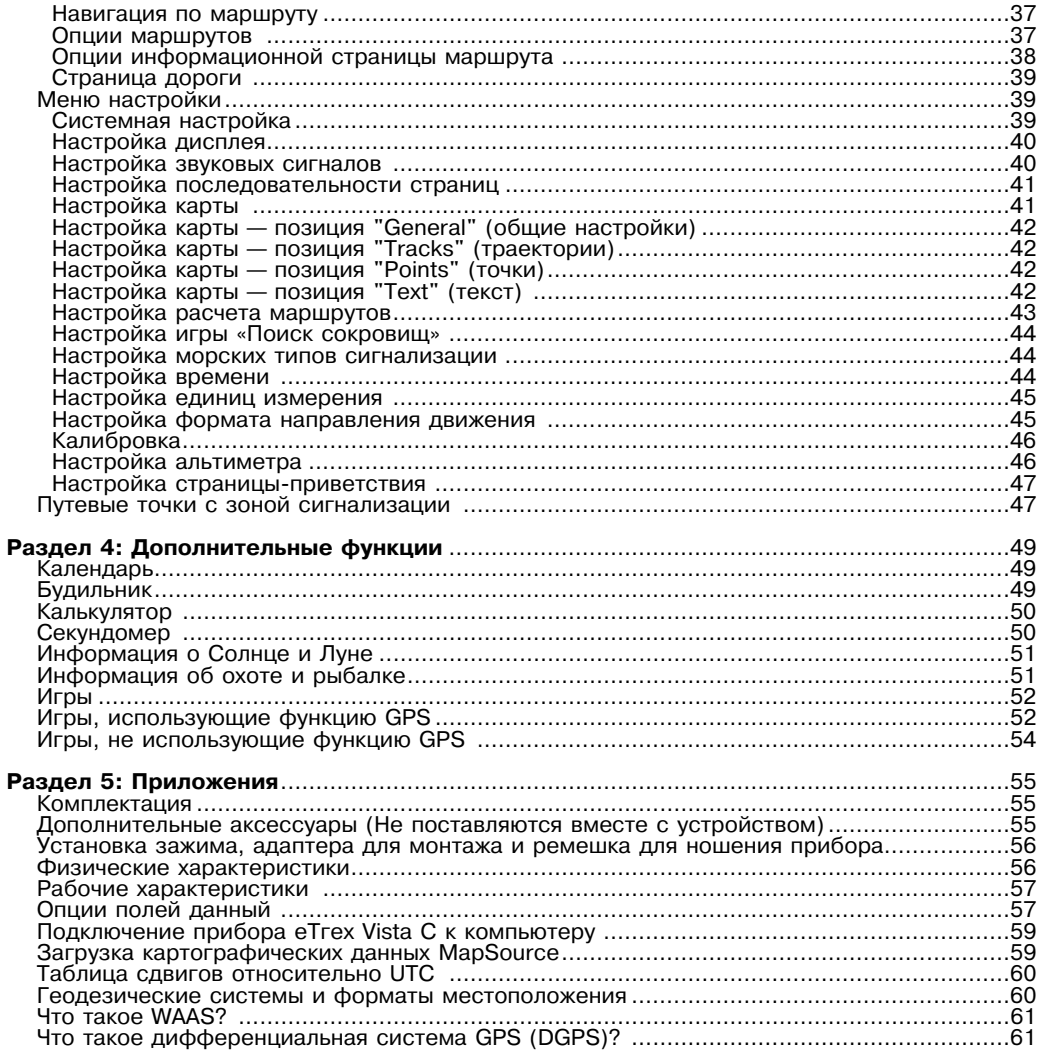

 $\overline{\mathbf{3}}$ 

# *Установка батареек и включение прибора*

*Важная информация:*

*Для замены элементов питания можно использовать только новые батарейки или полностью заряженные аккумуляторы. Не следует смешивать алкалиновые и NiMH батареи. Как правило, аккумуляторные батареи имеют меньшую емкость по сравнению с одноразовыми элементами питания.*

*Если Вы не собираетесь пользоваться прибором в течение нескольких месяцев, обязательно извлеките из него батареи. Если Вы оставите батарейки в устройстве на длительное время, то они могут протечь и повредить отделение для батарей.*

*Также Вам следует соблюдать инструкции производителя батарей по эксплуатации и утилизации элементов питания. Запрещается бросать старые батарейки в огонь, поскольку они могут взорваться.*

*Частое использование подсветки, функции WAAS, а также звуковых сигналов значительно сокращает срок службы батарей.*

*Настройка яркости и времени отключения подсветки - см. стр. 74. Отключение функции WAAS - см. стр. 74. Отключение звуковых сигналов - см. стр. 75*

В качестве источника питания прибора eTrex Vista С используются две батарейки типа "АА" (не входят в комплектацию), которые устанавливаются в специальное отделение в задней части устройства. Вы можете применять алкалиновые или NiMH батарейки (настройка типа элемента питания описана на стр. 56). При извлечении батареек данные, хранящиеся в памяти прибора, не стираются.

Для установки батареек:

1. Снимите крышку отделения для батарей, расположенную на задней стороне устройства. Для этого поверните D-образное кольцо на 1/4 оборота против часовой стрелки и затем потяните крышку на себя.

Отверстие для фиксирующей шпильки

- 2. Вставьте батарейки в соответствии со схемой полярности, показанной внутри отделения для батарей.
- 3. Снова установите крышку отделения для батарей. Для этого вставьте фиксирующую шпильку в специальное отверстие в задней стенке устройства. Чтобы закрепить крышку, поверните D-образное кольцо на 1/4 оборота по часовой стрелке.

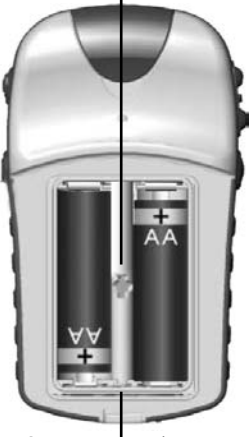

Отделение для батарей

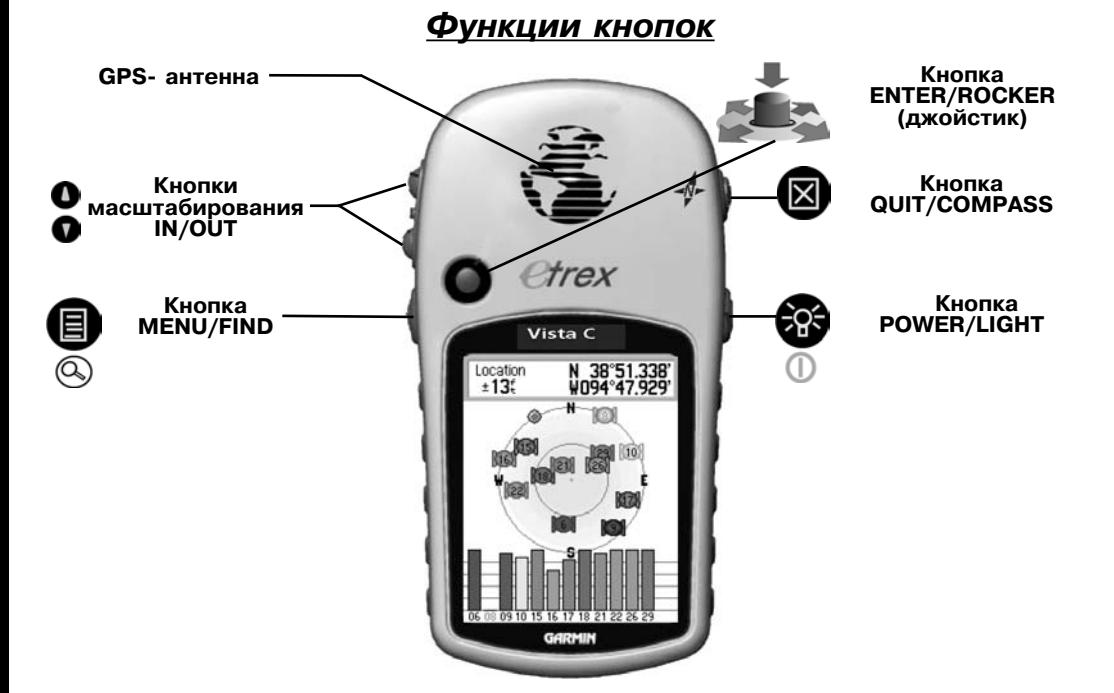

#### **GPS-антенна**

Обеспечивает быстрый поиск спутников

#### **Кнопкимасштабирования IN/OUT**

- На странице карты: используются для уменьшения или увеличения масштаба карты.
- На остальных страницах (кроме страницы карты): используются для прокрутки списков или перемещения курсора.

### **Кнопка MENU/FIND**

- Нажмите и отпустите для вызова меню опций для текущей страницы.
- Нажмите и удерживайте в нажатом положении для вызова меню поиска.

#### **Кнопка ENTER/ROCKER (джойстик)**

- \* (Нажимайте на джойстик для использования функции ENTER; наклоняйте джойстик вверх/вниз или в сторону для прокрутки списков, перемещения курсора или уменьшения/увеличения значений).
- \* Нажмите на верхнюю/нижнюю или правую/левую часть джойстика, чтобы перемещаться по спискам; выделять поля, команды или пиктограммы; вводить данные или перемещать курсор по карте.
- \* Нажмите и отпустите для ввода выделенных опций или данных, а также для удаления показанных на экране сообщений.
- \* Находясь на любом экране, нажмите и удерживайте в нажатом положении для создания путевой точки в Вашем текущем местоположении.

#### **Кнопка QUIT/COMPASS**

- \* Нажмите для прокручивания основных страниц.
- \* Если на экране показана клавиатура, нажмите на эту кнопку для выхода из режима использования клавиатуры.
- \* Нажмите и удерживайте в нажатом положении для включения/отключения компаса.

#### **Кнопка POWER/LIGHT**

- Нажмите и удерживайте в нажатом положении для включения или выключения устройства.
- \* Нажмите и отпустите для настройки подсветки.

# *Компоненты прибора*

#### **Порт USB (располагается под защитной крышкой)**

Позволяет организовать интерфейс с ПК для более быстрой передачи данных.

#### **D-образное кольцо, запирающее крышку отделения для батарей**

Чтобы снять крышку, поверните кольцо на 1/4 оборота против часовой стрелки.

**Крышка отделения для батарей**

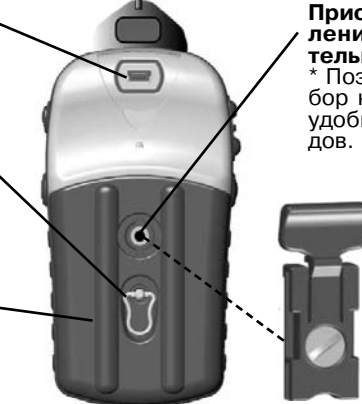

#### **Приспособление для крепления зажима/ дополнительного коннектора**

Позволяет прикреплять прибор к ремню, что может быть удобно во время пеших похо-

# *Инициализация GPS-приемника страница спутников*

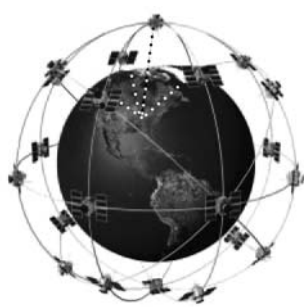

Прибор eTrex Vista С ищет спутники над своим местоположением

После включения прибора GPS-приемник начинает проводить поиск спутников для расчета местоположения. При использовании устройства в первый раз этот процесс, называемый инициализацией», может занять до 15 минут. При последующих включениях прибора поиск спутников будет проходить значительно быстрее (если только Вы не<br>переместитесь от первоначального местоположения на переместитесь от первоначального местоположения на расстояние более 600 миль). Для озможности приема спутниковых сигналов Вы должны находиться на улице в месте с беспрепятственным обзором неба. Спутниковые сигналы не могут проходить сквозь твердые материалы (кроме стекла) или плотную крону деревьев. Для ускорения первой инициализации приемника выберите в меню опций игроку "New Location" (новое местоположение). Затем укажите на странице карты Ваше приблизительное местоположение. Тогда прибор eTrex Vista С будет заниматься поиском только тех спутников, которые в данный момент расположены над Вами.

#### **Для проведения инициализации прибора eTrex Vista С:**

- 1. Нажмите и отпустите кнопку POWER для включения устройства.
- 2. На экране появится страница-приветствие. Затем ее сменит страница спутников. Страница спутников появляется только во время включения прибора. Затем Вы можете вызвать ее на экран с помощью главного меню.

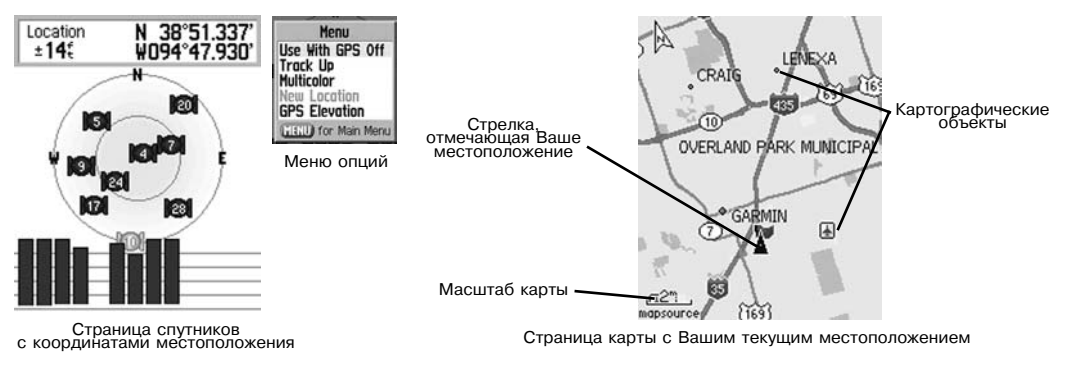

**JJ-CONNECT.RU** J-GONAFICT.RU **E-mail: admin@jj-connect.ru** Web://www.JJ-CONNECT.ru Web://www.JJ-CONNECT.ru

3. Пока GPS-приемник будет заниматься поиском спутниковых сигналов, в верхней части страницы появится сообщение "Locating Satellites", которое затем будет<br>заменено сообщением "Acquiring сообшением "Acquiring Satellites". Это сообщение исчезнет с экрана, когда приемник получит достаточное количество сигналов для расчета местоположения.

Также на экране будет показано схематичное расположение спутников относительно Вашего местоположения. Внешняя окружность<br>представляет собой линию горизонта, представляет собой линию внутренняя окружность - линию, поднятую на 45° над горизонтом. Кроме того, на схеме показаны номера спутников и диаграмма мощности спутниковых сигналов.

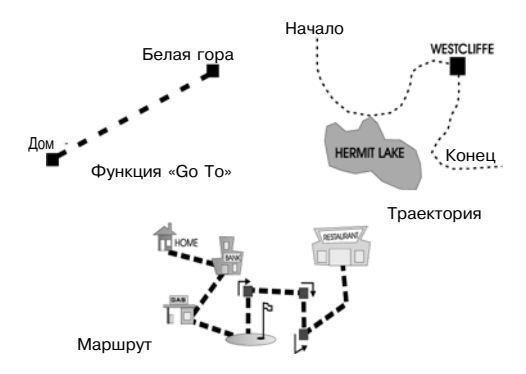

4.Когда приемник получит сигналы как минимум от трех спутников, прибор рассчитает Ваше местоположение. В верхней части страницы появятся Ваши координаты и точность расчета местоположения. В панели состояния, расположенной в верхней части экрана, показан режим GPS-приемника и другие характеристики.

Если по какой-либо причине устройство еТгех Vista С не может завершить инициализацию, попробуйте перейти в другое место, где спутниковые сигналы не будут заблокированы зданиями, деревьями и т.д.

5. Нажимая и отпуская кнопку PAGE, вызовите на экран страницу карты. Теперь Ваш прибор готов к GPS-на-вигации.

#### *Во время активной навигации Вам помогут три страницы:*

На странице карты показано Ваше текущее местоположение, линия маршрута и траектория Вашего движения.

На странице компаса показано направление, в котором Вам нужно перемещаться, и Ваш текущий курс.

На странице путевого компьютера представлены параметры движения.

В приборе eTrex Vista С предусмотрено три метода навигации к пункту назначения. Каждый из этих методов будет графически отображен на странице карты.

**Go To** - Прямолинейный курс к выбранному пункту назначения (путевой точке, городу, адресу и т.д.)

**Траектория** - Ваш предыдущий путь, сохраненный в памяти устройства eTrex Vista С. Вы можете повторить Вашу старую траекторию, двигаясь в первоначальном или обратном направлении.

**Маршрут** - Путь к пункту назначения, состоящий из промежуточных точек (путевых точек, городов, перекрестков, интересных объектов и т.д.)

Более подробную информацию Вы можете найти в разделах, посвященных траекториям, маршрутам и путевым точкам.

### *Последовательность основных страниц*

После того, как Вы включите прибор eTrex Vista С, на экране сначала появится страницаприветствие, а затем ее сменит страница спутников (показанная только при включении устройства). После этого Вы увидите на экране страницу карты, которая является первой в последовательности трех основных страниц.

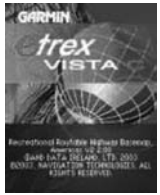

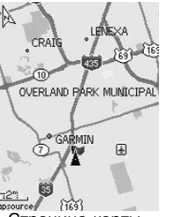

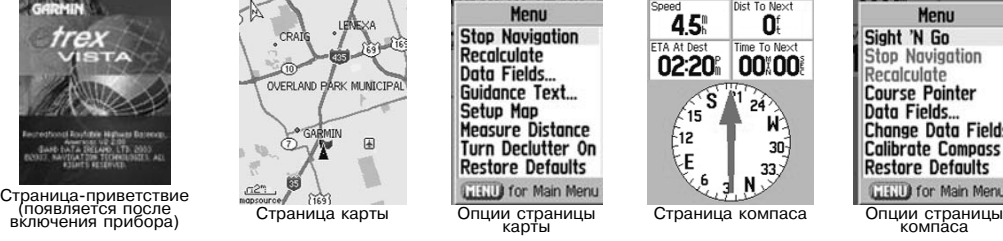

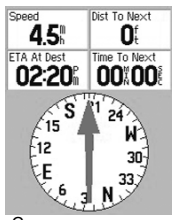

Menu Sight 'N Go **Stop Navigation** Recalculate **Course Pointer** Data Fields... **Change Data Fields Calibrate Compass Restore Defaults LEED** for Main Menu

**WWW.JJ-CONNECT.RU** 

#### *ВВОДНЫЙ КУРС*

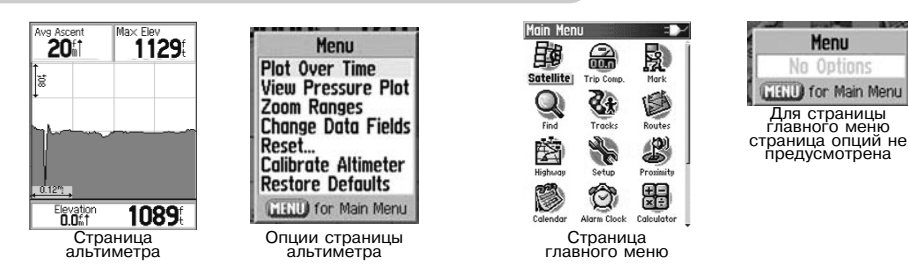

#### **Для вызова каждой из основных страниц:**

- 1. Для прокручивания последовательности основных страниц повторно нажимайте и отпускайте кнопку QUIT.
- 2. Выбрав нужную страницу, нажмите на кнопку MENU. На экране появится список опций данной страницы.

### *Панель состояния, подсветка и сообщения*

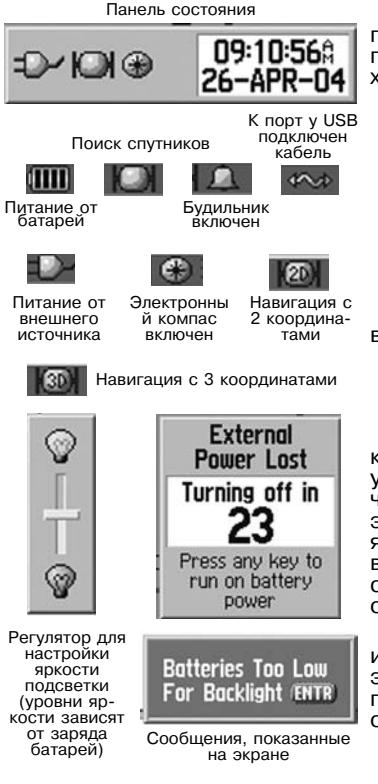

Если Вы нажмете и отпустите кнопку POWER, на экране появится графический регулятор яркости подсветки, а также панель состояния, содержащая информацию о текущих характеристиках устройства, время и дату.

- В качестве источника питания прибора могут использоваться батарейки или дополнительный адаптер переменного или постоянного тока. Пиктограмма в виде батарейки показывает оставшийся заряд элемента питания.
- \* Состояние спутникового сигнала показывает процесс поиска спутников, расчет местоположения с двумя координатами и с тремя координатами (при получении сигналов от 4 и более спутников).

Пиктограмма в виде будильника появляется при включении будильника.

\* Пиктограмма коннектора USB появляется на экране, когда устройство обменивается данными с портом USB компьютера.

Для настройки уровня яркости подсветки нажмите на кнопку POWER и отпустите ее. Затем выберите нужный уровень, нажимая на кнопку POWER или на верхнюю/нижнюю часть кнопки ROCKER. Инструкции по изменению цветности экрана, а также по регулировке времени отключения и яркости подсветки Вы можете найти на стр. 74. После включения прибора подсветка находится в выключенном<br>состоянии. Использование подсветки значительно состоянии. Использование подсветки сокращает срок службы батарей.

Когда в работе прибора происходят какие-либо важные изменения, на экране появляется сообщение с описанием этого события. Как правило, в этом же сообщении Вам будут предложены варианты действий. Чтобы убрать окно с сообщением с экрана, нажмите на кнопку ENTER.

# *Страница карты*

Страница карты является основным инструментом устройства eTrex Vista С, используемым для навигации. На этой странице показана подробная карта области вокруг Вашего текущего местоположения. С помощью кнопки ROCKER Вы можете прокручивать карту и просматривать области, которые в данный момент не показаны на экране. Страница карты позволяет Вам наблюдать за Вашим продвижением во время навигации. В режиме ориентации карты по направлению движения ("Track Up") в верхнем левом углу карты появляется стрелка, указывающая направление севера. В режиме ориентации по северу ("North Up") Ваша электронная карта будет ориентирована точно так же, как обычная бумажная карта. При активизации функции траектории Ваш путь будет отмечаться на карте пунктирной линией. Чтобы Вам было легче использовать страницу карты в условиях плохой освещенности, Вы можете выбрать ночной режим экрана ("Night"). В соответствии с заводской настройкой по умолчанию устройство автоматически меняет режим при заходе и восходе солнца.

Также на странице карты показаны географические объекты: реки, озера, шоссе и города. Карты, показанные на рис. слева, имеют более высокий уровень подробности, чем базовая встроенная карта. Используя диски Garmin MapSource, Вы можете загрузить в устройство подробную картографию, и тогда на экране Вашего прибора будут показаны городские улицы, парки и т.д.

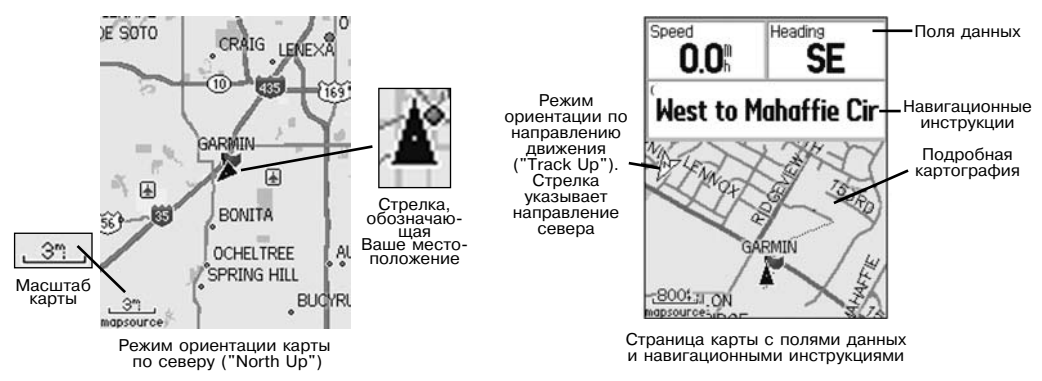

С помощью страницы карты Вы можете выполнить следующее:

- \* Определить Ваше текущее местоположение и продвижение во время навигации.
- \* Отметить на карте местоположение и сохранить его в виде путевой точки.
- \* Выбрать пункт назначения и двигаться к нему по маршруту, показанному на карте.
- \* Настроить страницу карты в соответствии с Вашими требованиями.

# *Использование функций страницы карты*

С помощью кнопок IN и OUT Вы можете изменить масштаб карты, чтобы на экране была показана большая область карты с меньшим количеством деталей или меньшая область карты с большим количеством деталей. Для быстрого изменения масштаба нажмите соответствующую кнопку (IN или OUT) и удерживайте ее в нажатом положении.

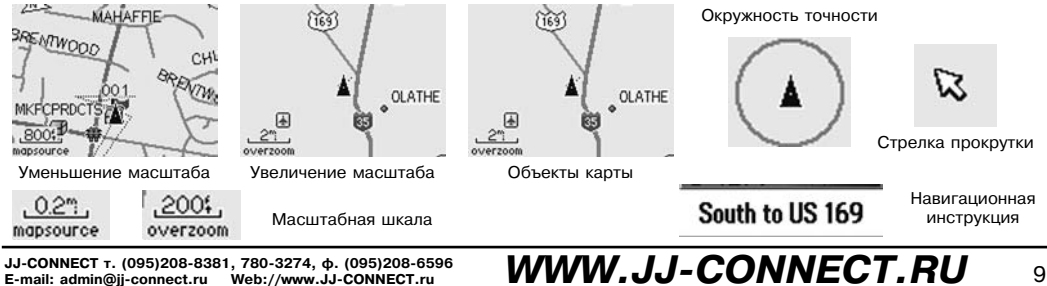

В нижнем левом углу экрана показано значение масштаба в единицах измерения, выбранных в поле "Units" на странице настройки единиц измерения. Если Вы выбрали настолько крупный масштаб, что он превышает разрешение данных карты, то под масштабной шкалой появится надпись "over-zoom". При этом изображение карты будет неточным. При использовании подробной картографии MapSource под масштабной шкалой появится слово "mapsource".

Часто на карте можно увидеть так называемую «окружность точности», расположенную вокруг пиктограммы Вашего местоположения. Используя уровень разрешения карты и точность GPS, устройство определяет, что Ваше местоположение находится в какой-либо точке в пределах этой окружности. Чем меньше радиус окружности, тем выше точность расчета местоположения.

При включении функции прокрутки на экране появляется маленький курсор в виде стрелки, которую можно перемещать по карте. С помощью этой стрелки Вы можете выделять или отмечать объекты карты, а также прокручивать карту и просматривать области, выходящие за текущие границы экрана. Если под стрелкой прокрутки оказалось более одного объекта карты, то на экране появится список этих объектов. Объект, выделенный на карте, будет также выделен и в списке.

В верхней части страницы карты могут быть показаны дополнительные поля данных, содержащие различные навигационные и путевые данные. Описание этих полей приведено ниже.

Во время навигации над окном карты будут показаны навигационные инструкции.

# *Меню опций страницы карты*

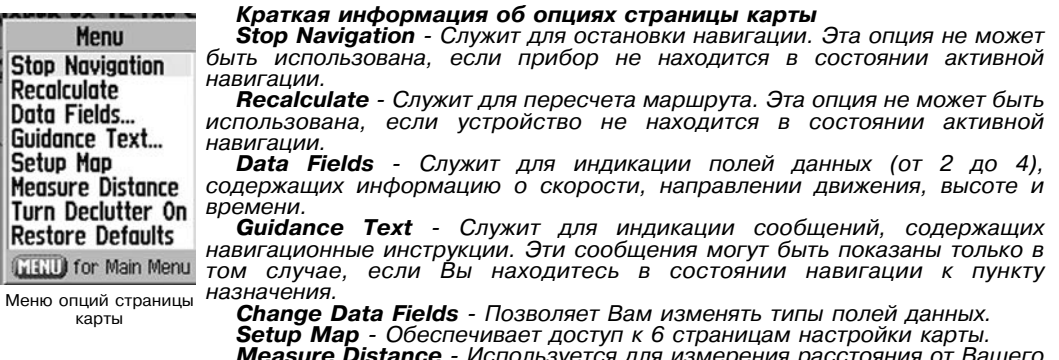

*Measure Distance - Используется для измерения расстояния от Вашего текущего местоположения до курсора карты.*

*Turn Declutter On - При малом масштабе удаляет с экрана объекты, которые мешают рассмотреть дороги.* 

*Restore Defaults - Возврат страницы карты к заводским настройкам по умолчанию*.

С помощью опций страницы карты Вы можете выполнять следующие действия:

- \* Изменить формат страницы карты и вызывать на экран различную навигационную информацию.
- \* Остановить навигацию к пункту назначения.
- \* Выбрать до 4 полей данных с нужным Вам типом навигационной информации.
- \* Разрешить индикацию текстовых навигационных инструкций в верхней части страницы карты.
- \* Выбрать тип полей данных, показанных на странице карты.
- \* Выбрать формат индикации картографических объектов (ввести свои настройки размера шрифта; определить объекты, которые будут показаны на карте, и т.д.)
- \* Измерить расстояние от Вашего текущего местоположения до любой точки на карте.
- \* Улучшить читаемость карты, убрав с экрана пиктограммы и названия объектов.
- \* Вернуть страницу карты к заводским настройкам по умолчанию.

#### **Для настройки страницы карты:**

- 1. После включения прибора несколько раз нажмите и отпустите кнопку QUIT, пока на экране не появится страница карты.
- 2. Нажмите на кнопку FIND для вызова меню опций страницы карты.
- 3. С помощью кнопки ROCKER выберите опцию, которую Вы хотите использовать для настройки страницы карты, и нажмите на кнопку ENTER.

Некоторые опции содержат в себе дополнительные подменю, с помощью которых Вы можете управлять использованием данной опции.

Ниже мы рассмотрим каждую из опций подробнее.

#### **Для индикации полей данных:**

- 1. Вызовите на экран меню опций страницы карты. Затем с помощью кнопки ROCKER выделите опцию "Data Field" (поля данных) и нажмите на кнопку ENTER.
- 2. На экране появится подменю с опциями: "Map Only" (только карта), "2 Data Fields" (2 поля данных), "3 Data Fields" (3 поля данных) и "4 Data Fields" (4 поля данных).

С помощью этих опций Вы можете отказаться от индикации полей данных (оставив на экране только карту), а также добавить два, три или четыре поля данных.

3. Выделите нужную опцию и нажмите на кнопку ENTER.

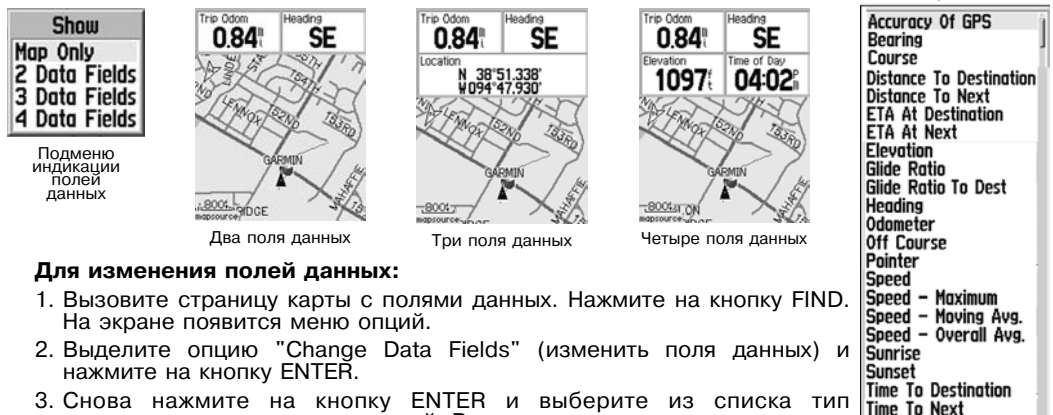

- 3. Снова нажмите на кнопку ENTER и выберите из списка тип навигационных данных, который Вы хотите видеть в первом поле Time of Day данных. To Course
- Trip Odometer 4. Затем выделите с помощью кнопки ROCKER следующее поле и Trip Time - Moving<br>Trip Time - Stopped повторите описанные выше шаги.

Trip Time - Total Многие опции полей данных связаны с индикацией данных, полученных Turn из других устройств, подключенных к прибору eTrex Vista С. Каждая из этих **Velocity Made Good** опций описана в Приложении (см. стр. 107). **Unutiant Connel** 

#### **Для разрешения индикации навигационных инструкций:**

1. Вызвав на экран страницу карты, нажмите на кнопку FIND. На экране появится меню опций страницы карты.

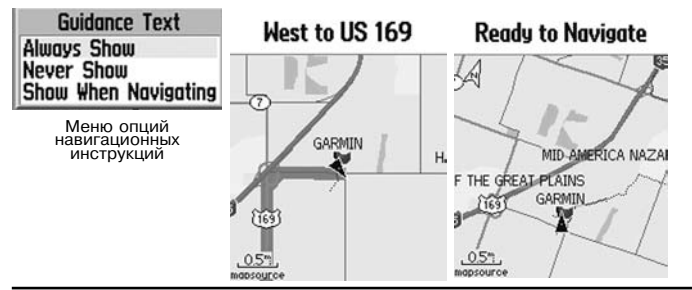

- 2. Выделите опцию "Guidance (навигационные инструкции) и нажмите на кнопку ENTER. На экране появится подменю опций навигационных инструкций.
- 3. Выберите одну из следую-"Always Show" (постоянная индикация), (постоянная<br>инструкций), "Never Show" "Never Show"<br>индикации (отключение инструкций) или "Show

**JJ-CONNECT т. (095)208-8381, 780-3274, ф. (095)208-6596**

**E-mail: admin@jj-connect.ru Web://www.JJ-CONNECT.ru** *WWW.JJ-CONNECT.RU* <sup>11</sup>

When Navigating" (индикация инструкций во время навигации). Затем нажмите на кнопку ENTER.

При выборе опции "Always Show" навигационные инструкции будут показаны всегда независимо от того, находитесь ли Вы в состоянии навигации.

При выборе опции "Show When Navigating" навигационные инструкции будут показаны до тех пор, пока Вы не остановите навигацию, выбрав в меню опцию "Stop Navigation".

Во время навигации для Вас будет полезна информация, содержащаяся в навигационных инструкциях. Если Вы выбрали опцию "Always Show", но в данный момент не находитесь в состоянии активной навигации, то в поле инструкции будет показана информация о состоянии GPS-приемника.

#### **Для настройки карты:**

1. См. раздел «Настройка карты» на стр. 76.

# *Измерение расстояний*

Опция "Measure Distance" позволяет измерить расстояние между точкой карты, отмеченной курсором-стрелкой, и Вашим текущим местоположением. Для активизации этой функции вызовите меню опций страницы карты, выберите опцию "Measure Distance" (измерение расстояния) и нажмите на кнопку ENTER. Чтобы измерить расстояние между двумя точками карты совместите курсор с первой точкой и нажмите на кнопку ENTER. Затем совместите курсор со второй точкой. Для отмены этой функции нажмите на кнопку QUIT.

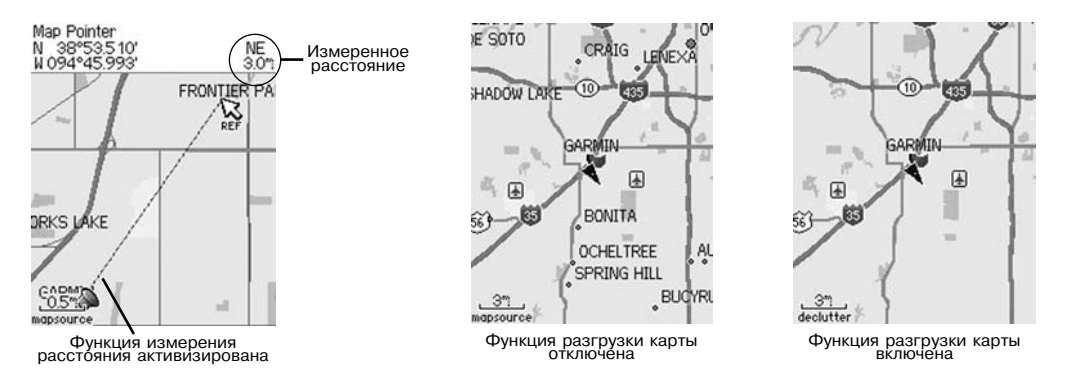

# *Включение/выключение функции разгрузки карты*

Опция "Declutter" позволяет Вам убрать с карты названия и пиктограммы объектов, которые загораживают изображение сети дорог при крупном масштабе.

Для активизации функции разгрузки карты вызовите меню опций страницы карты, выберите опцию "Declutter On" (включить функцию разгрузки карты) и нажмите на кнопку ENTER. Для отмены этой функции выполните те же самые действия.

#### **Восстановление заводских настроек по умолчанию**

Опция "Restore Defaults" позволяет Вам восстановить заводские настройки страницы карты.

# *Страница компаса*

Страница компаса используется для обеспечения точной и эффективной навигации. Навигационная информация на этой странице представлена в виде графического изображения компаса.

Когда Вы находитесь в состоянии активной навигации, на странице компаса будет показано графическое кольцо компаса, стрелка азимута/курса и такая информация, как направление движения, текущая скорость, расстояние до следующей точки маршрута, оценка времени прибытия в пункт назначения и т.д. Вы можете выбрать индикацию трех или четырех полей данных, а также определить тип информации в каждом из полей.

#### *GPS НАВИГАЦИЯ*

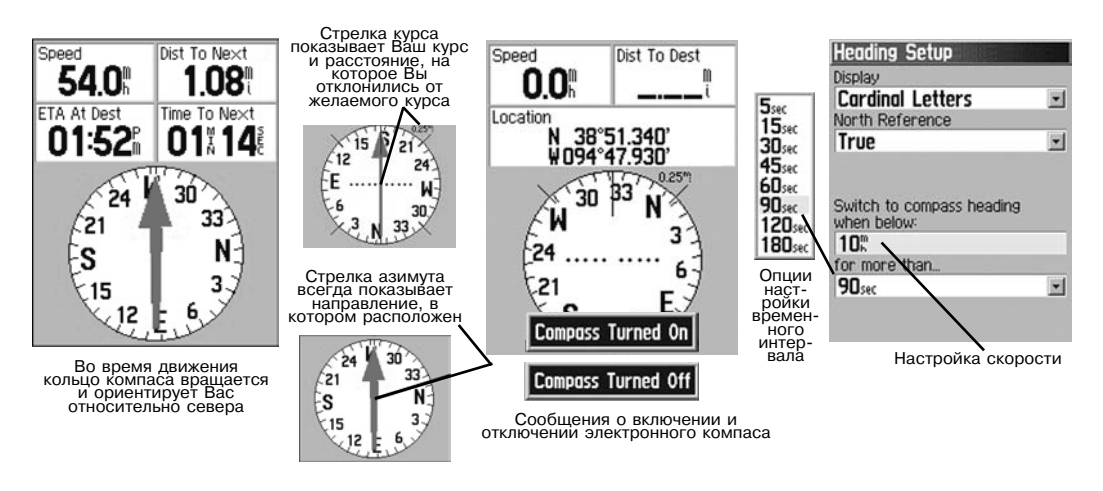

Во время перемещения вращающееся кольцо компаса показывает направление Вашего движения, а стрелка азимута - направление, в котором расположен пункт назначения (относительно текущего направления движения). Кольцо компаса и стрелка азимута работают независимо друг от друга, чтобы Вы могли легко определить направление Вашего движения и азимут пункта назначения. Вы можете выбрать настройку, при которой на странице компаса будет показана стрелка азимута или стрелка курса.

Кольцо компаса представляет собой электронный компас. Пока Вы неподвижны, этот прибор работает как магнитный компас. Когда Вы начнете движение и достигнете заданной скорости, компас будет использовать данные от GPS-приемни-ка. Если Вы снова остановитесь, то через определенное время устройство опять начнет функционировать как магнитный компас. Кольцо компаса будет для Вас особенно полезно при использовании прибора eTrex Vista С совместно с бумажной картой. Если электронный компас включен, то в панели состояния, расположенной в верхней части экрана, будет показана пиктограмма компаса (см. стр. 11).

#### **Электронный компас**

Если Вы вручную отключите компас, то он останется в выключенном состоянии до тех пор, пока Вы его снова не включите. Однако в некоторых случаях прибор eTrex Vista С будет использовать для расчета направления Вашего движения GPS-приемник, хотя компас находится во включенном состоянии. Ниже описана процедура, с помощью которой Вы можете настроить критерий выбора источника данных направления движения (компас или GPs-приемник).

#### **Для включения и отключения электронного компаса:**

- 1. Нажмите на кнопку QUIT и удерживайте ее в нажатом положении, чтобы включить или отключить электронный компас. Если компас находится во включенном состоянии, то в панели состояния (в верхней части экрана) будет показана пиктограмма компаса. Если Вы не пользуетесь электронным компасом, советуем Вам его отключить для экономии заряда батарей. Когда компас отключен, устройство использует для навигации данные GPS-приемника.
- 2. Для получения точных показаний электронного компаса держите прибор eTrex Vista С ровно. Если Вы держите устройство неправильно, или если компас неоткалиброван, то на экране появится сообщение "Hold Level". Инструкции по калибровке компаса приведены на следующей странице.

#### **Настройка скорости и времени для автоматического включения/отключения компаса:**

- 1. Находясь на странице главного меню, выделите опцию "Setup" (настройка) и нажмите на кнопку ENTER. На экране появится меню настройки.
- 2. Выделите пиктограмму "Heading" (направление движения) и нажмите на кнопку ENTER. На экране появится страница настройки направления движения.

3. Выделите поле "Switch to compass heading when below ..." (переключиться на компас, когда скорость ниже ...) и нажмите на кнопку ENTER. С помощью цифровой клавиатуры введите необходимое значение скорости. Затем выделите поле "...for more than ..." и нажмите на кнопку ENTER. Выберите из списка нужное значение временного интервала. Эта настройка определяет, через какое время после остановки устройство будет автоматически переходить к использованию электронного компаса.

# *Калибровка электронного компаса:*

При использовании прибора eTrex Vista С в первый раз и после установки новых батарей необходимо провести калибровку электронного компаса. Эту процедуру следует выполнять на открытом воздухе. Точность электронного компаса ухудшается, если Вы держите устройство неровно, или если прибор находится около объектов, создающих магнитные поля (машин, зданий и т.д.)

#### **Для калибровки электронного компаса:**

- 1. С помощью кнопки MENU вызовите на экран меню опций.
- 2. Используя кнопку ROCKER, выделите опцию "Calibrate Compass" и нажмите на кнопку ENTER. На экране появится страница калибровки.
- 3. Для начала калибровки нажмите на кнопку ENTER. Затем следуйте показанным на экране инструкциям, в которых Вам расскажут, как нужно держать и поворачивать устройство.

С помощью сообщений ("Just Right" (верная скорость), "Too Fast" (слишком быстро), "Too Slow" (слишком медленно)) прибор будет информировать Вас о том, соблюдаете ли Вы необходимую скорость вращения. Не забывайте держать устройство ровно.

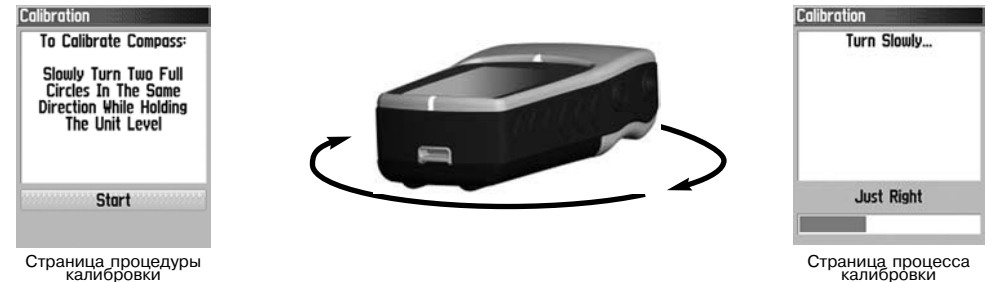

После окончания калибровки на экране появится сообщение "Calibration Successful" (успешная калибровка).

Если прибор выдаст сообщение "Calibration Failed" (сбой калибровки), повторите процедуру.

4. Нажмите на кнопку ENTER для возврата на страницу компаса.

#### **Для использования опций страницы компаса:**

1. Нажмите кнопку MENU для вызова меню опций.

#### **Для использования опции "Sight'N Go" (определение азимута на местности):**

- 1. С помощью кнопки QUIT вызовите на экран страницу компаса. Затем нажмите на кнопку MENU. На экране появится меню опций.
- 2. С помощью кнопки ROCKER выделите опцию "Sight'N Go" и нажмите на кнопку ENTER. Обратите внимание, что кольцо компаса со стрелкой находится на одной линии с двумя отметками на корпусе прибора.
- 3. Поднимите устройство на уровень глаз и совместите две отметки на корпусе с какимлибо удаленным объектом. Нажмите на кнопку ENTER, чтобы зафиксировать азимут.
- 4. Выберите опцию "Set Course" (задание курса) и нажмите на кнопку ENTER. На экране появится страница компаса.
- 5. Начинайте навигацию к выбранному пункту назначения, двигаясь в направлении стрелки курса. Или ...

#### *GPS НАВИГАЦИЯ*

Menu Sight 'N Go **Stop Navigation** Recolculate **Course Pointer** Data Fields... Change Data Fields **Calibrate Compass Restore Defaults MINU** for Main Menu

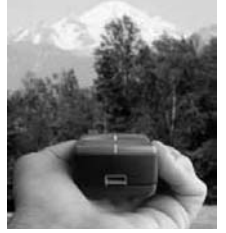

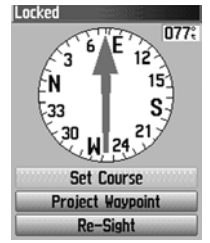

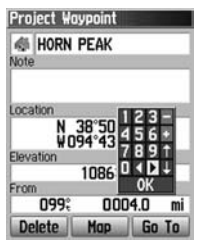

Страница проекции путевой точки

Меню опций страницы компаса

Использование опции "Sight'N Go" для навигации

Страница компаса при определении азимута на местности

- 6. Выберите опцию "Project Waypoint" (проекция путевой точки) и нажмите на кнопку ENTER. На экране появится страница проекции путевой точки.
- 7. Введите приблизительное расстояние от Вашего текущего местоположения до проецируемой путевой точки.
- 8. Выделите поле "Go To" и нажмите на кнопку ENTER. На экране появится страница карты. Начинайте навигацию к проецируемой путевой точке. Стрелка азимута на странице карты укажет Вам нужное направление движения.

#### **Для остановки навигации:**

1. Выделите опцию "Stop Navigation" (остановка навигации) и нажмите на кнопку ENTER.

#### **Для выбора индикации стрелки курса или стрелки азимута:**

1. В соответствии с заводской настройкой по умолчанию будет выбрана опция "Bearing Pointer" (стрелка азимута). Если в меню показана опция "Bearing Pointer", то опция "Course Pointer" (стрелка курса) находится в активном состоянии (и наоборот). Выделите соответствующую опцию и нажмите на кнопку ENTER.

Стрелка азимута и стрелка курса работают независимо друг от друга и показывают направление пункта назначения и направление Вашего движения относительно линии курса, ведущей к пункту назначения.

Если стрелка азимута направлена строго вверх, то Вы движетесь прямо к пункту назначения. Если же стрелка расположена не вертикально, то Вам следует повернуться в

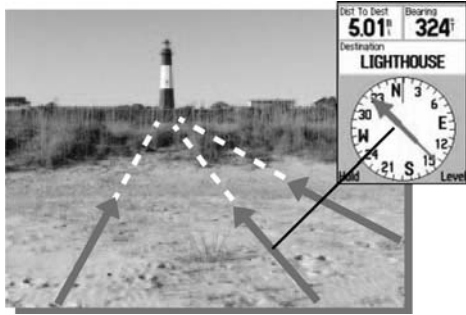

Стрелка азимута всегда показывает направление пункта назначения относительно Вашего текущего местоположения

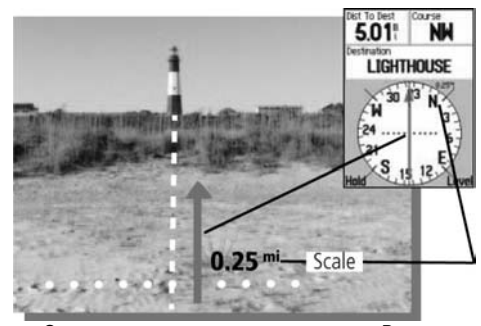

Стрелка курса показывает направление Вашего движения относительно Вашего первоначального местоположения, а также расстояние, на которое Вы отклонились от намеченного курса

направлении стрелки, чтобы она заняла вертикальное положение, и затем продолжить движение в этом направлении. Стрелка азимута всегда направлена к пункту назначения независимо от текущего направления Вашего движения. Использование стрелки азимута особенно эффективно в тех случаях, когда Вам нужно обойти препятствия на Вашем пути (озера, огороженные территории).

Если Вы выбрали опцию "Course Pointer" (стрелка курса) и во время навигации отклонились от намеченного курса к пункту назначения, то Индикатор Отклонения от Курса CDI (стрелка с горизонтальной пунктирной линией) покажет Вам расстояние, на которое Вы отошли от линии курса, а также направление Вашего отклонения (влево или вправо). Повернув налево или направо, Вы вернетесь на нужный курс.

# **E-mail: admin@jj-connect.ru Web://www.JJ-CONNECT.ru** *WWW.JJ-CONNECT.RU* <sup>15</sup>

Использование стрелки курса особенно эффективно при навигации по воде или по местности без крупных препятствий. Кроме того, этот режим навигации поможет Вам избежать опасных областей, расположенных слева и справа от линии курса (например, мелей или подводных скал).

#### **Для индикации полей данных:**

- 1. Нажмите на кнопку MENU, выделите опцию "Data Fields" (поля данных) и нажмите на кнопку ENTER. На экране появится подменю с двумя опциями: "Show 3 Data Fields" (индикация 3 полей данных) или "Show 4 Data Fields" (индикация 4 полей данных).
- 2. Выделите нужную опцию и нажмите на кнопку ENTER.

#### **Для изменения полей данных:**

- 1. Нажмите на кнопку MENU, выделите опцию "Change Data Fields" (изменение полей данных) и нажмите на кнопку ENTER. Эта опция позволяет Вам выбрать тип данных, показанных в каждом поле. При выборе этой опции заголовок первого поля данных будет выделен.
- 2. Нажмите на кнопку ENTER, и на экране появится список с имеющимися типами данных. Описание этих типов данных приведено на стр. 81.
- 3. Выделите нужную опцию и нажмите на кнопку ENTER. В выделенном поле данных будет показан выбранный тип данных.
- 4. С помощью кнопки ROCKER выделите следующее поле данных и снова нажмите на кнопку ENTER для вызова списка типов данных.
- 5. Повторив шаг 3, измените оставшиеся поля данных.

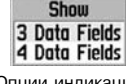

Опции индикации полей данных

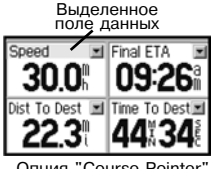

Опция "Course Pointer" страница компаса<br>Стрелка курса) Салолями данных)

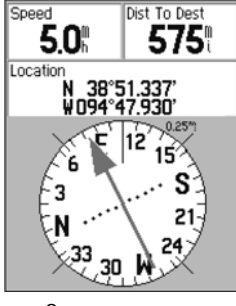

с 3 полями данных Страница компаса с 4 полями данных

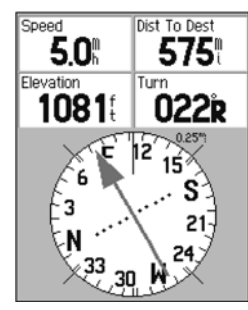

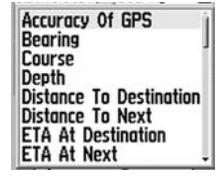

Список типов данных, которые могут быть показаны в полях данных

#### **Для возврата полей данных к заводским настройкам по умолчанию:**

1. Выделите опцию "Restore Defaults" (восстановление заводских настроек по умолчанию) и нажмите на кнопку ENTER.

# *Страница альтиметра*

Страница альтиметра позволяет пользователю просматривать следующие данные: текущую высоту, скорость подъема/спуска, график изменения высоты в зависимости от расстояния или времени, а также график изменения давления в зависимости от времени. Меню опций страницы альтиметра позволяет Вам выбирать различные настройки (составление графика в зависимости от времени или от расстояния, индикация диапазонов масштабирования, просмотр информации о точках графика высоты или давления, обнуление показаний). В двух полях данных, настраиваемых пользователем, может быть показана различная информация, относящаяся к высоте или давлению.

На странице альтиметра содержится разнообразная информация: текущая высота и текущая скорость подъема/спуска (в поле состояния); график изменения высоты в зависимости от расстояния/ времени или график изменения давления в зависимости от времени; два поля данных, тип которых -выбирается пользователем.

В поле состояния, расположенном в нижней части страницы альтиметра, во время движения будет показана текущая высота и текущая скорость подъема или спуска. Также это поле может содержать данные атмосферного давления и время измерения.

#### *GPS НАВИГАЦИЯ*

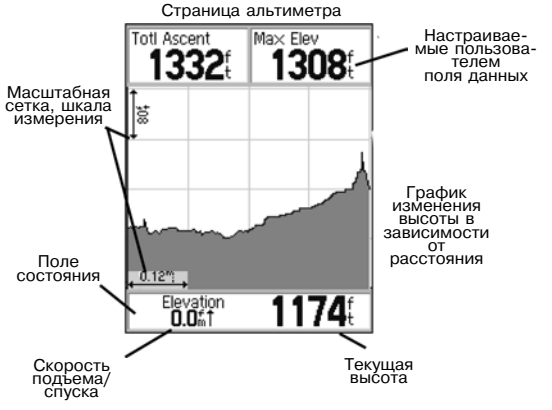

Menu **Plot Over Time Plot Over Distance View Pressure Plot View Elevation Plot Zoom Ranges Change Data Fields** Avg Ascent Reset... 201 **Calibrate Altimeter Restore Defaults** l≋ **GRU** for Main Menu Меню опций.

В центральной части страницы альтиметра расположен график. Используя меню опций страницы альтиметра, Вы можете выбрать индикацию графика высоты или атмосферного давления.

В полях данных, показанных в верхней части экрана, может содержаться различная информация (текущая или сохраненная в памяти).

Опции меню страницы альтиметра позволяют Вам выбрать тип информации и определить формат ее представления. Вы можете использовать следующие опции: "Plot Over Time" (график в зависимости от времени), "Plot Over Distance" (график в зависимости от расстояния), "View Elevation Plot" (просмотр графика высоты), "View Pressure Plot" (просмотр графика давления), "Zoom Ranges" (диапазоны масштабирования), "Reset" (сброс), "Calibrate Altimeter" (калибровка альтиметра) и "Restore Defaults" (восстановление заводских настроек по умолчанию).

Используя опцию "Zoom Ranges" (диапазоны масштабирования), Вы можете определить параметры времени, расстояния, давления и высоты. Если Вам известна точная высота Вашего текущего<br>местоположения, то с помошью опции "Calibrate Altimeter" местоположения, то с помощью опции

График высоты в зависимости от расстоянияMax Elev

 $0.12$ <sup>m</sup> Elevation<br>**0.0**%1 Max Elev

1129

1089

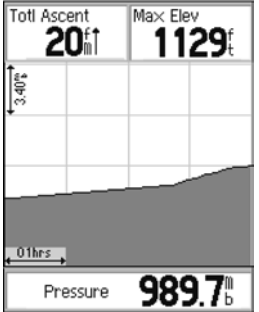

График давления в зависимости от времени

(калибровка альтиметра) Вы можете повысить точность показаний альтиметра. Опция "Reset" (сброс) позволяет Вам обнулить данные, записанные на странице альтиметра, и начать запись новой информации.

# *Индикация графика в зависимости от времени/расстояния*

Настройки "Plot Over Time" (график в зависимости от времени) и "Plot Over Distance" (график в зависимости от расстояния) могут применяться только для опции "View Elevation Plot" (просмотр графика высоты). Опция "View Pressure Plot" позволяет получить график давления только в зависимости от времени. Если одна опция активна, то в меню опций страницы альтиметра ее заменит другая опция.

#### **Просмотр графиков давления/высоты**

Опция "View Elevation Plot" служит для просмотра графика, который показывает изменение высоты на участке заданной протяженности или в течение определенного периода времени. При выборе опции "View Pressure Plot" Вы можете просмотреть график, изображающий изменение барометрического давления в течение заданного промежутка времени. Если одна опция активна, то в меню опций страницы альтиметра ее заменит другая опция.

#### **Для просмотра графика высоты или давления:**

- 1. С помощью кнопки ROCKER выделите в меню нужную опцию. Затем нажмите на кнопку ENTER. На экране появится соответствующий график.
- 2. Настройте шкалу времени или расстояния, используя диапазоны масштабирования графика высоты (см. ниже).

3. Для удаления графика и перезапуска записи данных необходимо удалить текущую траекторию "Track Log".

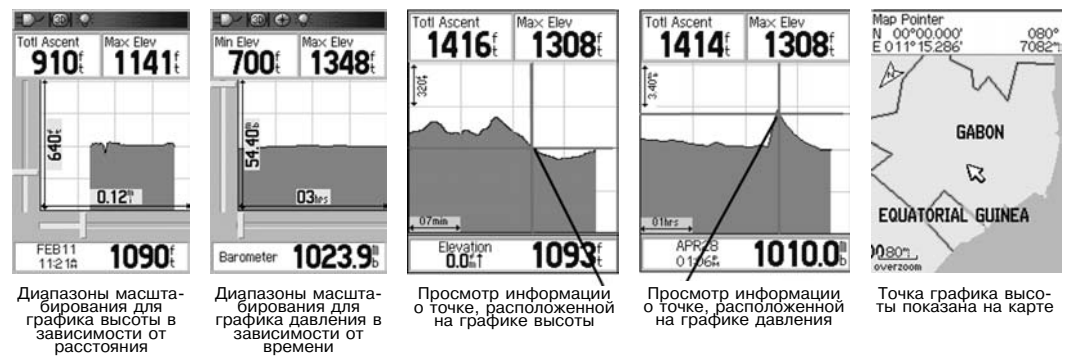

# *Диапазоны масштабирования*

При просмотре графика высоты Вы можете настроить диапазоны масштабирования для высоты, расстояния или времени. Диапазоны вертикального расстояния (высоты) будут показаны при нажатии на верхнюю/нижнюю часть кнопки ROCKER, а диапазоны линейного расстояния - при нажатии на левую/правую часть кнопки ROCKER. Диапазоны шкалы времени для графика высоты в зависимости от времени можно просмотреть, нажав на левую/правую часть кнопки ROCKER.

Диапазоны для значений давления (при просмотре графика давления) будут показаны на экране при нажатии на верхнюю/нижнюю часть кнопки ROCKER. Значения для времени и расстояния вызываются так же, как для графиков высоты.

#### **Для настройки диапазонов масштабирования:**

- 1. Выберите тип графика, который Вы хотите вызвать на экран, и с помощью кнопки ROCK-ER выделите в меню опцию "Zoom Ranges".
- 2. Нажмите на кнопку ENTER. На экране появится страница диапазонов масштабирования. Нажимая на верхнюю/нижнюю часть кнопки ROCKER, выберите настройку высоты или давления. Используя левую/правую часть кнопки ROCKER, настройте масштаб времени или расстояния. Затем нажмите на кнопку ENTER для возврата на страницу графика.

Для перехода в режим настройки диапазона масштабирования нажмите на верхнюю или нижнюю часть кнопки ROCKER, когда на экране показан график.

# *Просмотр информации о точках графика*

Прокручивая график высоты или давления, Вы можете просмотреть данные для любой точки, расположенной на этом графике. Совместите с интересующей Вас точкой графика красные пересекающиеся линии, и на экране будут показана информация об этой точке: высота или давление, а также время и дата создания точки.

#### **Для использования опции просмотра информации о точках:**

- 1. Нажмите на кнопку MENU. На экране появится меню опций.
- 2. Выберите опцию "View Pressure Plot" (просмотр графика давления) или "View Elevation Plot" (просмотр графика высоты) и нажмите на кнопку ENTER. На экране появится страница с графиком.
- 3. Для перемещения вдоль графика нажимайте на правую или левую часть кнопки ROCKER.

При движении перекрестия вдоль графика показания в окне состояния, расположенном в нижней части страницы, будут меняться, отображая информацию о текущей выбранной точке графика (дату и время, высоту или давление).

#### **Просмотр точек графика на карте**

Вы можете просмотреть расположение точек графика на странице карты.

#### **Для просмотра точек графика на странице карты:**

- 1. Находясь на странице высоты, совместите красные пересекающиеся линии с точкой графика, положение которой Вас интересует. (Для перемещения маркера используйте кнопку ROCKER).
- 2. Нажмите на кнопку ENTER. На экране появится страница карты. Выбранная точка будет отмечена курсором карты.

В верхней части страницы Вы увидите координаты этой точки, а также азимут и расстояние от Вашего текущего местоположения. 3. Для окончания этой операции нажмите на кнопку QUIT.

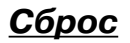

Опция "Reset" из меню страницы альтиметра позволяет сбросить данные высоты и обнулить максимальное значение высоты.

#### **Для сброса данных высоты и показаний максимальной высоты:**

1. С помощью кнопки ROCKER выделите опцию 'Reset" (сброс) из меню опций страницы альтиметра и нажмите на кнопку ENTER. На экране появится страница сброса.

2. С помощью кнопки ROCKER выделите нужную опцию сброса, а затем нажмите на кнопку ENTER, чтобы поставить галочку в окошке метки рядом с выбранной опцией. Вы можете обнулить следующие показания альтиметра: минимальную высоту, все данные спуска и подъема или максимальную высоту.

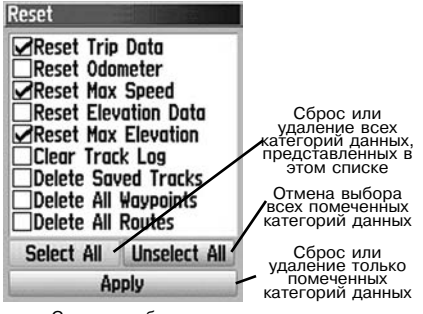

Страница сброса (удаления) данных

3. Для обнуления выбранных полей данных выделите команду "Apply" и нажмите на кнопку ENTER.

При необходимости Вы можете сбросить или удалить другие показания из списка, предварительно пометив их галочкой.

4. Для сброса всех категорий данных, показанных на этой странице, выделите команду "Select All" и нажмите на кнопку ENTER.

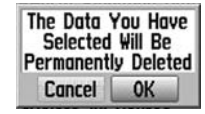

Сообщение об удалении данных

# *Калибровка альтиметра*

Поскольку прибор eTrex Vista С определяет высоту на основе барометрического давления, и величина давления на данной высоте может колебаться, для повышения точности альтиметра следует провести его калибровку. Для выполнения этой операции у Вас должна быть информация о высоте или давлении в текущем местоположении, полученная из достоверного источника.

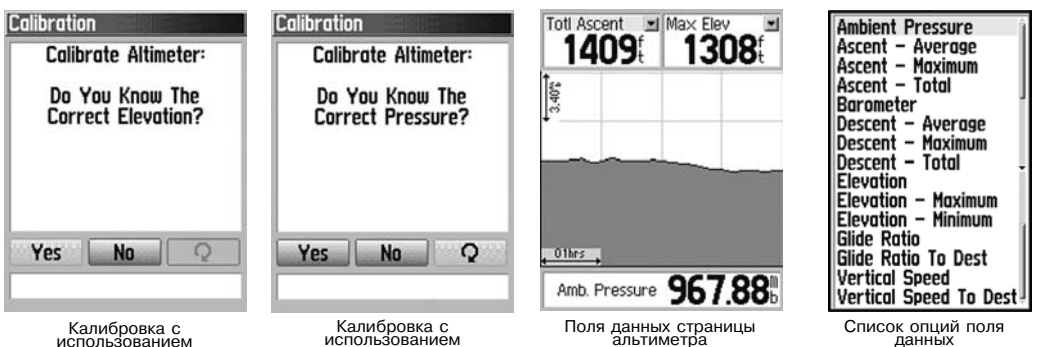

использованием текущей высоты

использованием текущего давления

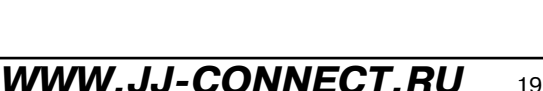

#### **Для ручной калибровки альтиметра:**

- 1. Используя кнопку MENU, вызовите на экран меню опций.
- 2. Выделите опцию "Calibrate Altimeter" (калибровка альтиметра) и нажмите на кнопку ENTER. На экране появится страница калибровки.
- 3. Вы увидите сообщение "Do You Know The Correct Elevation?" (Вы знаете верное значение высоты?) Выделите ответ "Yes" и нажмите на кнопку ENTER. Если Вы не знаете высоту, выберите ответ "No" и введите значение давления. Если Вы не знаете величину текущего давления, снова выберите ответ "No". В этом случае устройство будет по умолчанию использовать высоту GPS-приемника.
- 4. Используя цифровую клавиатуру и кнопку ROCKER, введите новое значение высоты или давления. Для возврата на страницу высоты выделите поле "ОК" и нажмите на кнопку ENTER.

# *Поля данных*

На странице альтиметра показаны два поля данных, настраиваемые пользователем. Вы можете выбрать типы данных, показанных в этих полях (описание типов данных Вы найдете в Приложении на стр. 81).

#### **Для настройки поля данных:**

- 1. С помощью кнопки ROCKER выделите нужное поле данных и нажмите на кнопку ENTER. На экране появится меню опций поля данных.
- 2. Используя кнопку ROCKER, выделите в меню нужную опцию и нажмите на кнопку ENTER. Выбранная категория данных будет показана в соответствующем поле данных.

### *Страница путевого компьютера*

На странице путевого компьютера содержатся различные данные (текущая скорость, средняя скорость, путевой одометр и другая статистическая информация), которые могут быть Вам полезны при навигации на большие расстояния.

Вы можете настроить страницу путевого компьютера в соответствии с Вашими требованиями, выбрав типы данных, показанные в каждом поле экрана. Процедура выбора типов данных аналогична изменению полей данных страницы карты (см. стр. 17).

С помощью опции сброса ("Reset") Вы сможете обнулять показания путевого компьютера перед началом каждого путешествия. Для улучшения читаемости наиболее важных типов данных Вы можете выбрать опцию "Big Numbers", при которой на экране будет показано меньшее количество полей с более крупным шрифтом.

Перед началом каждого путешествия необходимо обнулить показания путевого компьютера. Для этого выделите в меню опций строку "Reset" и нажмите на кнопку ENTER.

На странице "Reset" (сброс) содержатся следующие опции: "Reset Trip Data" (обнуление данных путевого компьютера), "Reset Odometer" (обнуление показаний одометра), "Reset Max Speed" (обнуление показаний максимальной скоро сти), "Reset Elevation Data" (удаление данных высоты), "Reset Max Elevation" (обнуление показаний максимальной высоты), "Clear Track Log" (удаление текущей траектории), "Delete Saved Track" (удаление сохраненной траектории), "Delete All Waypoints" (удаление всех путевых точек) и "Delete All Routes" (удаление всех маршрутов). Вы можете выбрать отдельные опции, выбрать все опции ("Select All") или отменить выбор всех опций ("Unselect All"). После выбора необходимых опций

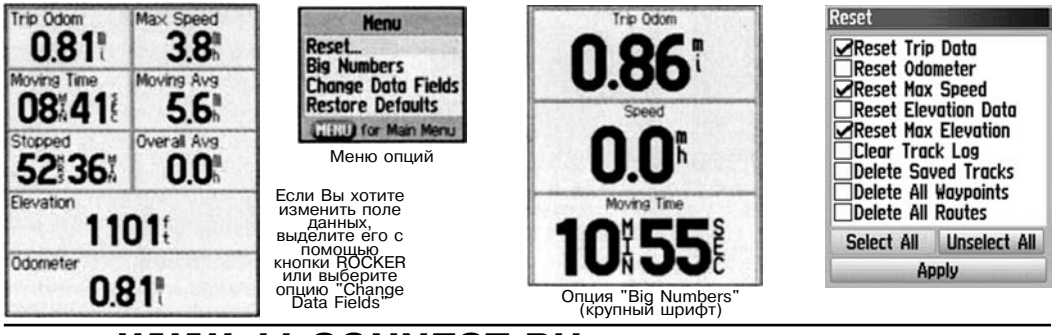

**JUWW.JJ-CONNECT.RU** JOONNECTT. (095)208-8381, 780-3274, \$. (095)208-6596<br>E-mail: admin@jj-connect.ru Web://www.JJ-CONNECT.ru

выделите команду "Apply" и на кнопку ENTER. Затем выделите опцию "ОК" и снова нажмите на кнопку ENTER.

Для страницы путевого компьютера к заводским настройкам по умолчанию выберите опцию "Restore Defaults".

# *Страница отметки путевой точки*

С помощью страницы отметки путевой точки Вы можете сохранить Ваше текущее (или любое другое) местоположение в виде путевой точки. Каждая путевая точка будет показана на экране с названием и символом. Вы можете отметить Ваше текущее местоположение, находясь на любой странице прибора eTrex Vista С.

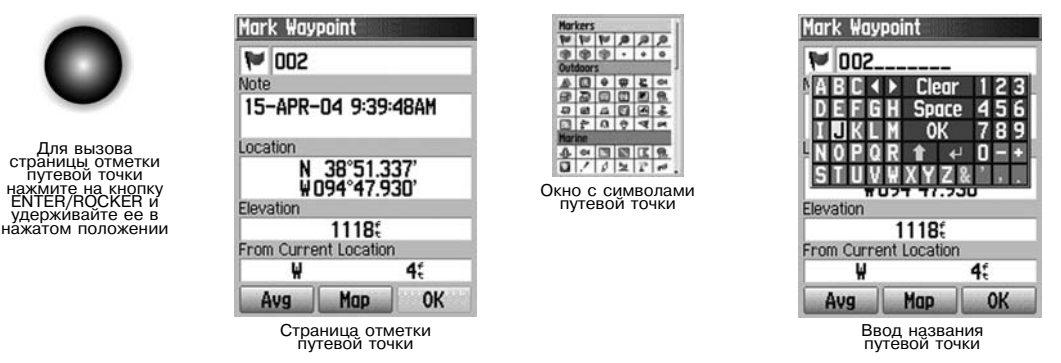

#### **Для отметки Вашего текущего местоположения в виде путевой точки:**

- 1. Нажмите на кнопку ENTER и удерживайте ее в нажатом положении до тех пор, пока на экране не появится страница отметки путевой точки ("Mark Waypoint").
- 2. Чтобы изменить название путевой точки, выделите с помощью кнопки ROCKER поле названия путевой точки и нажмите на кнопку ENTER. На экране появится изображение клавиатуры. С помощью кнопок ROCKER и ENTER введите название путевой точки. Если выбранное Вами название уже было использовано, то на экране появится сообщение "Waypoint Already Exists". В этом случае Вам следует нажать на кнопку ENTER и выбрать новое название.
- 3. Чтобы выбрать символ путевой точки, выделите с помощью кнопки ROCKER поле, расположенное слева от поля названия и нажмите кнопку ENTER. На экране появится окно с возможными символами.
- 4. Для записи путевой точки в список меню поиска путевых точек выделите поле "ОК" и нажмите на кнопку ENTER.
- 5. Если Вы не хотите сохранять новую путевую точку, нажмите на кнопку QUIT (до нажатия других кнопок).

#### **Для создания путевой точки с помощью курсора карты (стрелки прокрутки):**

1. Вызвав на экран страницу карты, совместите курсор карты (стрелку прокрутки) с объектом, на месте которого Вы хотите создать путевую точку. Если в базе данных

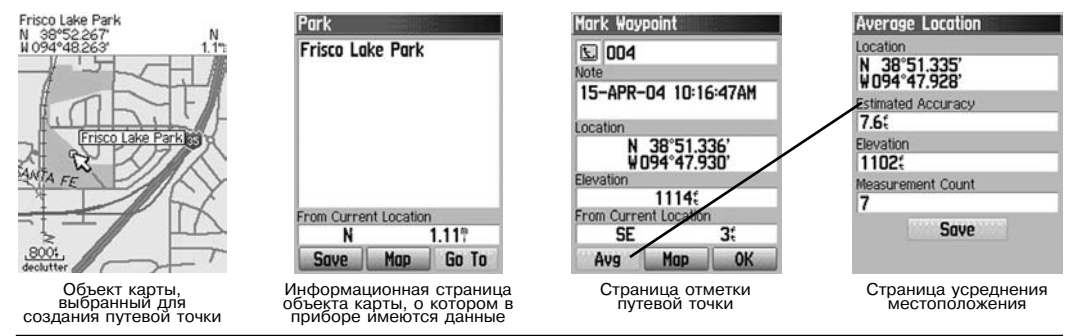

**JJ-CONNECT т. (095)208-8381, 780-3274, ф. (095)208-6596**

**WWW.JJ-CONNECT.RU** 

содержится информация для выбранного местоположения, то отмеченный объект будет выделен, и на экране появится его название или адрес.

2. Нажмите на кнопку ENTER для вызова информационной страницы объекта. Затем выделите поле "Save" (сохранить), расположенное в нижней части страницы, и нажмите на кнопку ENTER для записи путевой точки в список меню поиска путевых точек.

Если в базе данных не найдена информация для выбранной точки, то на экране появится сообщение "No map information at this point. Do you want to create a user waypoint here?" (Информация о данной точке отсутствует. Вы хотите создать путевую точку пользователя?) Выберите опцию "Yes" и нажмите на кнопку ENTER. На экране появится страница новой путевой точки.

# *Усреднение местоположения путевой точки*

Для повышения точности Вы можете использовать функцию усреднения местоположения путевой точки. Эта операция должна быть выполнена до сохранения новой путевой точки в памяти прибора. Во время операции усреднения GPS-приемник должен постоянно рассчитывать Ваши координаты.

#### **Для усреднения местоположения путевой точки по времени:**

- 1. Находясь на информационной странице новой путевой точки, выделите на экране кнопку "Avg" и нажмите на кнопку ENTER.
- 2. Выберите опцию "Average Location" (усреднение местоположения) и нажмите на кнопку ENTER. На экране появится страница усреднения местоположения. Процесс усреднения начнется автоматически.
- 3. Когда будет достигнута желаемая точность расчета местоположения, выделите поле "Save" (сохранить) и нажмите на кнопку ENTER.

# *Изменение данных путевой точки*

Вы можете выбрать любую путевую точку из списка поиска путевых точек, а затем изменить символ, название, координаты местоположение или высоту этой точки. Также Вы можете удалить путевую точку из памяти устройства. Процедура поиска путевой точки описана на стр. 40.

#### **Для изменения данных путевой точки:**

- 1. С помощью функции поиска вызовите на экран информационную страницу для нужной путевой точки.
- 2. Внесите необходимые изменения. Для этого выделите соответствующее поле и введите новые данные, используя окно символов путевой точки или клавиатуру.
- 3. После ввода всех изменений нажмите на кнопку QUIT. Внесенные изменения будут сохранены в памяти устройства.

#### **Для удаления путевой точки:**

- 1. С помощью функции поиска вызовите на экран информационную страницу для нужной путевой точки.
- 2. Выделите кнопку "Delete" (удалить), расположенное в нижней части страницы, и нажмите кнопку ENTER. Для удаления путевой точки выделите опцию "Yes" и снова нажмите на кнопку ENTER.

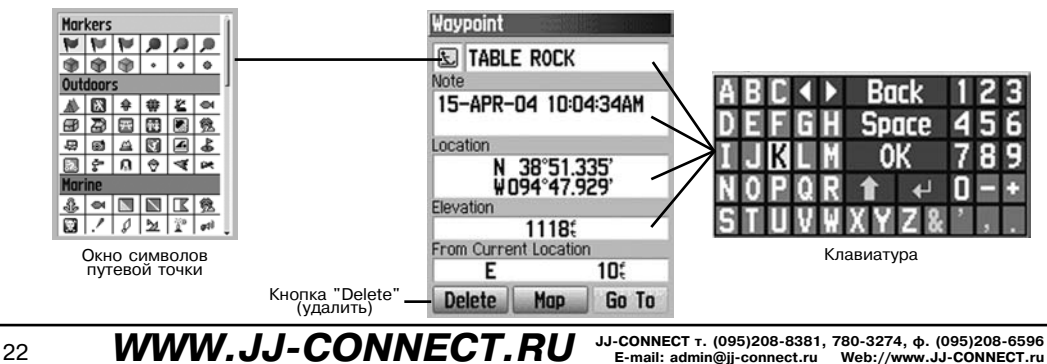

#### **Для перемещения путевой точки по странице карты:**

- 1. С помощью функции поиска вызовите на экран информационную страницу для нужной путевой точки (см. стр. 49).
- 2. Выделите кнопку "Map" (карта), расположенную в нижней части страницы, и нажмите на кнопку ENTER. На экране появится карта с путевой точкой.
- 3. Снова нажмите на кнопку ENTER. Рядом с появится (перемещение).
- 4. С помощью кнопки ROCKER перетащите путевую точку в новое местоположение на карте и оставьте ее там. Затем нажмите на кнопку ENTER.

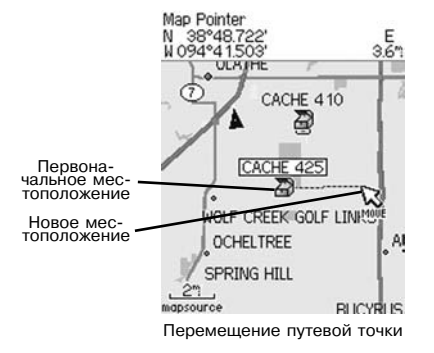

# *Проецирование путевых точек*

Проецирование путевой точки относительно любого объекта на карте (другой путевой точки и т.д.) позволяет Вам создать новую путевую точку под определенным углом и на определенном расстоянии от выбранного объекта карты.

#### **Для создания проекции путевой точки:**

- 1. Выберите в меню поиска нужный картографический объект и вызовите информационную страницу для этого объекта.
- 2. Нажмите на кнопку MENU. На экране появится меню опций. Выберите опцию "Project Waypoint" (проекция путевой точки).
- 3. Нажмите на кнопку ENTER. На экране появится страница проекции путевой точки.
- 4. Введите значения расстояния и азимута до проецируемой путевой точки в соответствующие поля, расположенные в нижней части страницы. Для окончания этой операции нажмите на кнопку QUIT.

# *Использование функции поиска*

Функция поиска позволяет Вам отыскивать города и выходы шоссе, содержащиеся в базовой карте прибора eTrex Vista С. Если Вы загрузите в устройство картографические данные Garmin MapSource, содержащие дополнительную информацию, то Вы также сможете проводить поиск интересных объектов, адресов и перекрестков. При загрузке в прибор данных BlueChart\* Вы сможете отыскивать такие морские объекты, как затонувшие обломки и заграждения, навигационные знаки (маяки, буйки) и якорные стоянки. Если в устройство не

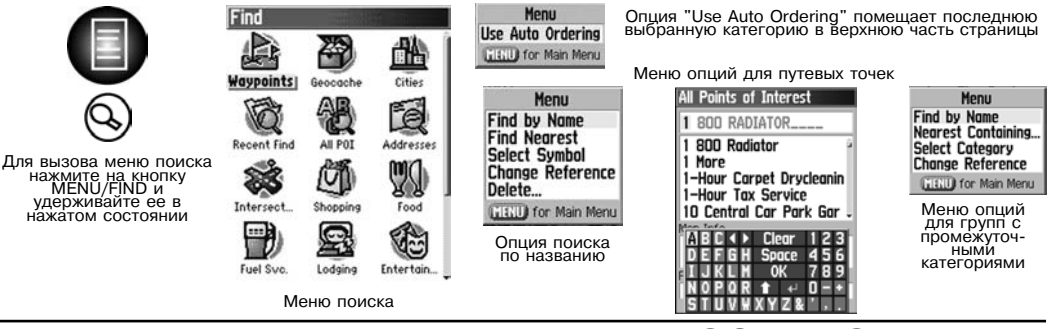

**JJ-CONNECT т. (095)208-8381, 780-3274, ф. (095)208-6596**

**WWW.JJ-CONNECT.RU 23** 

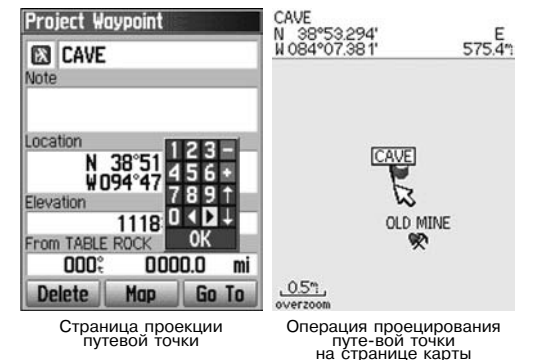

загружены дополнительные данные, то Вы не сможете использовать соответствующие расширенные опции. Также Вы можете создавать и добавлять в меню поиска путевые точки и точки "Geocache" (для игры «поиск сокровищ»).

Для облегчения процесса поиска объекты из базы данных разбиты на группы, которые показаны на странице меню поиска в виде пиктограмм.

- **\*** В соответствии с настройкой по умолчанию в списке групп поиска будут показаны только расположенные рядом с Вашим текущим местоположением местоположением курсора карты (если он находится в активном состоянии).
- Для ускорения поиска ранее найденных объектов Вы можете использовать группу "Recent Finds", содержащую в себе 50 недавно найденных объектов из всех категорий.

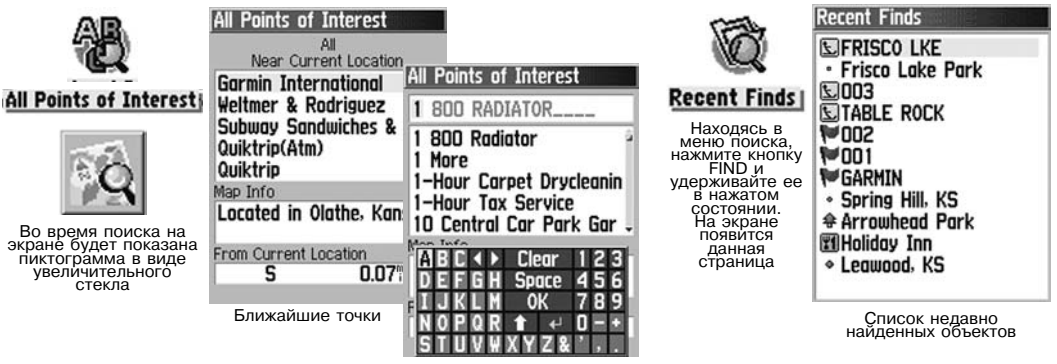

Поиск точки по названию

Для каждой группы объектов поиска предусмотрены свои опции поиска, например "Find By Name" (поиск по названию), "Find Nearest" (поиск ближайших объектов), "Select Symbol" (выбор символа путевой точки), "Change Reference" (изменение точки отсчета путем перемещения курсора карты в новое местоположение), "Nearest Containing" (поиск ближайших объектов, содержащих ключевое слово), "Select Category" (выбор категории для таких групп как «Предприятия питания», «Гостиницы» и т.д.) Использование этих опций может значительно упростить процесс поиска.

*\*См. сайт компании Garmin:* 

*http://www.garmin.eom//cartography/mapSource/bluech artCD.jsp.*

# *Поиск объектов по названию*

Если Вам известно название объекта, который Вы хотите найти, то самым легким методом поиска будет использование опции "Find By Name" (поиск по названию).

#### **Для поиска объекта по названию:**

- 1. Нажмите на кнопку FIND и удерживайте ее в нажатом положении для вызова меню поиска.
- 2. С помощью кнопки ROCKER выделите пиктограмму той группы, к которой принадлежит искомый объект. Затем нажмите на кнопку ENTER. Если Вы хотите проводить поиск по всей базе данных, выберите опцию "All Points of Interest".
- 3. Нажмите на кнопку MENU и выберите опцию "Find By Name" (поиск по названию).
- 4. С помощью кнопок ROCKER и ENTER наберите на клавиатуре, расположенной в нижней части экрана, название нужного объекта. Когда в списке появится нужный Вам объект, выделите опцию "ОК" и нажмите на кнопку ENTER.
- 5. Затем на экране появится информационная страница для найденного объекта.

# *Поиск с помощью страницы недавно найденных объектов*

На странице недавно найденных объектов ("Recent Finds") сохранены все объекты, поиск которых Вы проводили в последнее время. Последний найденный объект будет расположен в первой строке списка. Когда весь список заполнится, самая старая запись будет удалена.

#### **Для возврата к недавно найденному объекту:**

- 1. Вызвав на экран меню поиска, выделите с помощью кнопки ROCKER пиктограмму недавно найденных объектов "Recent Finds". Затем нажмите на кнопку ENTER. На экране появится список недавно найденных объектов.
- 2. С помощью кнопки ROCKER выберите в списке объект, информацию о котором Вы хотите просмотреть. Затем нажмите на кнопку ENTER. На экране появится информационная страница для выбранного объекта.

# *Использование информационной страницы найденного объекта*

Если Вы выберите объект поиска и нажмете на кнопку ENTER, на экране появится информационная страница, содержащая данные о выбранном объекте. Данная страница включает в себя следующую информацию:

- \* Название (в случае путевой точки Вы можете изменить название и символ).
- \* Информационное поле (для путевой точки: добавляемая пользователем информация: для объекта карты: адрес или описание).
- \* Координаты местоположения (если объект является путевой точкой).
- \* Высота и глубина (если объект является путевой точкой).
- \* Направление и расстояние от Вашего текущего местоположения или курсора карты.

В нижней части информационной страницы расположены три кнопки. Функции этих кнопок будут зависеть от того, выбираете ли Вы найденный объект в качестве пункта назначения или добавляете его в маршрут в виде путевой точки.

\* Если Вы выбираете объект в качестве пункта назначения, то на информационной странице будут показаны следующие кнопки:

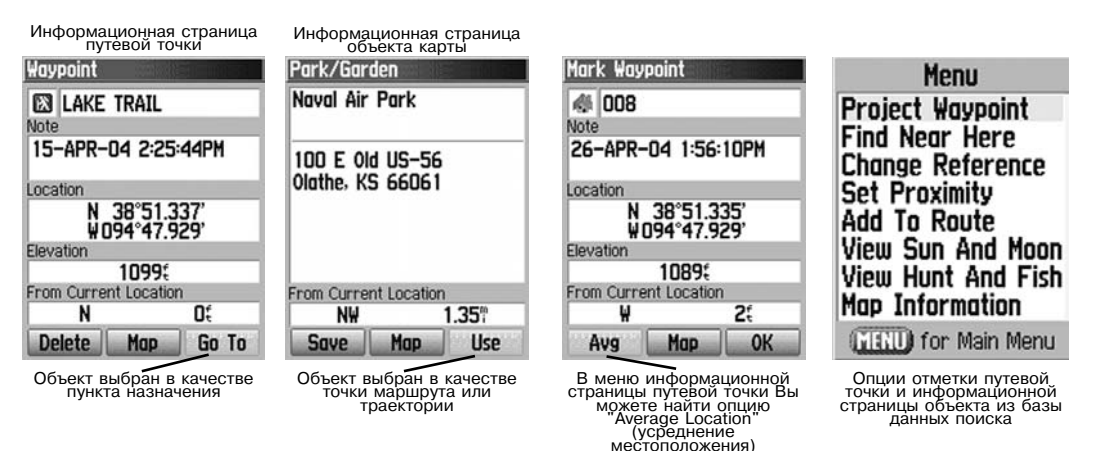

**Delete** - Служит для удаления объекта из списка путевых точек.

**Map** - Используется для просмотра объекта на странице карты.

**Go To** - Начало навигации к пункту назначения по прямой линии.

\* Если Вы хотите добавить объект в маршрут, то на информационной странице будут показаны следующие кнопки:

**Save** - Служит для сохранения объекта в виде путевой точки.

**Map** - Используется для просмотра объекта на странице карты.

**Use** - Служит для добавления объекта к списку точек маршрута или траектории.

Меню информационной страницы найденного объекта содержит 8 опций, позволяющих Вам использовать функцию поиска для навигации.

#### **Для использования меню информационной страницы найденного объекта:**

- 1. Вызвав на экран информационную страницу для найденного объекта, нажмите на кнопку MENU. На экране появится меню опций.
- 2. С помощью кнопки ROCKER выделите нужную опцию и нажмите на кнопку ENTER.

#### **В меню имеются следующие опции:**

- **\* Average Location** (усреднение местоположения) Используется только для путевых точек. Служит для записи местоположения путевой точки в течение периода времени и усреднения результата для повышения точности. (Более подробная информация об усреднении местоположения приведена на стр. 38).
- **\* Project Waypoint** (проекция путевой точки) Служит для создания новой путевой точки, расположенной под заданных углом и на заданном расстоянии от точки отсчета (текущего местоположения или найденного объекта). (Подробные инструкции приведены на стр. 41).
- **\* Find Near Here** (поиск ближайшего объекта) Служит для возврата в меню поиска, с помощью которого Вы можете найти объекты карты, расположенные рядом с объектом с информационной страницы.
- **Change Reference** (изменение точки отсчета) С помощью стрелки прокрутки выберите на карте новое местоположение и нажмите на кнопку ENTER.
- **\* Set Proximity** (настройки зоны сигнализации точки) Служит для настройки сигнализации, которая включается при приближении к объекту с информационной страницы на определенное расстояние. (Подробная информация приведена в разделе о путевых точках с зоной сигнализации на стр. 88).
- **\* Add To Route** (добавить в маршрут) Служит для включения объекта в новый маршрут или для добавления к существующему маршруту. (Подробная информация приведена в разделе об использовании маршрутов на стр. 65).
- **\* View Sun and Moon** (просмотр данных о Солнце и Луне) Используется для просмотра таблиц с данными о Солнце и Луне для местоположения найденного объекта. (Подробная информация об астрономических таблицах приведена на стр. 94).
- **\* View Hunt and Fish** (просмотр данных об охоте и рыбалке) Используется для просмотра таблиц с данными об охоте и рыбалке для местоположения найденного объекта. (Подробная информация приведена на стр. 95).
- **\* Map Information** (информация карты) Служит для просмотра информации о карте, являющейся источником найденного объекта. (Информация о загрузке подробной картографии приведена на стр. 111 Приложения).

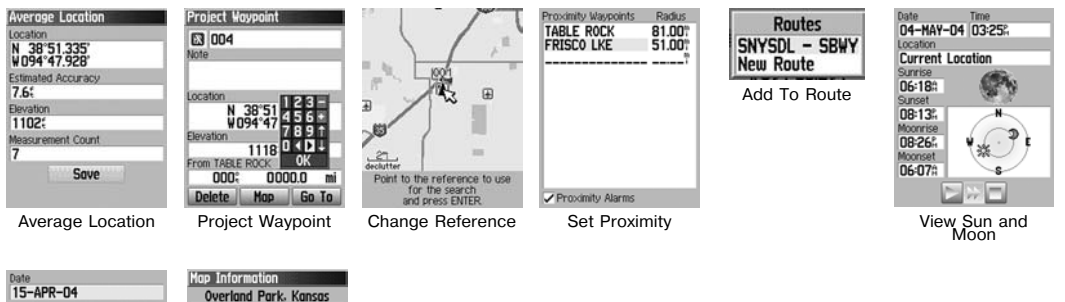

| Date                                               | Map Information                                     |
|----------------------------------------------------|-----------------------------------------------------|
| 15-APR-04                                          | <b>Overland Park, Kans</b>                          |
| Location                                           | North American City Select                          |
| <b>Current Location</b>                            | Overland Park, Kansas<br>North American City Select |
| Prediction                                         | v5.0                                                |
| <b>Average Day</b>                                 |                                                     |
| <b>Best Times</b>                                  |                                                     |
| 09:20:1<br>$-11:20$<br>09:33.<br>1:33 <sup>e</sup> |                                                     |
| Good Times                                         |                                                     |
| 03:09:1<br>04:09:1<br>03:31%<br><b>N4:315</b>      |                                                     |
|                                                    | <b>Show Notes</b>                                   |

View Hunt and Fish Map Information

**Show Notes** 

# *Поиск путевой точки*

В списке путевых точек содержатся все созданные пользователем и сохраненные в памяти устройства путевые точки. Названия путевых точек в списке расположены в алфавитном порядке. Рядом с каждым названием показан символ путевой точки. Любая путевая точка может быть использована в качестве пункта назначения, а также добавлена в маршрут.

#### **Для поиска путевой точки:**

- 1. Нажмите на кнопку FIND и удерживайте ее в нажатом положении. На экране появится меню поиска.
- 2. Выделите пиктограмму путевой точки (" Waypoint") и нажмите на кнопку ENTER. На экране появится список путевых точек.
- 3. С помощью кнопки ROCKER прокрутите список и найдите нужную путевую точку. Если список имеет слишком большую длину, нажмите на кнопку MENU для вызова опций поиска.

"Find By Name" (поиск по названию) - Позволяет Вам ввести в поле поиска название путевой точки.

"Find Nearest" (поиск ближайших точек) - Позволяет ограничить список только теми путевыми точками, которые расположены рядом с Вашим текущим местоположением.

"Select Symbol" (выбор символа) - Позволяет Вам проводить поиск только среди путевых точек определенного типа.

"Change Reference" (изменение точки отсчета) - Позволяет Вам с помощью стрелки прокрутки отметить на карте новую точку отсчета, отличную от текущего местоположения.

4. Когда Вы найдете нужную путевую точку, нажмите на кнопку ENTER для просмотра информационной страницы путевой точки. Вы можете изменить данные путевой точки или выбрать опцию "Go To" для начала навигации к найденной точке.

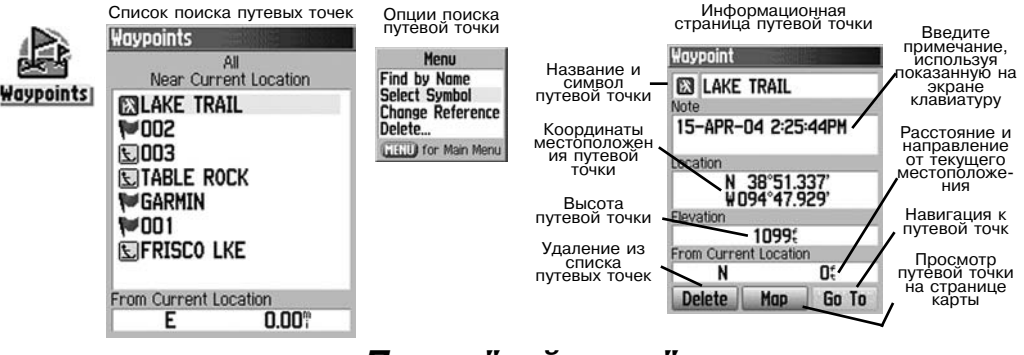

# *Поиск "тайников"*

Функция поиска точек "geocache" (используемых в игре "Поиск сокровищ") позволяет Вам просматривать список местоположений "тайников", созданных с помощью прибора eTrex Vista С или загруженных из компьютера. Местоположения "тайников" представляют собой обычные путевые точки со специальным символом (в виде сундука), который позволяет выделить эти точки из общего списка путевых точек. Более подробную информацию о создании таких точек Вы можете найти на стр. 81.

#### **Для поиска "тайников":**

- 1. Нажмите на кнопку FIND и удерживайте ее в нажатом положении для вызова на экран меню поиска.
- 2. С помощью кнопки ROCKER выделите пиктограмму "Geocache" (в виде сундука) и нажмите на кнопку ENTER. На экране появится список точек "тайников". Вы можете вызвать на экран найденные или ненайденные "тайники".
- 3. С помощью кнопки ROCKER выделите в списке нужную точку и нажмите на кнопку ENTER. На экране появится информационная страница.

4. Для навигации к местоположению "тайника" выделите на экране команду "Go To" и нажмите на кнопку ENTER. Во время навигации страница компаса перейдет в режим "Geocache Navigation" (навигация к "тайнику"), и в поле комментария появится дополнительная информация о местоположении загруженного "тайника".

*Примечание: После обнаружения "тайника" устройство зафиксирует, что данная точка была Вами найдена. Данная информация будет занесена в календарь. Вы можете выбрать опцию "Find Next", которая покажет Вам расположение следующего ближайшего "тайника".*

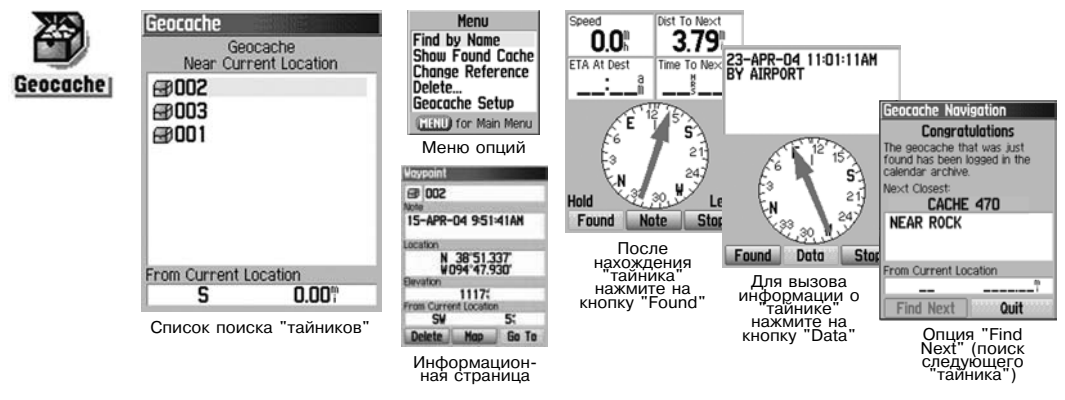

# *Поиск города*

Функция поиска города позволяет Вам найти любой город, содержащийся в базе данных устройства (из встроенной карты или загруженной в прибор подробной карты).

#### **Для поиска города:**

- 1. С помощью кнопки ROCKER выделите пиктограм-My"Cities" (города). Затем нажмите на кнопку ENTER. На экране появится список городов.
- 2. С помощью меню опций Вы можете начать поиск города по названию ("By Name"), использовать список ближайших городов ("Nearest Containing"), выбрать другую карту для поиска ("Select Map") или изменить точку, относительно которой проводится поиск, с помощью опции "Change Reference".
- 3. При использовании опции поиска по названию ("By Name") начинайте вводить название города с помощью показанной на экране клавиатуры. Когда Вы введете достаточное количество символов, на экране появится список совпадений. Прокрутите список и найдите нужный Вам город. Если Вы используете для поиска список ближайших городов "Nearest Containing", введите с помощью клавиатуры ключевое слово. На экране появится список городов, содержащих введенное ключевое слово.
- 4. С помощью кнопки ROCKER выделите искомый город в списке и нажмите на кнопку ENTER. На экране появится информационная страница для этого города.

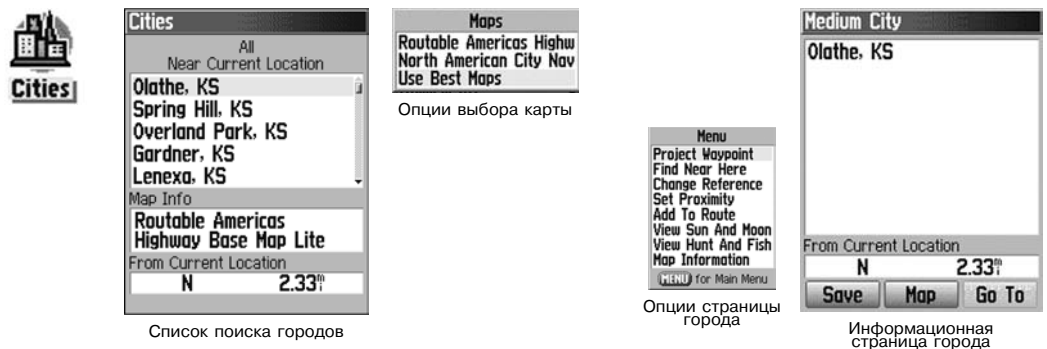

**JULIET T. RU JU-CONNECT.RU JU-CONNECT** T. (095)208-8381, 780-3274, \$. (095)208-6596<br>E-mail: admin@jj-connect.ru Web://www.JJ-CONNECT.ru

5. На информационной странице Вы можете выбрать опции "Go To" (навигация к выбранному городу), "Map" (просмотр города на карте) или "Save" (сохранение города в виде путевой точки).

# *Поиск выхода шоссе*

Функция поиска выхода позволяет Вам провести поиск ближайших выходов шоссе.

- 1. Нажмите на кнопку FIND и удерживайте ее в нажатом положении для вызова меню поиска. Выделите пиктограмму "Exits" (выходы) и нажмите на кнопку ENTER. На экране появится список выходов.
- 2. Выделите нужный тип выхода и нажмите на кнопку ENTER. На экране появится список ближайших к Вам выходов. В верхней части экрана будет показано название шоссе, на котором расположены эти выходы. В двух полях в нижней части экрана содержится информация о расстоянии до выделенного выхода, а также значение азимута.
- 3. Прокрутите список и выделите нужный выход. Нажмите на кнопку ENTER для вызова информационной страницы выбранного выхода. На этой странице содержится описание выхода, список имеющихся услуг и поля со значениями расстояния и азимута.
- 4. С помощью кнопки ROCKER прокрутите список услуг и выделите интересующую Вас услугу.
- 5. Нажмите на кнопку ENTER, и на экране появится информационная страница для выбранной услуги.

На информационной странице услуг показано название услуги; направление, в котором находится эта услуга относительно выхода шоссе; а также список предлагаемых типов обслуживания, помеченных галочками.

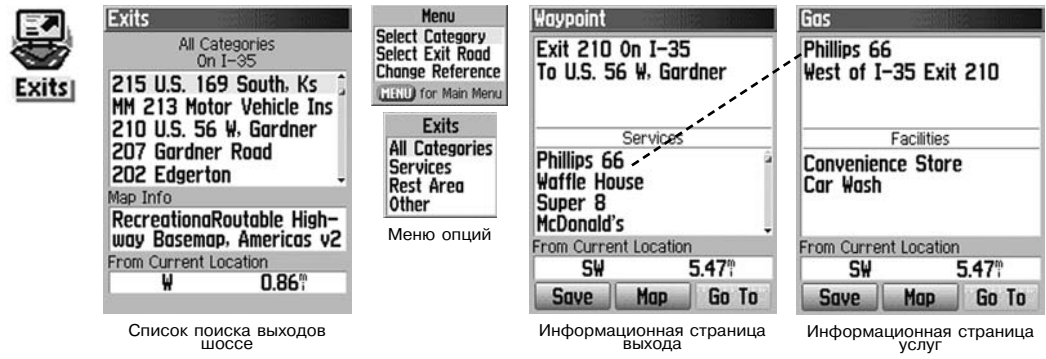

# *Поиск адреса*

Функция поиска адреса позволяет Вам отыскать любой адрес в пределах зоны покрытия загруженной в устройство карты. После того, как Вы введете номер дома, название улицы и город, функция поиска будет сравнивать эти данные с адресами из базы данных.

#### **Для поиска адреса:**

- 1. Нажмите на кнопку FIND и удерживайте ее в нажатом положении для вызова меню поиска.
- 2. Выделите пиктограмму "Addresses" (адреса) и нажмите на кнопку ENTER для вызова страницы поиска адресов.
- 3. Если Ваш GPS-приемник рассчитал координаты местоположения, то в поле "Region" в верхней части страницы будет показана Ваша текущая область, а поле "<Enter Number>" (введите номер дома) будет выделено. Вводить название города необязательно, поскольку в базе данных содержится информация о целом регионе.
- 4. Введите номер дома в поле "<Enter Number>", используя показанную на экране клавиатуру. После окончания ввода выделите поле "ОК" и нажмите на кнопку ENTER.
- 5. Нажмите на кнопку ENTER для вызова списка названий улиц. С помощью показанной на экране клавиатуры введите несколько первых букв названия улицы. С целью ускорения поиска для таких названий, как "Main" или "Elm", следует вводить основное название вместо "Е", "W" и т.д.
- 6. После окончания ввода в нижней части страницы появится список совпадений. Выберите нужный адрес и нажмите на кнопку ENTER. На экране появится информационная страница.

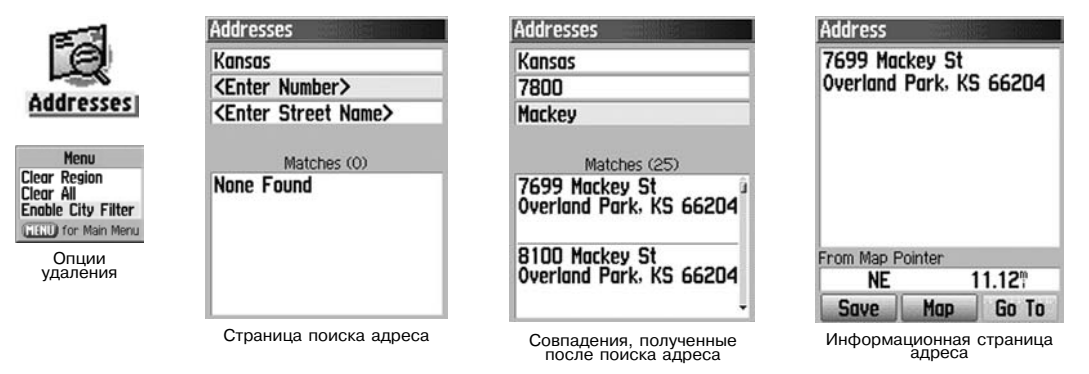

# *Поиск перекрестка*

Функция поиска перекрестка позволяет Вам отыскать любой перекресток в пределах зоны покрытия загруженной в устройство карты. После того, как Вы введете названия двух улиц и город, функция поиска будет сравнивать эти данные с перекрестками из базы данных.

#### **Для поиска перекрестка:**

- 1. Нажмите на кнопку FIND и удерживайте ее в нажатом положении для вызова меню поиска.
- 2. Выделите пиктограмму "Intersections" (перекрестки) и нажмите на кнопку ENTER для вызова страницы поиска перекрестков.
- 3. Если Ваш GPS-приемник рассчитал координаты местоположения, то в поле "Region" в верхней части страницы будет показана Ваша текущая область, а поле "<Enter Street 1>" (введите улицу 1) будет выделено. Вводить название города необязательно, поскольку в базе данных содержится информация о целом регионе.
- 4. Выделив поле <Enter Street 1>, выполните инструкции, приведенные в шаге 6 на предыдущей странице. Повторите те же действия для поля <Enter Street 2>.
- 5. Нажмите на кнопку ENTER для вызова списка названий улиц. С помощью показанной на экране клавиатуры введите несколько первых букв названия улицы. С целью ускорения поиска для таких названий, как "Main" или "Elm", следует вводить основное название<br>вместо "E". "W" и т.д. вместо "Е",

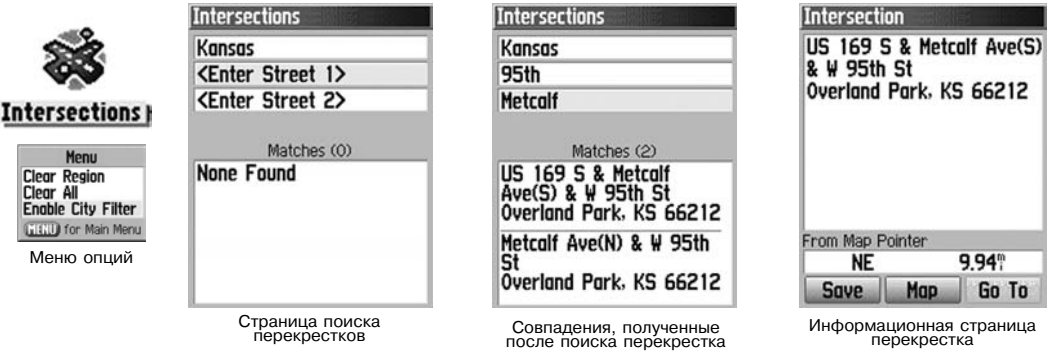

6. После окончания ввода в нижней части страницы появится список совпадений. Выберите нужный перекресток и нажмите на кнопку ENTER. На экране появится информационная страница.

# *Поиск интересных объектов*

С помощью функции поиска интересных объектов Вы можете найти расположенные неподалеку ресторан, гостиницу, общественное учреждение, парк и т.д. Для использования этой функции, а также опций поиска адресов и перекрестков, Вы должны загрузить в устройство подробную картографию MapSource.

#### **Для поиска интересного объекта:**

- 1. Нажмите на кнопку FIND и удерживайте ее в нажатом положении для вызова меню поиска.
- 2. Выделите пиктограмму "Points of Interest" (интересные объекты) и нажмите на кнопку ENTER. На экране появится список ближайших объектов.
- 3. Нажмите на кнопку MENU для выбора опции поиска или выберите опцию "Select Category" (выбор категории) для сужения поиска.
- 4. Выделите в списке интересующий Вас объект и нажмите на кнопку ENTER для вызова информационной страницы выбранного объекта.

Если Вы ищете предприятие питания, входящее в сеть ресторанов, с помощью опции "Find Nearest" (поиск ближайшего объекта), то на экране будет показан только ближайший к Вам ресторан. Если же Вы используете опцию "By Name" (поиск по названию), то на экране будет показан список из всех ресторанов этой сети, содержащихся в базе данных. Ближайший к Вам ресторан будет занимать в списке первое место.

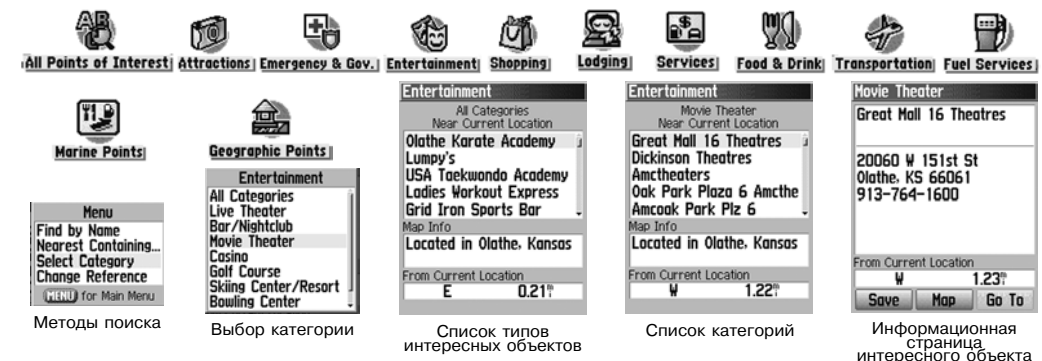

# *Главное меню*

Страница главного меню обеспечивает доступ ко всем функция Main Menu устройства, не вошедшим в последовательность основных страниц. Для вызова нужной страницы выделите с помощью кнопки ROCKER название соответствующей позиции и нажмите на кнопку ENTER.

**\* Satellite** (страница спутников) - Позволяет Вам узнать состояние GPS-спутников.

- **\* Trip Computer** (страница путевого компьютера) Обеспечивает доступ к различным путевым и навигационным данным.
- **\* Mark** (отметка) Позволяет отметить Ваше текущее местоположение и создать в нем путевую точку.
- **\* Find** (поиск) Служит для поиска картографических объектов.
- **\* Tracks** (траектории) Эта позиция позволяет сохранять в памяти устройства точки Вашей траектории.
- **\* Routes** (маршруты) Служит для ввода последовательности точек, через которые Вы хотите проложить маршрут. Маршруты могут быть сохранены в памяти устройства для последующего использования.

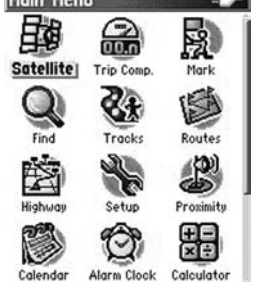

- **\* Highway** (дорога) Удобная графическая страница для перемещения по маршруту.
- **\* Setup** (настройка) Служит для управления настройками многих рабочих параметров устройства.
- **\* Proximity** (точки с зоной сигнализации) Используется для настройки сигнализации, которая срабатывает при вхождении в зону вокруг путевых точек.
- **\* Calendar** (календарь) Календарь с доступом к различным датам и с возможностью ввода информации о путевых точках.
- **\* Alarm Clock** (будильник) С помощью этой позиции Вы сможете использовать прибор ETrex Vista С как обычный будильник.
- **\* Calculator** (калькулятор) Калькулятор со стандартным или расширенным набором функций для пересчета единиц измерения и т.д.
- **\* Stopwatch** (секундомер) Многофункциональный секундомер.
- **\* Sun & Moon** (Солнце и Луна) С помощью этой позиции Вы можете узнать время восхода и захода Солнца/Луны, фазу Луны, а также расположение Солнца/Луны на небе для любого времени и даты.
- **Hunt & Fish** (охота и рыбалка) Эта позиция позволяет Вам определить наиболее удачное время для охоты и рыбалки для любого места и даты.
- **Games** (игры) В Вашем устройстве имеется несколько увлекательных игр. Некоторые из них используют возможности GPS-приемника.

# *Активная траектория*

Активная траектория представляет собой пунктирный след, который остается за Вами на странице карты во время движения. Активная траектория содержит в себе информацию о точках Вашего пути, включая время, местоположение и высоту.

#### **Активная траектория имеет следующее применение:**

- \* Запись Ваших перемещений в пределах заданного времени и места для последующего сохранения в памяти.
- \* Измерение площади любой области, ограниченной Вашей траекторией.
- \* Повторение Вашего пути в любом направлении.

#### **Для создания активной траектории:**

- 1. Находясь на странице главного меню, нажмите и отпустите кнопку QUIT. Затем с помощью кнопки ROCKER выделите пиктограмму "Tracks" (траектории).
- 2. Нажмите на кнопку ENTER. На экране появится страница траекторий. На этой странице расположены кнопки "On" и "Off" для включения или отключения записи активной траектории, а также поле "Track Log", показывающее использованную часть памяти активной траектории в процентах.
- 3. Под полем "Track Log" расположено четыре кнопки: "Setup" (настройка траектории), "Clear" (удаление траектории), "Save" (сохранение траектории) и "TracBack" (для активизации функции TracBack для текущей траектории).

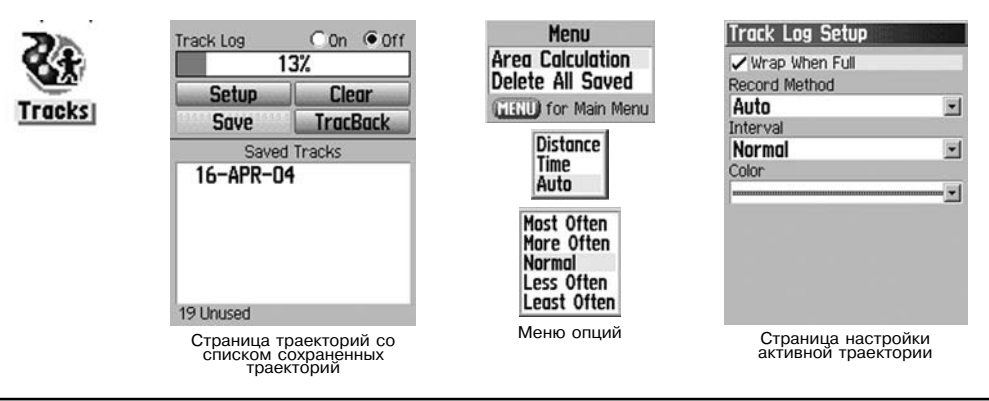

**JJ-CONNECT.RU** J-GONITIE **E-MAIL AND A 23 AU AUTOMAGE T.** (095)208-8381, 780-3274, \$. (095)208-6596<br>E-mail: admin@jj-connect.ru Web://www.JJ-CONNECT.ru

- 4. Для настройки активной траектории выделите поле "Setup" и нажмите на кнопку ENTER. На экране появится страница настройки. В верхней части этой страницы расположена опция "Wrap When Full". Если Вы не пометите эту опцию галочкой, то после заполнения памяти траектории запись новых точек остановится. В противном случае новые точки траектории будут записываться поверх старых.
- 5. Выделите поле "Record Method" (метод записи) и нажмите на кнопку ENTER. На экране появятся опции "Distance", "Time" и "Auto". При выборе опции "Distance" новая точка траектории будет располагаться на определенном расстоянии от предыдущей точки, а при выборе опции "Time" - через определенный интервал времени. Опция "Auto" позволяет Вам выбрать один из пяти интервалов.
- 6. Затем введите интервал, через который будут располагаться точки траектории. Вы можете выбрать значения расстояния, времени или частоты.
- 7. После окончания настройки нажмите на кнопку QUIT для возврата на страницу активной траектории.

#### **Для сохранения активной траектории:**

- 1. Находясь на странице траекторий, выделите кнопку "Save" (сохранить) и нажмите на кнопку ENTER. На экране появится вопрос "Do You Want To Save the Entire Track?" (Вы хотите сохранить траекторию целиком?) Если Вы выберите опцию "Yes", то на экране появится сообщение "Saving Track" (идет сохранение траектории), а затем Вы попадете на страницу сохраненной траектории. Новая сохраненная траектория будет включать в себя всю активную траекторию от начала до конца.
- 2. Если Вы выберите опцию "No", то на экране появится карта с активной траекторией и подсказка: "Select the beginning point for the saved track" (выберите начальную точку сохраняемой траектории). С помощью кнопки ROCKER переместите курсор карты в точку активной траектории, начиная с которой Вы хотите ее сохранить. Нажмите на кнопку ENTER.

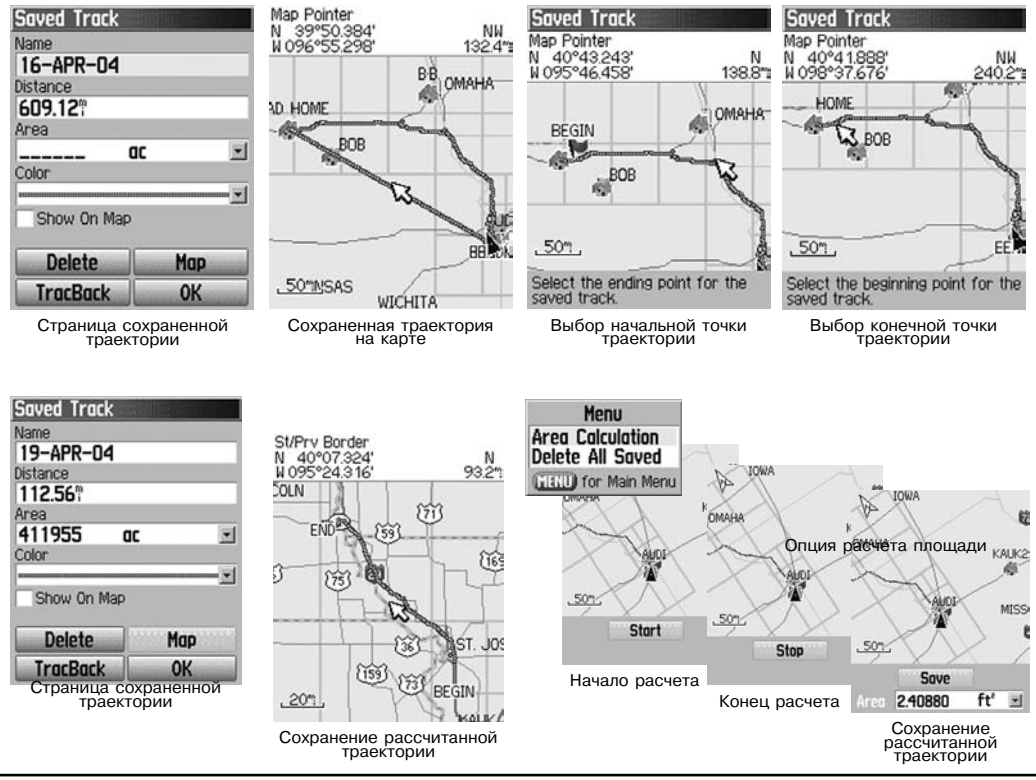

**JJ-CONNECT т. (095)208-8381, 780-3274, ф. (095)208-6596**

**WWW.JJ-CONNECT.RU 33** 

- 3. После этого на экране появится новая подсказка: "Select the ending point for the saved track" (выберите конечную точку сохраняемой траектории). С помощью курсора карты укажите конечную точку сохраняемой траектории и нажмите на кнопку ENTER. На экране появится сообщение "Saving Track" (идет сохранение траектории), а затем Вы попадете на страницу сохраненной траектории.
- 4. С помощью страницы сохраненной траектории Вы можете выполнить следующие операции: изменить название траектории; узнать длину траектории; рассчитать площадь области, ограниченной траекторией (эта площадь будет определена даже в том случае, если концы траектории разомкнуты); выбрать цвет, которым траектория будет показана на странице карты ("Show On Map"). Кнопки, расположенные в нижней части страницы, позволяют Вам сохранить траекторию ("ОК"), удалить траекторию ("Delete"), просмотреть траекторию на карте ("Map") и начать навигацию к любой точке траектории ("ТгасВаск").

#### **Для просмотра траектории на странице карты:**

- 1. Находясь на странице сохраненной траектории или на странице активной траектории, выделите кнопку "Map" и нажмите на кнопку ENTER. На экране появится страница карты.
- 2. На карте будет показана траектория с маркерами начала (BEGIN) и конца (END) траектории. Также на экране будут показаны путевые точки пользователя, добавленные к траектории.

#### **Для расчета площади траектории:**

- 1. Находясь на странице активной траектории, включите функцию записи траектории ("On") и нажмите на кнопку MENU. Выделите опцию "Area Calculation" (расчет площади) и нажмите на кнопку ENTER.
- 2. Для запуска расчета площади нажмите на кнопку ENTER и начинайте движение вдоль границ области, площадь которой Вы хотите определить. На экране появится кнопка "Stop".
- 3. После завершения обхода области нажмите на кнопку ENTER. На экране появится кнопка "Save".
- 4. Для записи новой траектории в список сохраненных траекторий снова нажмите на кнопку ENTER.

# *Профили траектории*

Профиль траектории может быть получен с использованием карт DEM (Digital Elevation Models - Цифровое моделирование высоты) (MapSource U.S. Topo 24K). Профили траектории включают в себя данные высоты, содержащиеся в картах. Для создания профиля траектории Вы должны находиться в пределах географической области, поддерживаемой картографией DEM, загруженной в Ваш прибор eTrex Vista С. Для вызова страницы профиля траектории выберите опцию "Profile". Более подробную информацию о картах MapSource U.S. Topo 24K Вы можете найти на стр. 111.

#### **Для просмотра профиля траектории:**

- 1. Находясь на странице сохраненной траектории, нажмите на кнопку MENU.
- 2. Выделите опцию "Profile" (профиль) и нажмите на кнопку ENTER. На экране появится профиль траектории.

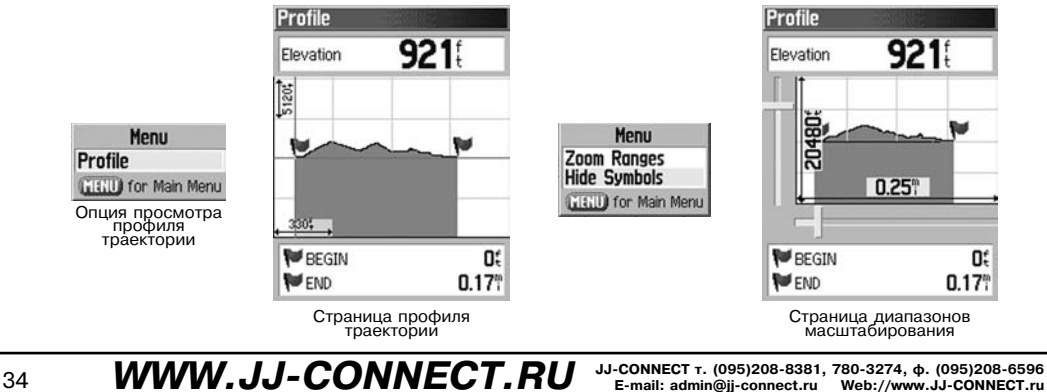

Начало траектории будет отмечено флажком. Нажимая на левую часть кнопки ROCKER, Вы можете прокручивать профиль.

- Во время прокрутки профиля в верхней части страницы будет показана высота в каждой точке профиля ("Elevation"), а в нижней части страницы - расстояние от начальной ("Begin") и от конечной ("End") точки траектории.
- 3. Для просмотра положения любой точки профиля на карте нажмите на кнопку ENTER.
- 4. Нажав на кнопку MENU, Вы можете вызвать на экран опции "Zoom Ranges" (диапазоны масштабирования) и "Hide Symbols" (отключение индикации символов).

#### **Для использования функции навигации по траектории (TracBack):**

- 1. Находясь на странице сохраненной траектории или на странице активной траектории, выдели-<br>те поле "TracBack" и "TracBack" и нажмите на кнопку ENTER. На экране появится страница TracBack.
- 2. На экране появится карта с траекторией, и Вас попросят выбрать точку траектории, к которой Вы хотите перемещаться. С помощью кнопки ROCKER переведите курсор карты в нужную точку траектории. Для начала навигации TracBack нажмите на кнопку ENTER.

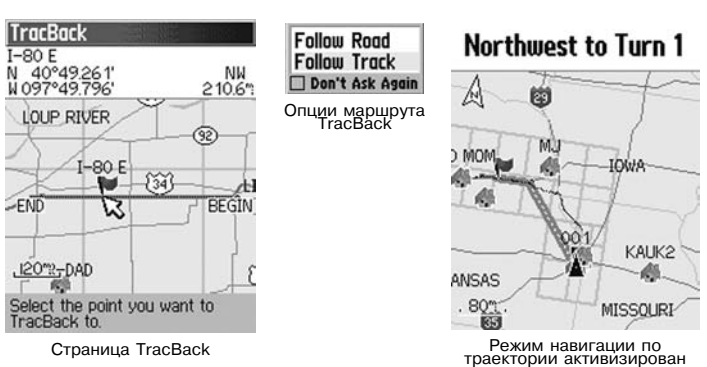

- 3. Вы можете выбрать опцию "Follow Road" (перемещение к выбранной точки траектории по дорогам) или "Follow Track" (повторение первоначального пути следования). Если Вы хотите, чтобы эта же настройка была выбрана при следующем использовании функции TracBack, выделите опцию "Don't Ask Again" и нажмите на кнопку ENTER.
- 4. На экране появится страница навигации TracBack. В верхней части экрана Вы увидите направление к первому повороту траектории. Поверните в указанном направлении. Когда Вы доберетесь до первого поворота траектории, на экране появится направление к следующему повороту и т.д. до тех пор, пока Вы не достигнете пункта назначения.
- 5. Для выхода из режима TracBack нажмите на кнопку MENU и выберите опцию "Stop Navigation" (остановка навигации).

#### **Для создания путевой точки пользователя на сохраненной траектории:**

- 1. Находясь на странице карты с показанной на ней сохраненной траекторией, с помощью кнопки ROCKER совместите курсор карты с точкой траектории, в которой Вы хотите создать путевую точку. Нажмите на кнопку ENTER. На экране появится страница отметки путевой точки.
- 2. При необходимости измените параметры путевой точки (см. стр. 37). Затем выделите на экране кнопку "ОК" и нажмите на кнопку ENTER для сохранения путевой точки.

# *Создание и использование маршрутов*

Маршрут представляет собой последовательность промежуточных путевых точек, которые приведут Вас к конечному пункту назначения. В памяти прибора еТгех Vista С может храниться до 50 маршрутов, каждый из которых содержит до 250 путевых точек. Вы можете создавать и изменять маршруты с помощью страницы маршрутов. Путевые точки могут быть добавлены в маршрут из меню поиска. Более сложные маршруты можно создавать с использованием ПК и картографических программ MapSource, а затем передавать в память прибора.

#### **Для создания и сохранения маршрута:**

1. Находясь на странице главного меню, выберите пиктограмму "Routes" (маршруты). На странице маршрутов расположен список сохраненных маршрутов, а также кнопки "New" (новый маршрут) и "Active" (активный маршрут).

- 2. С помощью кнопки ROCKER выделите на экране кнопку "New" и нажмите на кнопку ENTER. На экране появится страница настройки маршрута.
- 3. Выделив в маршруте пустую строку (прочерк), нажмите на кнопку ENTER. На экране появится меню поиска.
- 4. С помощью меню поиска выберите в одной из групп меню точку, которую Вы хотите включить в маршрут. Затем вызовите на экран информационную страницу для выбранной путевой точки, города, выхода шоссе, интересного объекта и т.д. Выделите на экране кнопку "Use" и нажмите на кнопку ENTER. Выбранная точка будет помещена в список путевых точек маршрута.
- 5. Добавьте в маршрут остальные путевые точки, повторив шаги 3 и 4. По желанию Вы можете изменить название маршрута.
- 6. Для сохранения маршрута в памяти устройства нажмите на кнопку PAGE. Для начала навигации по маршруту выделите на экране кнопку "Navigate" и нажмите на кнопку ENTER.

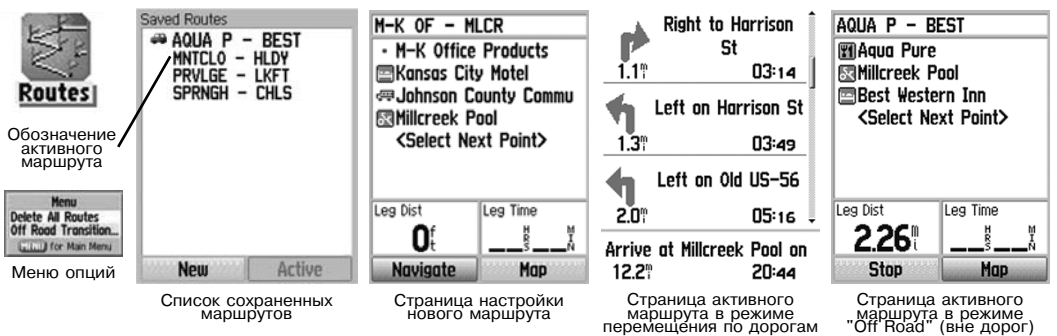

#### **Методы навигации к пункту назначения:**

\* Если Вы активизируете кнопку "Go To" на информационной странице путевой точки пользователя или другого объекта из меню поиска, устройство eTrex Vista С построит прямолинейный маршрут от Вашего текущего местоположения до выбранного объекта.

Если Вы нажмете на кнопку "Navigate", показанную на странице маршрута, то прибор eTrex Vista С создаст маршрут, состоящий из нескольких путевых точек пользователя или объектов из меню поиска. Последняя точка станет пунктом назначения. Устройство будет направлять Вас от одной точки к другой. Перед каждым поворотом маршрута на экране будет появляться страница поворота с инструкцией и графической схемой поворота. Если маршрут находится в активном состоянии, то Вы можете в любой момент просмотреть информацию о поворотах, нажимая верхнюю или нижнюю часть кнопки ROCKER.

\* Эти два метода навигации будут изменены, если на странице настройки маршрута Вы выберете опцию "Follow Roads" (следовать по дорогам). В этом случае маршруты будут проходить только по дорогам.

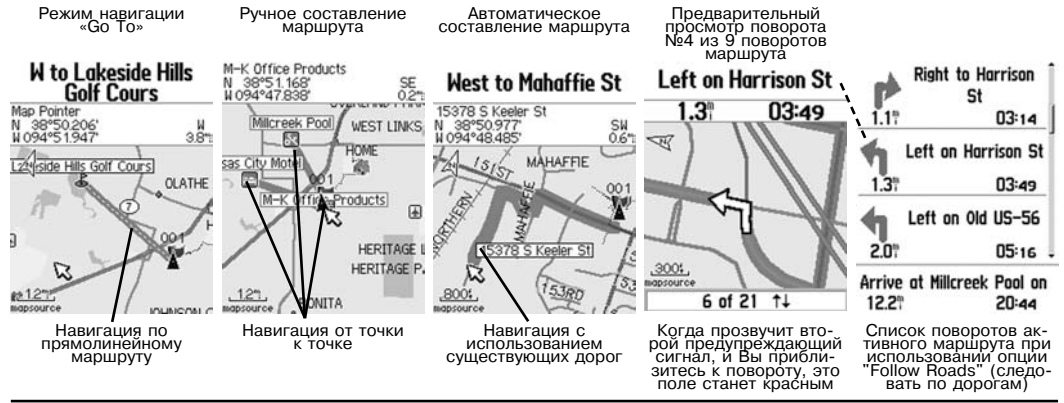

**JJ-CONNECT.RU** J-GONITIE **E-MAIL AND A SAND REGIST T.** (095)208-8381, 780-3274, \$. (095)208-6596<br>E-mail: admin@jj-connect.ru Web://www.JJ-CONNECT.ru

#### *GPS НАВИГАЦИЯ*

При автоматическом расчете маршрута к пункту назначения устройство будет использовать дороги, показанные на базовой карте или на подробной карте, загруженной в прибор. На странице активного маршрута появятся дополнительные повороты дорог, включенных в маршрут. При приближении к повороту на экране будет показано сообщение и графическая схема поворота.

Если рядом с Вашим текущим местоположением нет достаточного количества дорог для создания маршрута, то на экране появится соответствующее предупреждение.

# *Навигация по маршруту*

После создания маршрута Вы можете тут же начать перемещаться по нему или записать его в список сохраненных маршрутов (см. стр. 65).

Во время навигации по маршруту при приближении к каждому повороту на экране будет появляться соответствующее сообщение с инструкциями, а также графическая схема поворота. Если Вы выберите на странице активного маршрута опцию "Follow Roads" (следовать по дорогам), то количество поворотов в маршруте увеличится, и на экране появится страница активного маршрута со списком поворотов. При выборе опции "Off Road" (вне дорог) Вы сможете просмотреть список точек маршрута только со страницы активного маршрута (см. пункт «Настройка расчета маршрутов» на стр. 80).

#### **Для предварительного просмотра поворотов, входящих в активный маршрут:**

- 1. Находясь на странице маршрутов, выделите в списке нужный маршрут. Нажмите на кнопку ENTER. На экране появится страница маршрута.
- 2. Для начала навигации выделите на экране кнопку "Navigate" (навигация) и нажмите на кнопку ENTER. На экране появится страница карты с показанным на ней маршрутом.
- 3. Для просмотра списка поворотов, входящих в маршрут, нажмите на кнопку QUIT. На экране появится страница активного маршрута. Для просмотра отдельных поворотов из списка нужно выделить с помощью кнопки ROCKER соответствующую строку и нажать на кнопку ENTER.
- 4. На экране появится схема поворота и инструкция по движению. В поле, расположенном в нижней части экрана, показан номер поворота и общее количество поворотов в маршруте. Для просмотра других поворотов нажмите на верхнюю/нижнюю часть кнопки ROCKER. Для возврата к предыдущей странице нажмите кнопку QUIT.
- 5. Для остановки навигации выберите на странице карты или на странице компаса опцию Stop Navigation" и нажмите на кнопку ENTER.

# *Опции маршрутов*

#### **Для удаления маршрута:**

- 1. Находясь на странице главного меню, вызовите страницу сохраненных маршрутов и нажмите на кнопку MENU. На экране появится меню опций.
- 2. Для удаления всего списка сохраненных маршрутов выделите опцию "Delete All Routes" (удаление всех маршрутов) и нажмите на кнопку ENTER. На экране появится сообщение, в котором Вас спросят, действительно ли Вы хотите удалить все маршруты. Выберите опцию "Yes" и нажмите на кнопку ENTER.

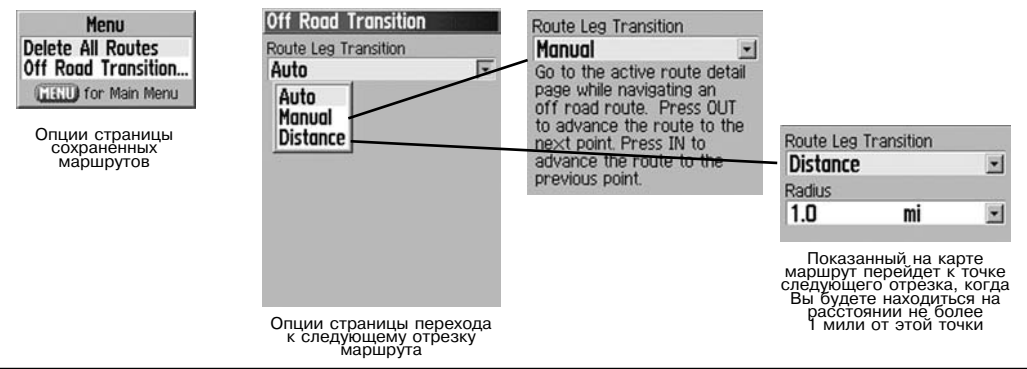

**WWW.JJ-CONNECT.RU 37** 

#### **Для выбора режима перехода маршрута к точке следующего отрезка:**

- 1. Находясь на странице главного меню, вызовите страницу сохраненных маршрутов и нажмите на кнопку MENU. На экране появится меню опций.
- 2. Для выбора метода приближения маршрута к следующей точке маршрута выберите опцию "Off Road Transition" и нажмите на кнопку ENTER. На экране появится страница перехода к следующему отрезку маршрута.
- 3. Выделите поле "Route Leg Transition" и нажмите на кнопку ENTER. На экране появится список опций: "Auto" (автоматический режим), "Manual" (ручной режим) и "Distance" (переход на основе введенного расстояния). Выберите нужную опцию.

# *Опции информационной страницы маршрута*

#### **Для удаления всех путевых точек:**

- 1. Нажмите на кнопку MENU. На экране появится меню опций.
- 2. Выделите опцию "Remove All" (удаление всех точек) и нажмите на кнопку ENTER. На экране появится сообщение, в котором Вас спросят, действительно ли Вы хотите удалить все точки. Выберите опцию "Yes".

#### **Для изменения направления маршрута:**

1. Вызвав на экран меню опций, выделите опцию "Reverse Route" (инвертировать маршрут) и нажмите на кнопку ENTER.

#### **Для создания вертикального профиля маршрута:**

(Эта опция может быть использована только при загрузке картографии MapSource DEM; см. стр. 111).

1. Для вызова профиля маршрута выберите опцию "Profile" и нажмите на кнопку ENTER.

#### **Для копирования маршрута:**

1. Выделите опцию "Copy Route" (копировать маршрут) и нажмите на кнопку ENTER. Копия маршрута появится на странице маршрутов (к названию первоначального маршрута будет добавлена цифра 1).

#### **Для удаления маршрута:**

1. Выделите опцию "Delete" (удалить) и нажмите на кнопку ENTER. На экране появится сообщение, в котором Вас спросят, действительно ли Вы хотите удалить маршрут. Выберите опцию "Yes".

#### **Для изменения полей данных маршрута:**

1. Выделите опцию "Change Data Fields" (изменение полей данных) и нажмите на кнопку ENTER. На экране появится список опций полей данных (см. стр. 17).

#### **Для восстановления заводских настроек маршрута:**

1. Выделите опцию "Restore Defaults" (восстановление настроек по умолчанию) и нажмите на кнопку ENTER.

#### **Для изменения путевой точки, показанной на информационной странице маршрута:**

1. Выберите из списка путевых точек ту точку, которую Вы хотите изменить, и нажмите на кнопку ENTER. На экране появится меню опций путевой точки маршрута.

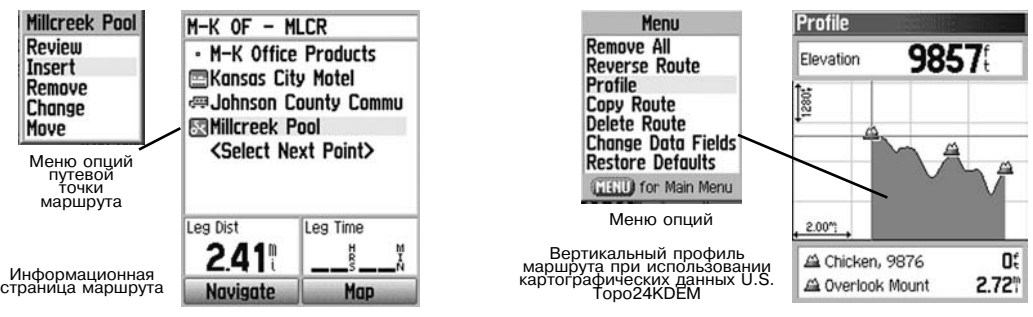

**JJ-CONNECT.RU** J-GONITIE **E-MAIL AND A A A A A 38 2008-8381, 780-3274, \$.** (095)208-6596<br>E-mail: admin@jj-connect.ru Web://www.JJ-CONNECT.ru

# *Страница дороги*

Во время навигации по маршруту страница дороги с полями данных и графической схемой пути поможет Вам добраться до пункта назначения. В полях данных, настраиваемых пользователем, содержится такая информация, как скорость, расстояние, время в пути до следующей точки маршрут и т.д. Список этих данных и процедура их выбора были описаны в разделе, посвященном странице компаса (см. стр. 27).

Графическая схема, показанная на странице дороги, поможет Вам найти путь вдоль точек маршрута и добраться до пункта назначения. Ваш курс отмечен линией, идущей по середине полосы маршрута. При движении к каждой точке маршрута полоса показывает направление, в котором Вы должны перемещаться, чтобы не сойти с нужного курса. Вы можете выбрать одно из пяти значений масштаба.

#### **Чтобы использовать страницу дороги для навигации:**

- 1. Во время навигации вызовите на экран страницу дороги с помощью главного меню. Ваш путь будет показан в виде графической схемы.
- 2. Нажмите на кнопку MENU для вызова меню опций. На экране появятся следующие опции: "Stop Navigation/Resume Navigation" (остановка/ продолжение навигации), "Recalculate" (пересчет маршрута), "Configure Data Fields" (выбор трех или четырех полей данных с навигационными инструкциями), "Change Data Fields" (изменение полей данных) и "Restore Defaults" (восстановление заводских настроек по умолчанию).

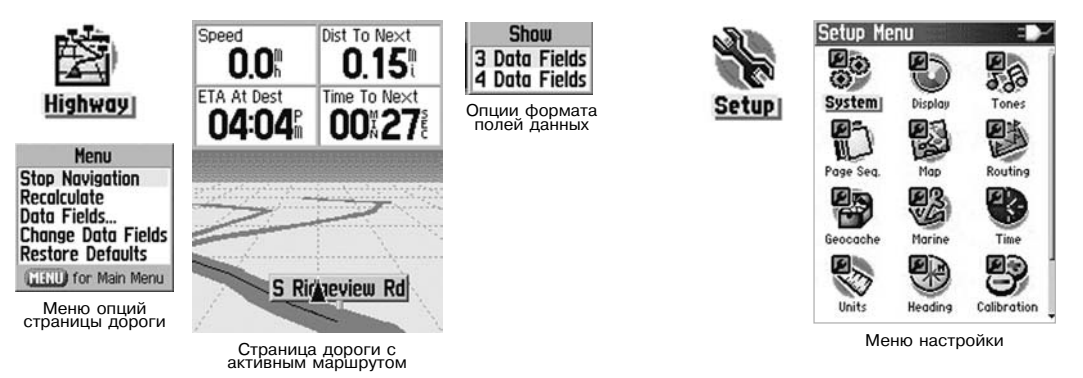

# *Меню настройки*

С помощью меню настройки Вы можете привести изменяемые параметры устройства еТгех Vista С в соответствие с Вашими требованиями. Каждая страница настройки обозначается соответствующей пиктограммой. Для вызова страницы настройки выделите нужную пиктограмму и нажмите на кнопку ENTER.

На заводе всем настройкам были присвоены значения настроек по умолчанию. Изменять эти настройки стоит лишь в том случае, если Вас не устраивает их текущее значение.

#### **Для вызова меню настройки:**

- 1. Находясь на странице главного меню, выберите пиктограмму "Setup" (настройка) и нажмите на кнопку ENTER.
- 2. На экране появится меню настройки. Выделите пиктограмму, соответствующую нужному Вам типу настройки, и нажмите на кнопку ENTER.

# *Системная настройка*

С помощью страницы системной настройки ("System") Вы можете выбрать один из четырех режимов работы GPS-приемника; включить/отключить режим WAAS (см. стр. 114); указать тип батареек, которые в настоящее время используются для питания устройства; выбрать язык; настроить опции, определяющие работу устройства при отсоединении внешнего источника питания.

#### **Для изменения системной настройки:**

- 1. С помощью кнопок ROCKER и ENTER выберите поле с интересующей Вас функцией и вызовите опции настройки.
- 2. Выделив нужную опцию, нажмите кнопку ENTER.

Для просмотра версии программного обеспечения нажмите на кнопку MENU и выберите опцию "Software Version".

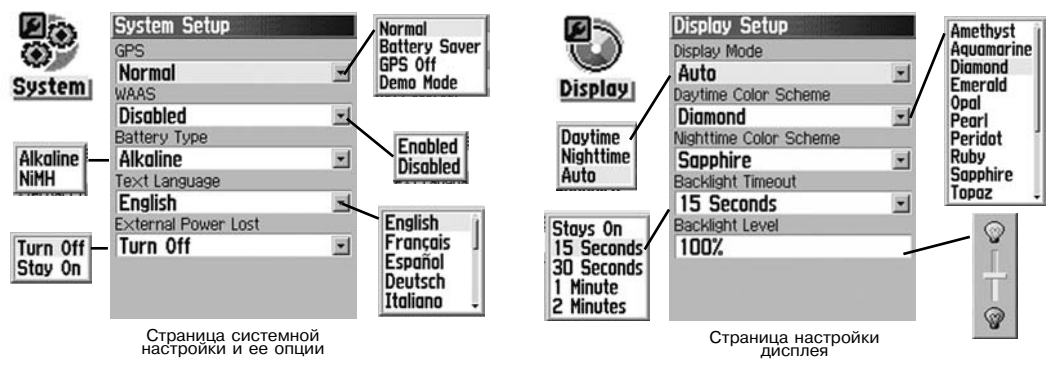

# *Настройка дисплея*

С помощью страницы настройки дисплея ("Display") Вы можете выбрать цветовую палитру экрана для использования прибора в дневное или в ночное время. Также эта страница позволяет Вам настроить время отключения и уровень яркости подсветки. Настройка подсветки оказывает большое влияние на экономию заряда батарей. Для изменения настройки дисплея:

- 1. С помощью кнопок ROCKER и ENTER выберите поле с интересующей Вас функцией и вызовите опции настройки.
- 2. Выделив нужную опцию, нажмите на кнопку ENTER. Для перемещения движка на регуляторе яркости используйте кнопку ROCKER.

# *Настройка звуковых сигналов*

Данная страница позволяет Вам настроить звуковые сигналы, вырабатываемые устройством в разных ситуациях.

#### **Для настройки звуковых сигналов:**

- 1. Вызовите на экран страницу звуковых сигналов ("Tones Setup").
- 2. С помощью кнопки ROCKER выделите настройку, которую Вы хотите изменить, и нажмите на кнопку ENTER. На экране появится меню опций.

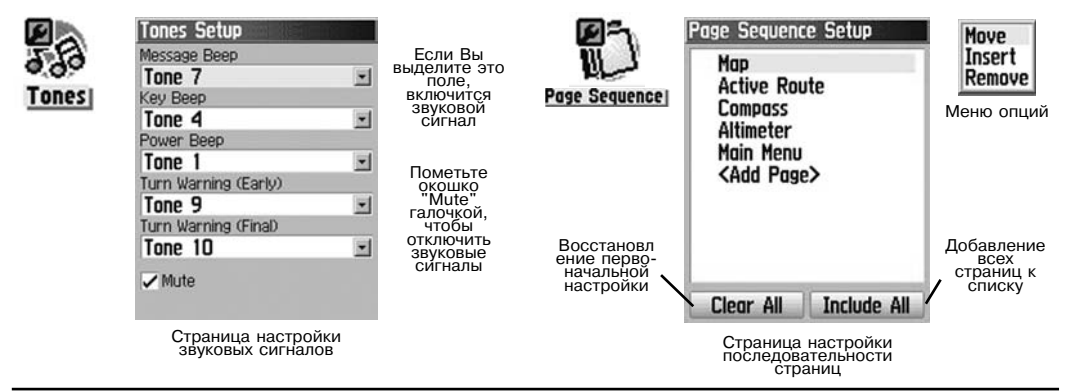

**JUWW.JJ-CONNECT.RU J** J-CONNECT. **A**  $\mathbf{U}$  **E-mail:** admin@jj-connect.ru Web://www.JJ-CONNECT.ru

3. Выделите нужную опцию и нажмите на кнопку ENTER. При перемещении вниз по списку будут звучать разные звуковые сигналы.

# *Настройка последовательности страниц*

С помощью этой страницы Вы можете изменить порядок появления любой из основных или дополнительных страниц при нажатии кнопки MENU. Если Вы добавите какую-либо страницу в последовательность основных страниц, то ее пиктограмма больше не будет показана в главном меню.

#### **Для переноса, вставки или удаления страницы:**

- 1. Вызовите на экран страницу настройки последовательности страниц ("Page Sequence").
- 2. Чтобы изменить место какой-либо страницы в последовательности, выделите эту страницу и нажмите на кнопку ENTER. Выберите опцию "Move" (переместить). Затем нажимайте на верхнюю или нижнюю часть кнопки ROCKER до тех пор, пока страница не переместится на нужное место. После этого нажмите на кнопку ENTER.
- 3. Чтобы вставить в последовательность новую страницу, выделите в списке название, перед которым Вы хотите сделать вставку. Нажмите на кнопку ENTER. Выберите опцию "Insert" (вставить). На экране появится список с названиями страниц. Выделите нужную страницу и нажмите на кнопку ENTER.
- 4. Чтобы убрать какую-либо страницу из последовательности, выделите название этой страницы и нажмите на кнопку ENTER. Затем выберите опцию "Remove" (удалить) и нажмите на кнопку ENTER.

# *Настройка карты*

Страница карты прибора еТгех Vista С может быть настроена пользователем. Заводские настройки, задающие изображение карты, могут соответствовать Вашим требованиям. Страницы настройки карты позволяют Вам изменить вид экрана карты. Пользователь имеет доступ к следующим параметрам: ориентация карты, размер шрифта, индикация траекторий, индикация картографических объектов, индикация подробных карт и т.д. Мы советуем Вам не менять эти настройки до тех пор, пока Вы не решите, какие " настройки Вас не устраивают.

#### **Для настройки страницы карты:**

- 1. Находясь на странице карты, нажмите на кнопку MENU. На экране появится меню опций.
- 2. Прокрутите меню и выделите опцию "Setup Map" (настройка карты). Нажмите на кнопку ENTER, и на экране появится страница настройки карты. В верхней части страницы Вы увидите пиктограммы, обозначающие каждую из страниц настройки.
- 3. Используйте левую/правую часть кнопки ROCKER для выбора нужной страницы настройки и верхнюю/нижнюю часть для выбора полей на страницах настройки.
- 4. Выделив нужное поле настройки, нажмите на кнопку ENTER. На экране появится список опций для выбранной позиции. Для каждой страницы настройки карты имеется меню общих опций. Для вызова этого меню нужно нажать на кнопку MENU, находясь на соответствующей странице настройки.

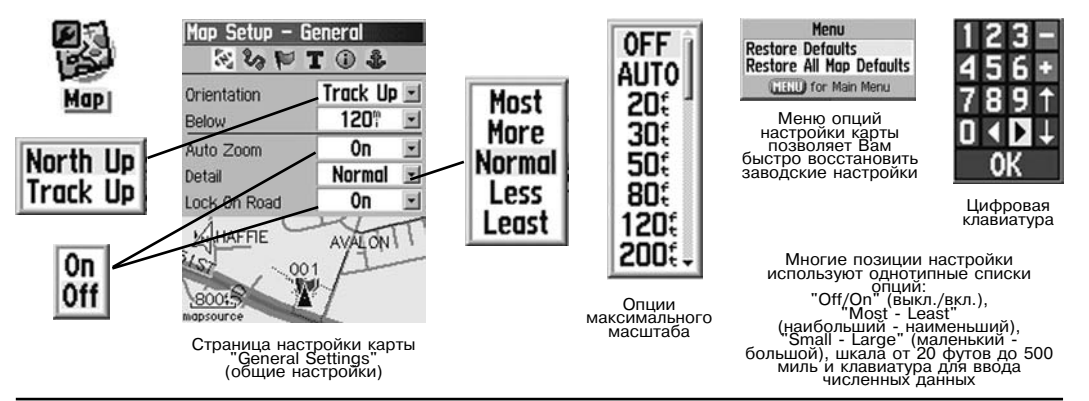

**JJ-CONNECT т. (095)208-8381, 780-3274, ф. (095)208-6596**

**E-mail: admin@jj-connect.ru Web://www.JJ-CONNECT.ru** *WWW.JJ-CONNECT.RU* <sup>41</sup>

# *Настройка карты — позиция "General" (общие настройки)*

Первое место в последовательности страниц настройки карты занимает страница общих настроек. На этой странице содержатся следующие настройки:

\* Orientation - Служит для выбора ориентации карты: "North Up" (ориентация по северу) или "Track Up" (ориентация по направлению движения.

\* Below - Используется для выбора масштаба, начиная с которого карта будет ориентирована по направлению движения. При больших значениях масштаба карта будет ориентирована по северу.

\* Auto Zoom - Автоматически настраивает значение масштаба, при котором на странице карты будут одновременно показаны начальная и конечная точки маршрута.

\* Detail — Служит для выбора степени подробности карты.

\* Lock On Road - Используется для выбора режима, при котором стрелка местоположения автоматически совмещается с ближайшей дорогой, компенсируя неточность расчета координат.

# *Настройка карты — позиция "Tracks" (траектории)*

Вторая страница настройки карты связана с настройками траекторий. Имеются следующие настройки:

\* Saved Tracks - Служит для выбора максимального значения масштаба, при котором на экране будут показаны сохраненные траектории.

\* Track Log - Служит для выбора максимального значения масштаба, при котором на экране будет показана активная траектория.

\* Track Points — Позволяет задать количество точек траектории для записи.

\* Go To Line - Позволяет выбрать для навигации по траектории линию азимута или линию курса.

# *Настройка карты — позиция "Points" (точки)*

Третья страница настройки карты позволяет Вам определить, при каком масштабе на странице карты будут показаны различные объекты. Настройки выбираются отдельно для точек карты ("Map Points"), путевых точек пользователя ("User Waypoints"), обозначений улиц ("Street Label") и покрытия суши ("Land Cover"). Вы можете отключить индикацию объектов ("Off"), выбрать автоматический режим ("Auto") или ввести значение масштаба от 20 футов до 500 миль.

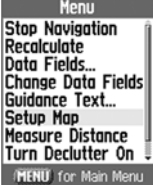

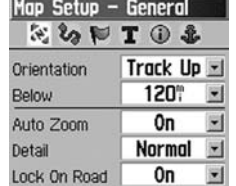

Страница настройки карты - «Общие настройки»

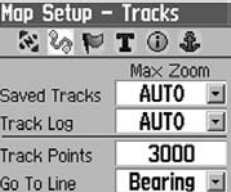

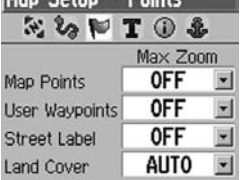

Man Sotun - Points

Страница настройки карты - Страница настройки карты - «Тонки» - «Тонки»

# *Настройка карты — позиция "Text" (текст)*

С помощью четвертой страницы настройки карты Вы можете выбрать размер шрифта для названий различных объектов карты. Имеются следующие настройки: "Small" (мелкий шрифт), "Med" (средний шрифт) и "Large" (крупный шрифт).

Настройка карты - позиция "Information" (информация) С помощью этой страницы настройки карты Вы можете вызвать на экран список подробных карт, загруженных в устройство, включая топографические и морские карты, а также картографию MapSource с возможностью автоматического расчета маршрутов. Чтобы вызвать карту на экран или отключить ее индикацию необходимо с помощью кнопки ROCKER выделить в списке название нужной карты и нажать кнопку ENTER.

Нажав кнопку MENU, Вы вызовите на экран список опций для настройки индикации загруженных карт.

Настройка карты - позиция "Marine" (морские объекты)

Последняя страница настройки карты используется для управления индикацией морских объектов, которые появляются на экране при загрузке морских карт (например, картографии MapSource BlueChart).

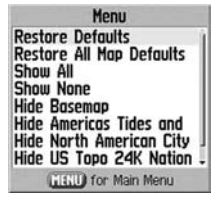

Меню страницы информации о картах.

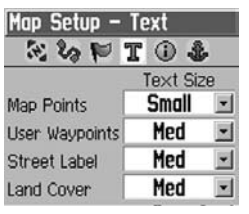

Страница настройки<br>карты — «Текст»

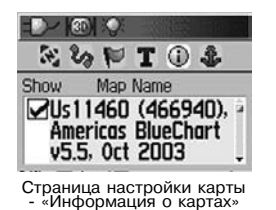

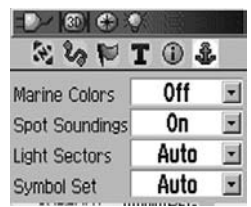

Страница настройки карты - «Морские объекты»

# *Настройка расчета маршрутов*

С помощью этой страницы Вы можете выбрать критерии, используемые при создании маршрутов, а также методы навигации.

#### **Для использования опций настройки расчета маршрутов:**

- 1. Вызовите на экран страницу настройки расчета маршрутов ("Routing Setup").
- 2. Выделите поле "Guidance Method". На экране появится меню из трех опций. Если Вы хотите, чтобы каждый раз при расчете маршрута у Вас спрашивали, какую из двух опций - "Follow Road" (следовать по дорогам) или "Off Road" (вне дорог) - Вы собираетесь использовать, выберите опцию "Prompted". В противном случае выбранный метод всегда будет использоваться для навигации.
- 3. Если Вы выбрали опцию "Follow Road" (следовать по дорогам), то в поле "Follow Road Method" (метод навигации по дорогам) появятся следующие опции: "Prompted", "Faster Time" (минимальное время) или "Shorter Distance" (минимальное расстояние). Если Вы хотите, чтобы каждый раз при расчете маршрута у Вас спрашивали, какую из двух опций - "Faster Time" или "Shorter Distance" - Вы собираетесь использовать, выберите опцию "Prompted".
- 4. Если Вы хотите, чтобы перед каждым поворотом маршрута на экране появлялась страница просмотра следующего поворота, выберите опцию "On" в поле "Next Turn Pop-Up".
- 5. При использовании метода навигации "Follow Road" (следовать по дорогам) выделите на экране кнопку "Follow Road Option" и нажмите на кнопку ENTER. На экране появится страница опций.

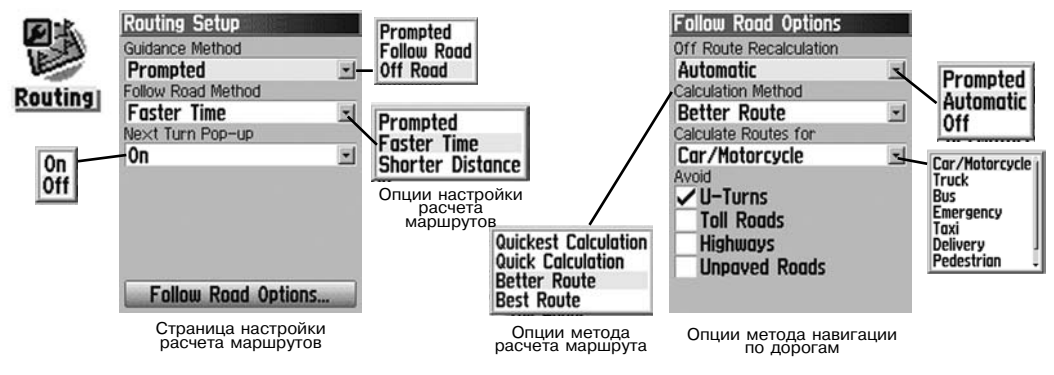

# *Настройка игры «Поиск сокровищ»*

С помощью этой страницы Вы можете находить и регистрировать "тайники", спрятанные в местах с определенными географическими координатами. На сайте Garmin содержится дополнительная информация об этой игре, а также о загрузке координат "тайников" из интернета (www. garmin. com).

#### **Для использования опций настройки игры «поиск сокровищ»:**

1. Вызовите на экран страницу настройки игры «Поиск сокровищ» ("Geocache").

2. Для изменения символов обнаруженных и необнаруженных "тайников" выделите на экране соответствующий символ и нажмите на кнопку ENTER. Выделите поле "Calendar Entry When Found" (регистрация обнаружения "тайника" в календаре) и выберите опцию "Yes" (разрешить регистрацию) или "No" (отменить регистрацию).

*ВАЖНОЕ ЗАМЕЧАНИЕ: Перед тем, как создать новый "тайник" на общественных землях или в частных владениях, убедитесь, что Вы не нарушаете законы об использовании этих территорий.*

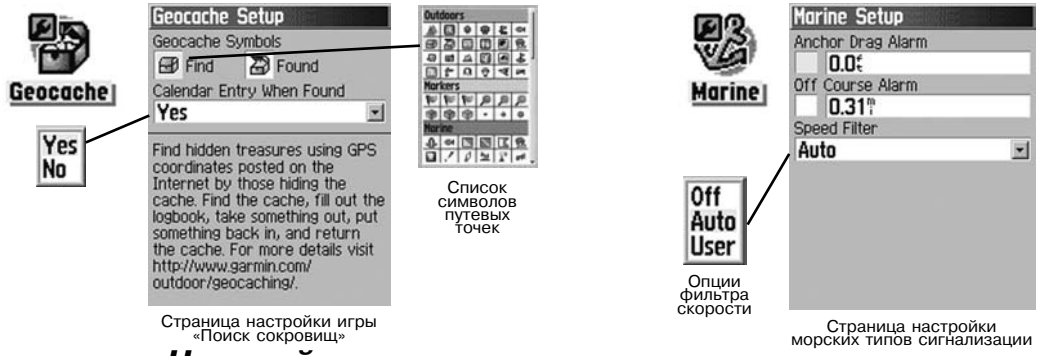

#### *Настройка морских типов сигнализации*

Эта страница позволяет Вам настраивать параметры, определяющие срабатывание сигнализации, используемой на море.

Для настройки морских типов сигнализации:

- 1. Вызовите на экран страницу настройки морских типов сигнализации ("Marine Setup").
- 2. Для активизации интересующего Вас типа сигнализации выделите окно перед соответствующим полем и нажмите на кнопку ENTER.
- 3. Выделите поле, расположенное рядом с окошком метки, нажмите на кнопку ENTER и введите параметр сигнализации с помощью цифровой клавиатуры. Затем выделите поле "ОК" и нажмите на кнопку ENTER.

# *Настройка времени*

С помощью страницы настройки времени Вы можете ввести верное время для Вашего географического положения.

#### **Для настройки времени:**

- 1. Вызовите на экран страницу настройки времени ("Time Setup").
- 2. Выделите поле "Time Format" (формат времени) и нажмите на кнопку ENTER для выбора 12- или 24-часового формата времени.
- 3. Выделите поле "Time Zone" (часовой пояс) и нажмите на кнопку ENTER для выбора часового пояса, соответствующего Вашему текущему местоположению. При выборе<br>опции "Other" Вам необходимо ввести разницу между UTC (Всеобщим опции "Other" Вам необходимо ввести разницу между UTC Скоординированным Временем) и Вашим местоположением. См. таблицу на стр. 99.
- 4. С помощью поля "Daylight Saving Time" Вы можете настроить поправку перехода на летнее время. Имеются следующие опции: "Yes" (учитывать поправку), "No" (не учитывать поправку) и "Auto" (автоматический переход на летнее время).

#### *GPS НАВИГАЦИЯ*

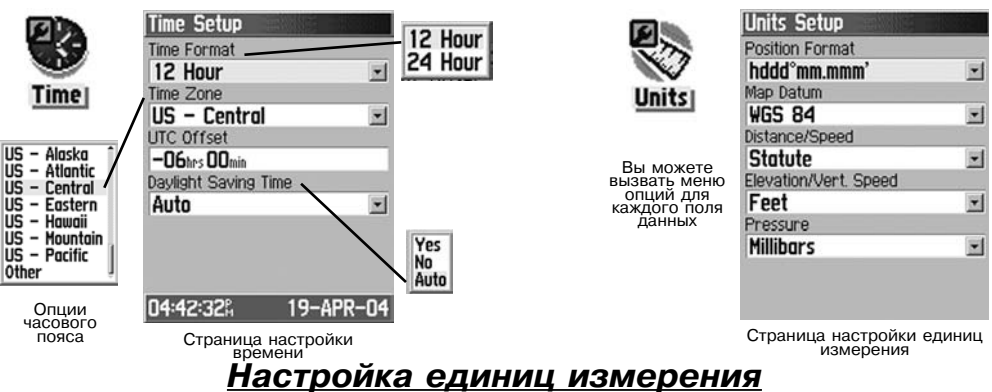

С помощью этой страницы Вы можете выбрать единицы измерения, которые будут использоваться в Вашем приборе еТгех Vista С.

#### **Для настройки единиц измерения:**

- 1. Вызовите на экран страницу настройки единиц измерения ("Units Setup").
- 2. С помощью кнопки ROCKER выделите нужное поле: "Position Format" (формат местоположения), "Map Datum" (геодезическая<br>(расстояние/скорость), "Elevation/Vert. Speed" (высота/ вертикальная скорость), "Depth" (глубина), "Temperature" (температура). Нажмите кнопку ENTER. Затем выберите в меню нужные единицы измерения.

Более подробная информация о форматах местоположения и геодезических системах приведена в Приложении на стр. 113.

# *Настройка формата направления движения*

Эта страница позволяет Вам выбирать формат направления движения и тип эталонного направления севера, используемого для расчета Вашего направления движения. Мы рекомендуем изменять эти настройки только опытным пользователям.

#### **Для настройки формата направления движения:**

- 1. Вызовите на экран страницу формата направления движения ("Heading Setup").
- 2. Выделите поле "Display", нажмите на кнопку ENTER и выберите формат индикации направления: "Cardinal Letters" (румбы), "Degrees" (градусы) или "Mils".
- 3. Выделите поле "North Reference" (эталонное направление севера), нажмите на кнопку ENTER и выберите опцию "True North" (истинный север), "Magnetic North" (магнитный север), "Grid North" (север сетки) или "User Grid North" (север сетки пользователя).
- 4. Выберите настройки скорости и времени автоматического включения/ отключения электронного компаса (см. стр. 21).

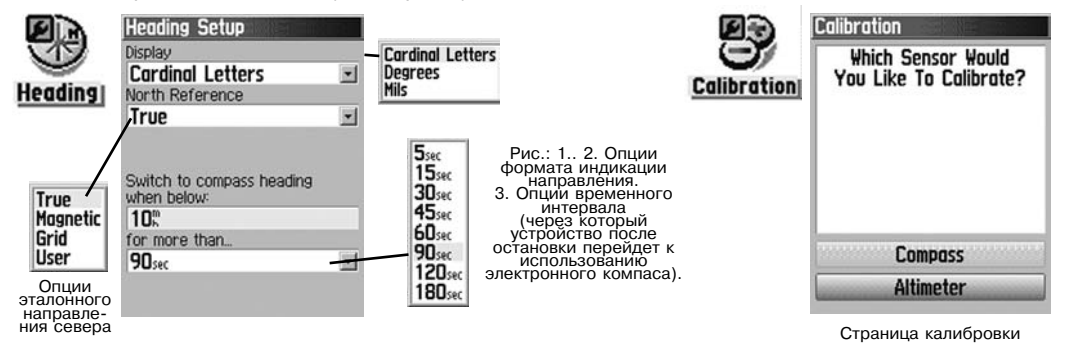

# **WWW.JJ-CONNECT.RU 45**

# *Калибровка*

Эта страница позволяет Вам провести калибровку компаса и альтиметра для повышения точности навигации.

#### **Для калибровки компаса:**

- 1. Вызовите страницу калибровки ("Calibration").
- 2. Выделите поле "Compass" (компас) и нажмите на кнопку ENTER. На экране появится страница калибровки компаса. Далее выполните инструкции, приведенные на стр. 16.

#### **Для калибровки альтиметра:**

1. Выберите поле "Altimeter" (альтиметр) и нажмите на кнопку ENTER. На экране появится страница калибровки альтиметра. Далее переходите к инструкциям, приведенным на стр. 34.

# *Настройка альтиметра*

Эта страница позволяет Вам настроить альтиметр на проведение автоматической калибровки при каждом включении устройства или на работу в качестве барометра. Также с помощью этой страницы Вы можете провести ручную калибровку альтиметра по точным данным высоты или давления.

#### **Для настройки альтиметра:**

- 1. Вызовите на экран страницу настройки альтиметра, как это объяснялось в начале данного подраздела.
- 2. Выделите поле "Auto Calibration" (автоматическая калибровка) и нажмите на кнопку ENTER для выбора опции "On" или "Off". При выборе опции "On" показания высоты будут автоматически корректироваться с помощью GPS-приемника.
- 3. Выделите поле "Barometer Mode" (режим барометра) и нажмите на кнопку ENTER для выбора опции "Variable Elevation" (используется во время движения) или "Fixed Elevation" (используется, когда Вы неподвижны, позволяя альтиметру работать в качестве стандартного барометра). В режиме "Fixed Elevation" значения высоты не записываются.

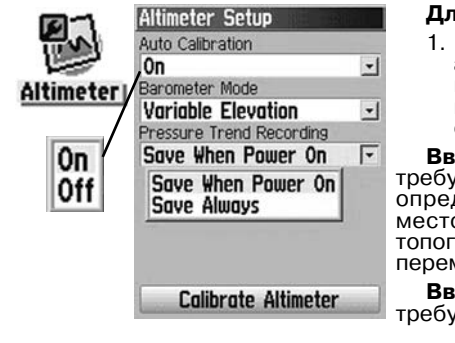

#### **Для ручной калибровки альтиметра:**

1. Выделите поле "Calibrate Altimeter" (калибровка альтиметра) и нажмите на кнопку ENTER. На экране появится страница калибровки альтиметра. можете выполнить калибровку альтиметра с помощью одного из трех методов:

**Ввод точного значения высоты:** Для этого метода требуется надежный источник, с помощью которого можно определить точную высоту Вашего текущего<br>местоположения (Вы можете использовать местоположения (Вы можете использовать топографические карты или альтиметры). Также можно переместиться в точку с известной высотой.

**Ввод точного значения давления:** Для этого метода требуется надежный источник, с помощью которого Вы

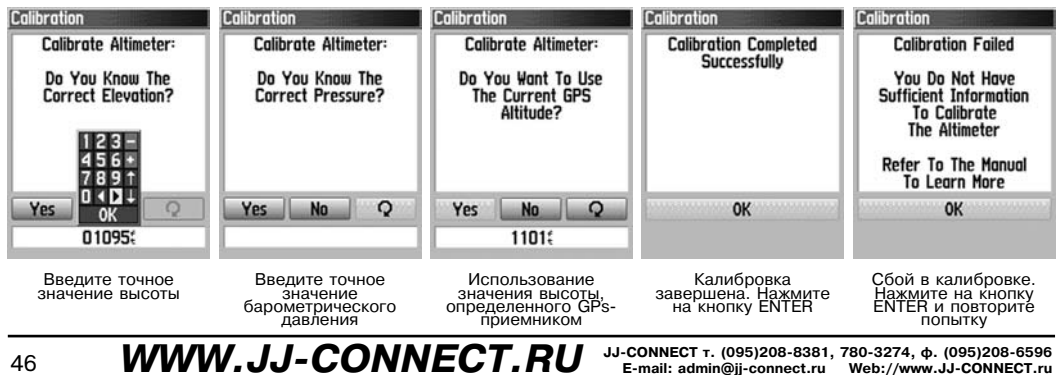

можете определить точное барометрическое давление Вашего текущего местоположения (Вы можете использовать барометр или данные, полученные с соседней метеорологической станции).

**Использование значения высоты, определенного GPS-приемником:** При расчете координат местоположения GPS-приемник определяет приблизительное значение текущей высоты. Точность расчета высоты зависит от расположения (телеметрии) спутников. Этот метод обеспечивает меньшую точность по сравнению с вводом данных, полученных от надежного источника, однако в большинстве случаев этой точности будет достаточно.

2. После окончания ручной калибровки альтиметра на экране появится сообщение об успешном завершении операции ("Calibration Completed Successfully") или о сбое "Calibration Failed").

# *Настройка страницы-приветствия*

С помощью этой страницы Вы можете вставить в страницу-приветствие (первую страницу, появляющуюся на<br>экране после включения прибора) сообщение с включения прибора) сообщение с информацией о владельце устройства.

1. Вызовите экран настройки страницы-приветствия ("Welcome Setup").

- 2. Используя клавиатуру, показанную в нижней части экрана, введите Ваше сообщение. Ввод выполняется следующим образом: с помощью кнопки ROCKER выбирайте нужные буквы, и затем нажимайте на кнопку ENTER.
- Клавиатура<br>с буквами и E n с буквами и<br>цифрами П 3. После окончания ввода выделите на клавиатуре поле N "ОК" и нажмите на кнопку ENTER.

# *Путевые точки с зоной сигнализации*

Используя страницу "Proximity Waypoints", Вы можете ввести для некоторых путевых точек окружность сигнализации с определенным радиусом. Эта сигнализация поможет Вам обойти запретные зоны и любые другие объекты, от которых по каким-либо причинам следует держаться подальше.

#### **Для ввода путевых точек с зоной сигнализации:**

- 1. Находясь в главном меню, вызовите на экран страницу путевых точек с зоной сигнализации. Для этого выделите пиктограмму "Proximity" и нажмите на кнопку ENTER.
- 2. Выделите поле "Name" (название) и нажмите на кнопку ENTER для вызова меню поиска. (Инструкции по использованию функции поиска приведены на стр. 42).
- 3. Выберите путевую точку из списка путевых точек или из любой другой группы точек карты и нажмите на кнопку ENTER. На экране появится информационная страница для выбранного объекта.
- 4. Выделите кнопку "Use", расположенную в нижней части информационной страницы, и нажмите на кнопку ENTER. Выбранная точка будет помещена в список путевых точек с зоной сигнализации.

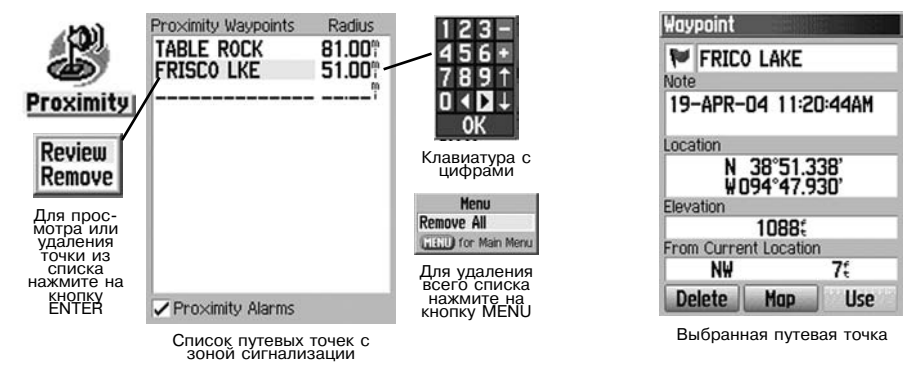

**WWW.JJ-CONNECT.RU 47** 

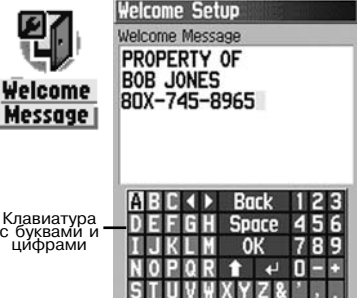

- 5. Если Вы хотите ввести значение радиуса зоны сигнализации, отличное от 1 мили (настройка по умолчанию), выделите с помощью кнопки ROCKER поле "Radius".
- 6. Чтобы активизировать сигнализацию, выделите окошко метки "Proximity Alarms" и нажмите на кнопку ENTER. При срабатывании сигнализации Вы услышите звуковой сигнал, и на экране появится сообщение "Near Proximity Point" (Вы вошли в пределы зоны сигнализации). Когда Вы выйдете из зоны сигнализации, на экране появится сообщение "Leaving Proximity Point".
- 7. Для просмотра или удаления отдельных позиций из списка точек с зоной сигнализации нажмите на кнопку ENTER. Для удаления из списка всех путевых точек нажмите на кнопку MENU и выберите опцию "Remove All".

# *Календарь*

С помощью календаря Вы можете просмотреть для каждой даты и местоположения следующую информацию: время восхода/захода Солнца, фазу Луны, прогнозы на успешность охоты и рыбалки, сохраненные путевые точки для навигации. Календарь может быть показан в формате «День», «Неделя» или «Месяц».

#### **Для использования календаря:**

- 1. Находясь в главном меню, вызовите функцию календаря. На экране появится текущая неделя.
- 2. С помощью кнопки ROCKER выделите день, для которого Вы хотите записать дополнительные путевые точки. Нажмите на кнопку ENTER. На экране появится страница для выбранного дня.
- 3. Нажмите на кнопку MENU для вызова меню опций. Выделите опцию "Add Point" (добавить точку). Затем нажмите на кнопку ENTER. На экране появится меню поиска.
- 4. Выберите тип точки, которую Вы хотите добавить на страницу календаря для выбранного дня. (Инструкции по использованию функции поиска приведены на стр. 42). Вызвав на экран информационную страницу для выбранной точки, выделите кнопку "Use" и нажмите на кнопку ENTER. Выбранная точка будет помещена на страницу календаря.
- 5. Если Вы хотите удалить точки со страницы календаря, нажмите на кнопку MENU и выберите опцию "Remove Points". Нажмите на кнопку ENTER. На экране появится список опций удаления точек. 6. Для просмотра других форматов календаря, а также информации о Солнце/Луне и охоте/рыбалке для определенной даты и местоположения нажмите на кнопку MENU, а затем с помощью кнопки ROCKER выберите соответствующие опции.

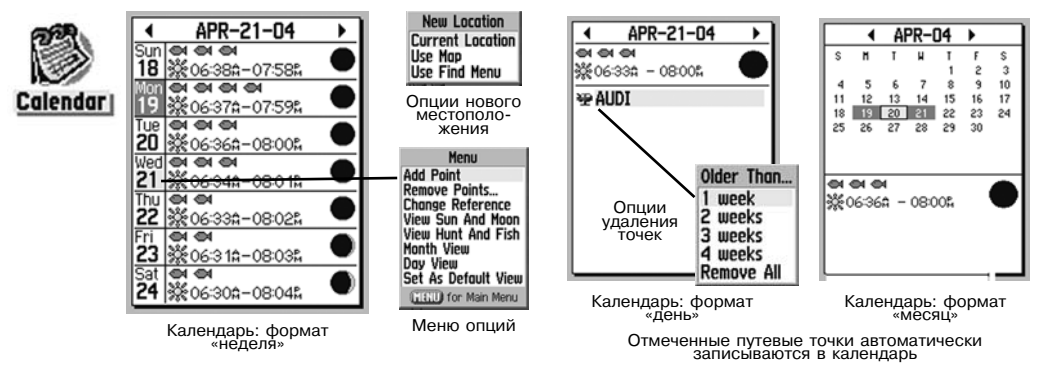

*Будильник*

С помощью этой функции Вы можете использовать прибор еТгех Vista С как обычный будильник. В устройстве предусмотрены различные звуковые сигналы, а также режим "Snooze", задерживающий срабатывание будильника на дополнительные семь минут.

#### **Чтобы настроить будильник:**

- 1. Находясь в главном меню, выберите функцию будильника (пиктограмма "Alarm Clock").
- 2. Выделите поле "Alarm Time" (время срабатывания будильника) и нажмите на кнопку ENTER. На экране появится клавиатура с цифрами. Введите нужное время.
- 01:30:06% 21-APR-04 3. Выделите поле "Alarm Mode" (режим будильника) и нажмите на кнопку ENTER. Выберите опцию "On" (будильник включен) или "Off" (будильник отключен).

# **WWW.JJ-CONNECT.RU 49**

Alarm Clock

Alarm Time

Alarm Mode **Off** 

Alarm Beep Tone<sub>8</sub>

Snooze

 $\frac{1}{2}$ 

 $\blacksquare$ 

#### *ДОПОЛНИТЕОЛЬНЫЕ ФУНКЦИИ*

4. Выделите поле "Alarm Beep" (звуковой сигнал будильника) и выберите нужный тип сигнала.

Если Вы решили включить будильник и выбрали опцию "On", на экране появится сообщение "Alarm Set" (будильник настроен), и Вам предложат отключить устройство. Когда наступает время срабатывания будильника, устройство включается, и раздается звуковой сигнал. Для отключения сигнала нажмите на любую клавишу.

# *Калькулятор*

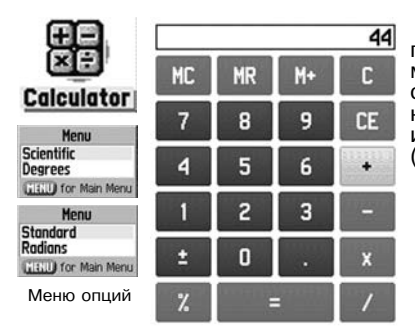

С помощью этой функции Вы можете использовать Ваш прибор eTrex Vista С как обычный калькулятор. С помощью меню опций Вы можете выбрать калькулятор со стандартным ("Standard") или расширенным ("Scientific") набором функций, а также определить единицы измерения угла -градусы ("Degrees") или радианы ("Radians").

#### **Для использования калькулятора:**

- 1. Находясь в главном меню, выберите функцию калькулятора (пиктограмма "Calculator").
- 2. Для работы на калькуляторе используйте кнопки ROCKER и ENTER.

# *Секундомер*

С помощью этой функции Вы можете использовать Ваш прибор eTrex Vista С в качестве секундомера с возможностью фиксировать время прохождения круга на основе заданной длины круга.

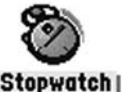

Menu Lap by Distance Set Lap Distance **GEOD** for Main Menu

Меню опций задания круга

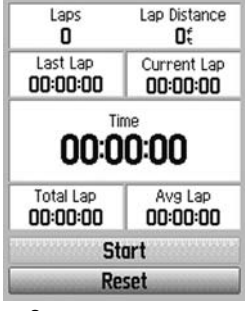

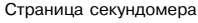

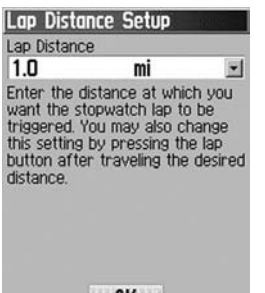

**OK** 

Настройка длины круга

#### **Для запуска секундомера:**

1. С помощью кнопки ROCKER выделите поле "Start" и нажмите на кнопку ENTER.

#### **Для остановки секундомера:**

1. С помощью кнопки ROCKER выделите поле "Stop" и нажмите на кнопку ENTER.

#### **Для использования функции времени круга:**

1. После запуска секундомера выделите с помощью кнопки ROCK-ER поле "Lap" (круг) и нажмите на кнопку ENTER.

#### **Для сброса показаний секундомера:**

1. После остановки секундомера выделите с помощью кнопки ROCKER поле "Reset" (сброс) и нажмите на кнопку ENTER.

#### **Для регистрации времени прохождения круга заданной длины:**

1. С помощью кнопки ROCKER выделите меню опций и нажмите на кнопку ENTER. Выберите опцию "Lap by Distance" (круг с заданной длиной) и нажмите на кнопку ENTER. Чтобы вернуться настройке "Lap by Button Press" (окончание круга определяется нажатием кнопки), повторите приведенные выше шаги.

#### **Для настройки длины круга:**

- 1. С помощью кнопки ROCKER выделите меню опций и нажмите на кнопку ENTER. Выберите опцию "Set Lap Distance" (настройка длины круга) и нажмите на кнопку ENTER.
- 2. Используя кнопку ROCKER, выделите поле, которое Вы хотите изменить, и нажмите на кнопку ENTER. Введите новое значение и нажмите на кнопку ENTER. После окончания выделите поле "ОК" и снова нажмите на кнопку ENTER.

**JJ-CONNECT.RU** J-GONITIE **E-MAIL AND A SUBSEQUE TREAD TO A SUBSEQUE TO A SUBSEQUE TREAD TO A SUBSEQUE TREAD TO A SUBSEQUE TREAD TO A SUBSEQUE TREAD ECT.ru Web://www.JJ-CONNECT.ru** 

# *Информация о Солнце и Луне*

На данной странице ("Sun and Moon") представлена графическая схема расположения Солнца и Луны относительно Земли. Эти данные могут быть получены для любого времени, даты и местоположения.

Также на странице Солнца и Луны показано время<br>схода/захода Солнца/Луны для выбранного восхода/захода Солнца/Луны для времени, даты и местоположения. С помощью кнопок, расположенных в нижней части страницы, Вы можете «запустить» схему расположения Солнца и Луны, а затем остановить движение в точке с определенным временем/датой. Левая кнопка запускает движение. Центральная кнопка включает убыстренное движение, позволяя увидеть фазы Луны. Правая кнопка используется для остановки.

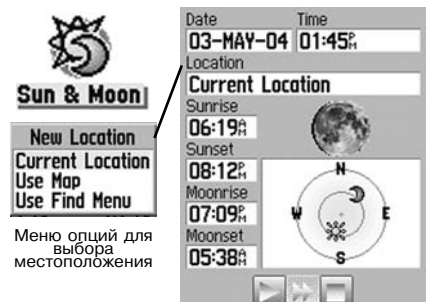

#### **Чтобы просмотреть расположение Солнца и Луны для определенного времени, даты и местоположения:**

- 1. Находясь в главном меню, выберите страницу Солнца и Луны ("Sun & Moon").
- 2. Если Вы хотите просмотреть информацию для другой даты и времени, выделите соответствующие поля ("Date" и "Time") и нажмите на кнопку ENTER. На экране появится клавиатура с цифрами.
- 3. Чтобы просмотреть информацию для другого местоположения, выделите поле "Location" и нажмите на кнопку ENTER. На экране появится меню опций "New Location" (новое местоположение). Выберите одну из опций: "Current Location" (использовать текущее местоположение), "Use Map" (использовать карту) или "Use Find Menu" (использовать меню поиска).

# *Информация об охоте и рыбалке*

С помощью данной страницы ("Hunt & Fish") Вы можете получить информацию о лучшем времени для охоты и рыбалки для выбранной даты и местоположения.

#### **Чтобы просмотреть прогнозы на успешность охоты и рыбалки для определенной даты и местоположения:**

- 1. Находясь в главном меню, выберите страницу охоты и рыбалки ("Hunt & Fish"). В полях "Date<br>(дата) и сисаtion" (местоположение) (дата) и "Location" (местоположение), расположенных в верхней части страницы, будет показана текущая дата и местоположение.
- 2. Чтобы просмотреть прогнозы для другой даты, выделите поле "Date" и нажмите на кнопку ENTER. На экране появится клавиатура с цифрами.
- 3. Если Вы хотите просмотреть прогнозы для Меню опций датыдругого местоположения, выделите поле "Location" и нажмите на кнопку ENTER. На экране появится меню опций "New Location" (новое местоположение).

Выбрав опцию "Use Map" (использовать карту), укажите нужную точку на карте с помощью стрелки прокрутки. Затем нажмите на кнопку ENTER для вызова данных для выбранного местоположения. В поле "Location" появится надпись "Map Location" (местоположение, указанное на карте).

Выбрав опцию "Use Find Menu" (использовать меню поиска), выберите нужную точку в базе данных функции поиска. (Инструкции по использованию функции поиска приведены на стр. 31). После нахождения точки выделите кнопку "Use", расположенную в нижней части информационной страницы выбранного объекта, и нажмите на кнопку ENTER. Теперь в поле "Location" появится название найденного объекта.

Страница охоты и рыбалки

 $21 - \text{APR} - \text{A}$ Hunt & Fish Location **Current Location New Location** Prediction **Current Location Good Dav Best Times Use Find Menu**  $01:113$ 03:118 01:42<sup>p</sup> 03:42<sup>e</sup> Меню опций местоположения Good Times 07:228 08:228 07:53% 08:53% Use Current Date

Date

Use Map

Menu

**Little for Main Menu** 

4. Для возврата к текущей дате нажмите на кнопку MENU, выделите опцию "Use Current Date" (использовать текущую дату) и нажмите на кнопку ENTER.

# *Игры*

Для Вашего развлечения в приборе eTrex Vista С предусмотрены интересные игры. Некоторые из них используют GPS-при-емник.

#### **Для выбора и запуска игры:**

- 1. Находясь в главном меню, выберите с помощью кнопки ROCKER пиктограмму "Games" (игры).
- 2. С помощью кнопки ROCKER выделите нужную игру и нажмите на кнопку ENTER для вызова краткого описания игры.

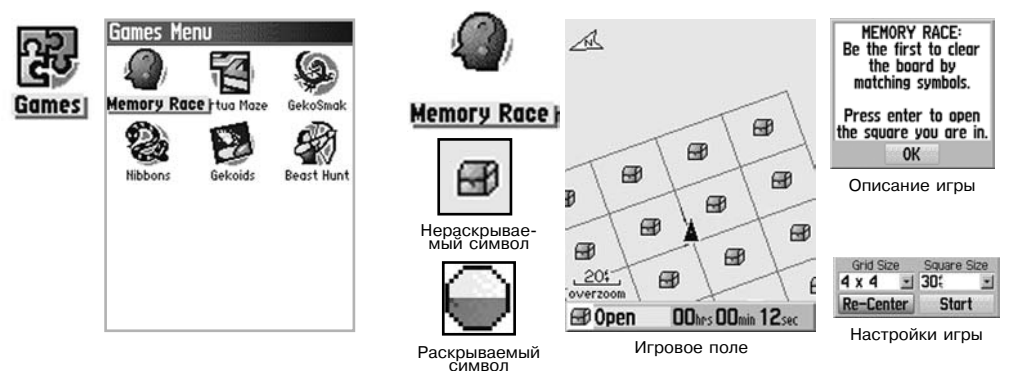

# *Игры, использующие функцию GPS*

#### **Игра "Memory Race" (гонки по памяти)**

В этой GPS-игре фишка на экране перемещается вместе с Вами. Для победы Вам необходимо запомнить символы, расположенные в каждой клетке, а затем удалить с поля все символы, подбирая их парами. Вы должны переместиться к каждой клетке, выделить кнопку "Open" в нижней части страницы и нажать на кнопку ENTER для просмотра символа. Чтобы окончить игру, нажмите кнопку QUIT.

#### **Для настройки размера сетки или квадрата:**

- 1. Выделите поле "Grid Size" (размер сетки) или "Square Size" (размер квадрата) и нажмите на кнопку ENTER. На экране появится список опций. Выберите нужную опцию и нажмите на кнопку ENTER.
- 2. Для начала игры выделите команду "Start" и нажмите на кнопку ENTER.
- 3. Для возврата в центр игрового поля выделите команду "Re-Center" и нажмите на кнопку ENTER.

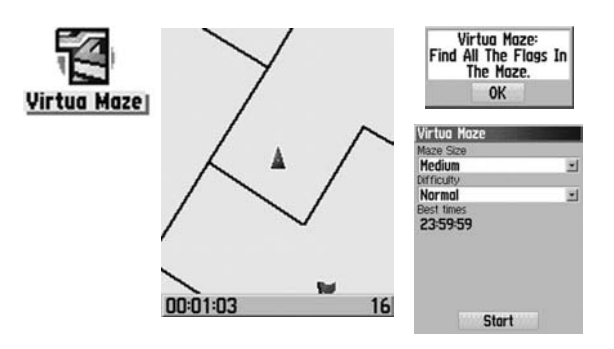

#### **Игра "Virtual Maze" (виртуальный лабиринт)**

В этой GPS-игре на экране создается виртуальный лабиринт. Вы попадаете в центр этого лабиринта. В<br>ходе игры Вам необходимо ходе игры Вам необходимо исследовать лабиринт, собирая флажки. Число в нижнем правом углу экрана показывает, сколько флажков осталось на поле. Таймер в нижнем левом углу экрана сообщает истекшее<br>время. Уровень сложности время. Уровень сложности определяет, какую часть лабиринта Вы<br>можете видеть на экране. Чем на экране. меньший участок лабиринта виден, тем труднее игра.

*ПОЛЕЗНЫЙ СОВЕТ: Для включения режима подсказки нажмите кнопку ENTER и выберите опцию "Cheat On". При включении этого режима Вам прибавят пять лишних минут, и секунды будут считаться по 10, а не по 2. Для отключения режима подсказки нажмите на кнопку ENTER.*

**Игра "Geko Smak" (прихлопни геккона)**

В этой GPS-игре Ваше местоположение отмечено на экране игровой GekoSmak фишкой. С определенной частотой на игровом поле появляются гекконы.

Прежде чем геккон исчезнет, Вы должны подбежать к нему и нажать кнопку ENTER, что в этой игре аналогично удару молотком. Если Вам удалось достать геккона, то над молотком появится восклицательный знак "!" Если же Вы промазали, то молоток сразу нее исчезнет.

С помощью настройки "Field Size" Вы можете выбрать размер поля: "Small" (маленькое, 20 на 30 ярдов), "Medium" (среднее) или "Large" (большое, 60 на 90 ярдов, что приблизительно совпадает с размерами поля для американского футбола).

Поле "Difficulty" позволяет Вам выбрать уровень сложности: "Easy" (низкий), "Normal" (средний) или "Hard" (высокий). Эти уровни определяют частоту появления гекконов. С увеличением уровня сложности темп игры возрастает.

#### **Игра "Nibbons"**

В этой GPS-игре Вы должны ходить по игровому полю, собирая флажки по мере их появления на экране. Пока Вы ходите, за Вами растет «хвост». Вы можете перемещаться по всему экрану, не наступая при этом на свой «хвост», иначе Вы потеряете попытку. В качестве дополнительного задания Вам следует избегать «черепов», которые охотятся за Вами.

#### **Игра "Gekoids"**

В эту GPS-игру Вы можете играть и с выключенным GPS-приемником. Суть игры состоит в стрельбе по ге-коидам. Вы находитесь на корабле, и для сохранения жизни Вы ни в коем случае не должны сталкиваться с гекоидами. Перед началом

игры проверьте правильность настроек. При выборе ориентации карты по северу ("Northward") карта будет оставаться неподвижной, Ваш корабль будет вращаться в центре карты, и север всегда находится вверху. Если Вы выберите ориентацию по кораблю ("Ship Up"), то игровое поле будет вращаться вокруг Вашего корабля, который останется неподвижным и будет всегда направлен вверх.

Для начала игры нажмите кнопку ENTER. He забывайте отстреливаться от гекоидов!

*ВАЖНОЕ ПРЕДУПРЕЖДЕНИЕ: Перед тем, как приступить к виртуальным играм (в которых Вы перемещаетесь по реальному игровому полю), необходимо внимательно выбрать подходящую площадку. Убедитесь, что на игровом поле нет ямок и других препятствий. Площадка должна располагаться вдали от транспортных магистралей.*

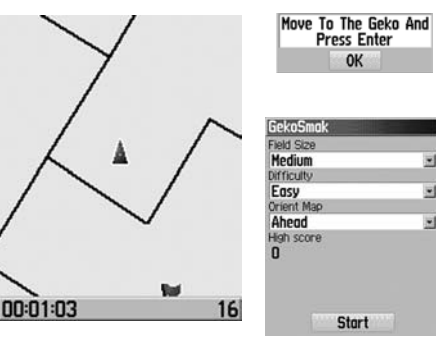

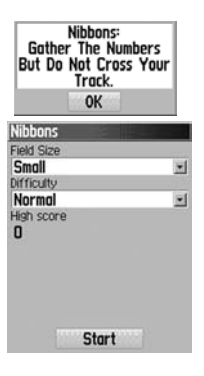

闸

뼤

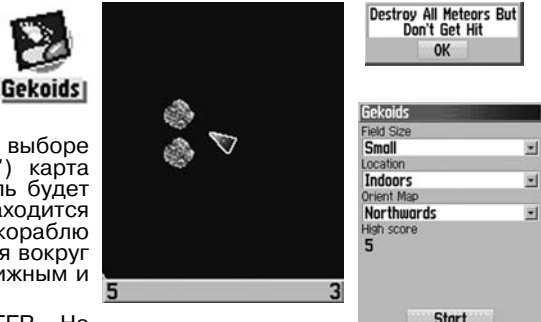

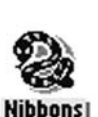

ø

# *Игры, не использующие функцию GPS*

#### **Игра "Beast Hunt" (Охота на дракона)**

Хотя эта игра не использует функцию GPS, но все же в ней пригодятся Ваши навигационные навыки. Цель игры — найти дракона и поразить его стрелой до того, как он испепелит Вас своим дыханием, или Вы провалитесь в одну из ловушек при хождении по лабиринту. Время от времени Вы будете переноситься в другую точку лабиринта по кривой или диагонали. Игра включает в себя несколько уровней сложности, а также вариант расширенной или ограниченной видимости. После Вашего проигрыша на экране появится план расположения всех ловушек, спусков и платформ. На странице "Scoreboards" (запись очков) ведется подсчет Ваших побед и поражений.

#### **Для игры в «Охоту на дракона»:**

- 1. Выберите в меню игр пиктограмму "Beast Hunt" (охота на дракона) и нажмите на кнопку ENTER. На экране появится описание игры.
- 2. Прочитайте описание и нажмите на кнопку ENTER. На экране появится окно с опциями уровня сложности. Выберите нужный уровень и нажмите кнопку ENTER. На экране появится окно с опциями видимости.
- 3. Выберите нужную опцию: "Extended" (расширенная видимость) или "Limited" (ограниченная видимость). Нажмите на кнопку ENTER.
- 4. Для перепрыгивания с платформы на платформу используйте кнопку ROCKER.

Если Вы оказываетесь на заштрихованной платформе, то дракон находится от Вас в одном или двух шагах. Платформы с кругом располагаются рядом с ловушками. Если Вы попали в ловушку, то игра для Вас окончена. Кроме того, Вы проиграете, если прыгнете на поле, где сидит дракон. Если Вы пустите стрелу в том направлении, где, по Вашему мнению, находится дракон, но его там нет, то игра также будет проиграна.

Чтобы убить дракона, Вы должны, находясь на заштрихованной платформе, нажать кнопку ENTER. В этом поле появится стрела. Затем с помощью кнопки ROCKER укажите направление выстрела и нажмите кнопку ENTER.

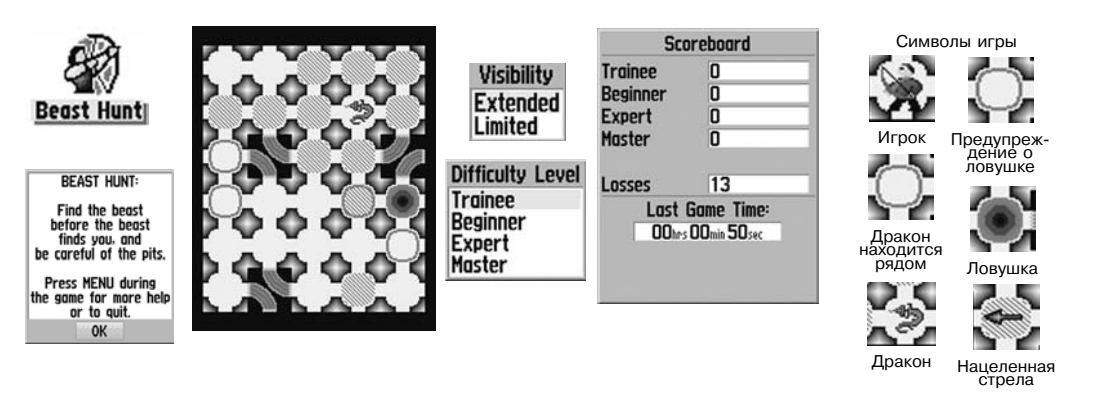

# *Комплектация*

**Аксессуары** (Поставляются вместе с устройством)

- **Ремешок для ношения прибора на запястье**  Обеспечивает удобный способ ношения устройства.
- **Зажим**  Фиксируется на задней стороне прибора и позволяет прикреплять устройство к ремню.
- **USB интерфейсный кабель**  Обеспечивает соединение прибора с ПК для обмена данными. Также включает в себя MapSource Trip and Waypoint Manager CD-ROM с USB драйверами.
- **Руководство пользователя**  Содержит начальные инструкции и подробную информацию о работе устройства.

**Краткая инструкция** - Сжатая информация о функциях прибора.

- **Дополнительный адаптер для монтажа**  Фиксируется на крышке отделения для батарей и позволяет прикрепить прибор к любому комплекту для монтажа из списка ниже (см. рис. на следующей стр.)
- **Примечание:** Список компонентов, входящих в комплектацию устройства, имеется на упаковке.

# *Дополнительные аксессуары (Не поставляются вместе с устройством)*

- **Адаптер прикуривателя**  Позволяет использовать в качестве источника питания автомобильный прикуриватель.
- **Диски с картографией MapSource**  Используются для загрузки подробных карт. (Не показаны на рис.)
- **Чехол**  Защищает прибора во время перевозки. (Не показан на рис.)
- **Комплект для монтажа прибора в автомобиле**  Позволяет установить прибор на приборной панели автомобиля.
- **Комплект для монтажа прибора на судне**  Позволяет установить прибор на судне.
- **Приспособление для крепления прибора на присоске**  Позволяет закрепить прибор на ветровом стекле автомобиля.
- **Комплект для монтажа прибора на велосипеде**  Позволяет закрепить прибор на велосипедном руле.
- **Примечание:** Комплекты для монтажа, перечисленные выше, включают в себя крышку отделения для батарей и адаптер для монтажа, предназначенные

*ВНИМАНИЕ: Аксессуары Garmin были разработаны и протестированы специально для использования с оборудованием Garmin. He все аксессуары, предлагаемые другими производителями, были протестированы компанией Garmin и одобрены для использования с устройствами Garmin. Использование таких принадлежностей может привести к поломкам Вашего оборудования Garmin и к аннулированию гарантии. Также не рекомендуется использовать аксессуары Garmin с устройствами, произведенными другими компаниями.*

Зажим для ношения прибора на ремне

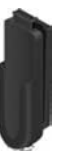

Дополнитель<br>- ный<br>адаптер для<br>- монтажа

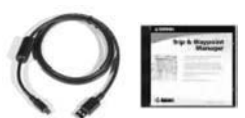

Интерфейсный кабель USB и диск "MapSource Trip and Waypoint Manager"

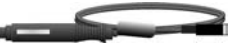

Адаптер прикуривателя

*Информацию о различных аксессуарах Вы можете получить у дилера компании Garmin или на веб-сайте www.garmin.com.*

# *Установка зажима, адаптера для монтажа и ремешка для ношения прибора*

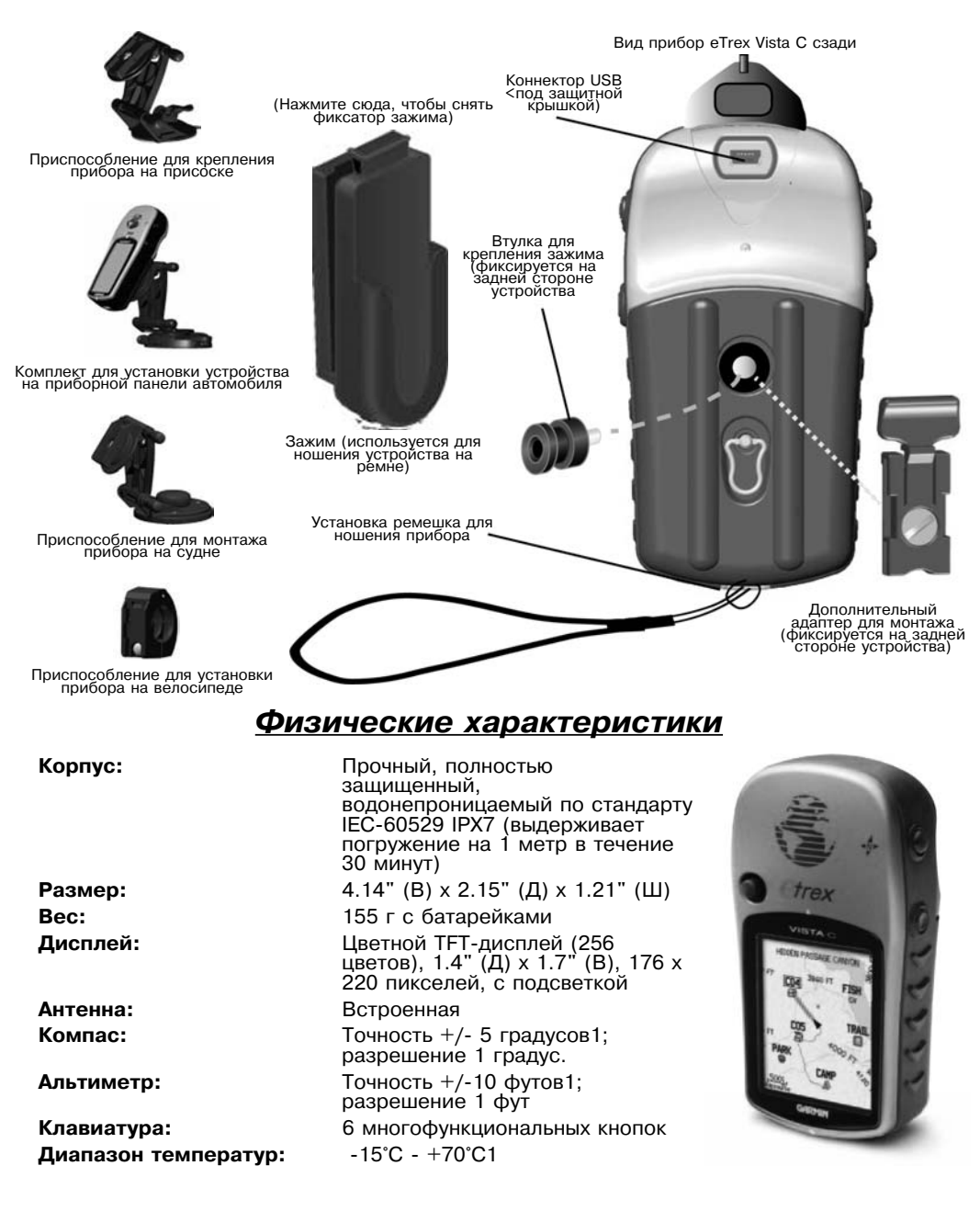

**JJ-CONNECT.RU** J-GONAFICT.RU **E-mail: admin@jj-connect.ru** Web://www.JJ-CONNECT.ru Web://www.JJ-CONNECT.ru

# *Рабочие характеристики*

**Приемник:** 12 параллельных каналов, возможность использования WAAS **Время определения местоположения:**

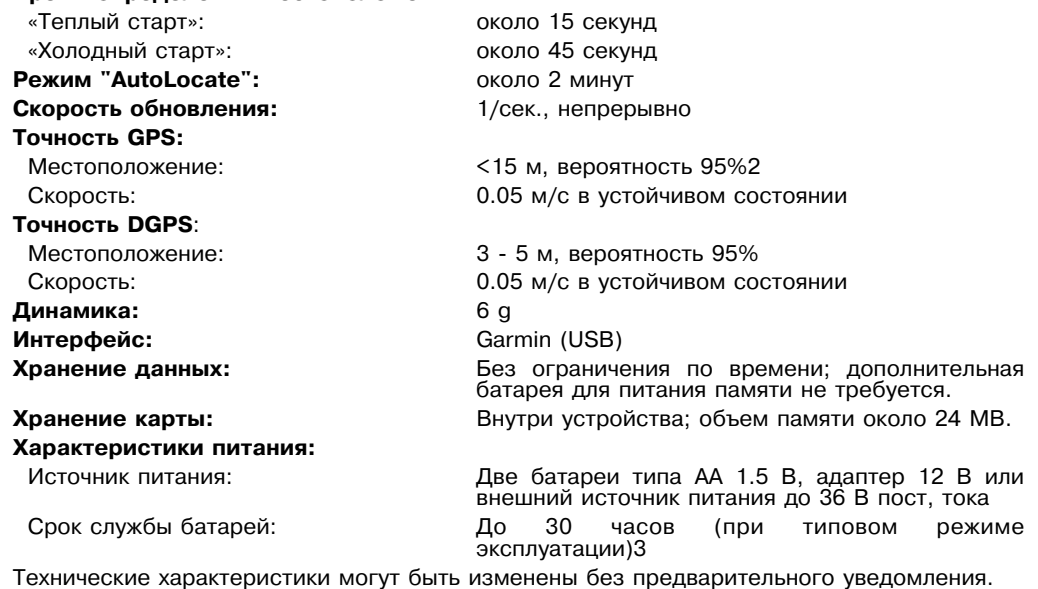

1 Диапазон температур для устройства eTrex Vista С может превышать допустимый температурный диапазон использования некоторых батарей. Батареи некоторых типов могут разрываться при высоких температурах.

2 Возможно ухудшение точности до 100 м 2 DRMS в соответствии с программой SA (Selective Availability), проводимой Департаментом Обороны США.

3 При низких температурах алкалиновые батареи теряют значительную часть своего заряда. При использовании устройства eTrex Vista С при отрицательных температурах советуем Вам пользоваться литиевыми батареями. Частое использование подсветки и звуковых сигналов также значительно сокращает срок службы батарей.

# *Опции полей данный*

В приведенном ниже списке содержится краткое описание каждой опции полей данных. Некоторые из этих опций могут быть использованы только в том случае, если в прибор eTrex Vista С поступают данные от других устройств.

**Accuracy GPS (точность GPS)** - Текущая точность, с которой GPS-приемник рассчитывает Ваше местоположение.

**Ambient Pressure (атмосферное давление)** - Некалиброванное текущее давление.

**Ascent-Average (средний подъем)** - Средняя вертикальная дистанция подъема.

**Ascent-Maximum (максимальный подъем)** - Максимальная скорость подъема в футах/мин.

**Ascent-Total (общий подъем)** - Общая дистанция подъема.

**Barometer (барометр)** - Калиброванное текущее давление.

**Bearing (азимут)** - Направление по компасу от Вашего текущего местоположения к пункту назначения.

**Course (курс)** - Желаемый путь следования от начальной точки к пункту назначения.

**Depth (глубина)** - Значение глубины, полученное от эхолота в формате NMEA.

**Descent-Average (средний спуск)** - Средняя вертикальная дистанция спуска.

**Descent-Maximum (максимальный спуск)** - Максимальная скорость спуска в футах/мин. **Descent-Total (общий спуск)** - Общая дистанция спуска.

**Distance - Next** - Расстояние до следующей точки маршрута.

**Distance** - Destination - Общая длина маршрута (от начальной до конечной точки).

- **ETA Next** -Оценка времени прибытия в следующую точку маршрута при сохранении Вашей текущей скорости и курса.
- **ETA Destination**  Оценка времени прибытия в пункт назначения при сохранении Вашей текущей скорости и курса.

**Elevation (высота)** - Значение высоты над/под средним уровнем моря.

- **Elevation Maximum (максимальная высота)**  Максимальная высота, на которой Вы находились.
- **Elevation Minimum (минимальная высота)**  Минимальная высота, на которой Вы находились.
- **Glide Ratio (коэффициент скольжения)**  Отношение пройденного пути по горизонтали к пройденному пути по вертикали.
- **Glide Ratio Dest (коэффициент скольжения для пункта назначения)**  Коэффициент скольжения, необходимый для спуска от Вашего текущего положения к высоте пункта назначения.
- **Heading (направление движения)**  Направление Вашего движения, показанное компасом (в градусах или румбах - N, S, E, W).
- **Location, lat/lon (местоположение, широта/долгота)**  Ваше текущее местоположение в координатах широта/долгота.
- **Location, selected (местоположение, в выбранном формате)**  Ваше текущее местоположение в выбранном формате, отличном от формата «широта/долгота».

**Odometer (одометр)** - Общее расстояние, пройденное Вами за все путешествия.

- **Off Course (отклонение от курса)**  Расстояние, на которое Вы отклонились от курса (влево или вправо).
- **Pointer (указатель)**  Стрелка, указывающая направление движения к следующей точке маршрута.
- **Speed (скорость)**  Ваша текущая скорость, которая может быть измерена в милях/час, километрах/час или узлах.
- **Speed Maximum (максимальная скорость)**  Максимальная скорость, зафиксированная с момента последнего сброса путевого компьютера.
- **Speed Moving Avg. (средняя скорость движения)**  Средняя скорость, рассчитанная за время движения Вашего автомобиля.
- **Speed Overall Avg. (общая средняя скорость)**  Средняя скорость, рассчитанная за время движения и время остановок.

**Sunrise (восход Солнца)** - Время восхода Солнца для текущей даты и местоположения.

**Sunset (заход Солнца)** - Время захода Солнца для текущей даты и местоположения.

- **Time To Destination (время до пункта назначения)**  Оценка времени, которое потребуется Вам для того, чтобы добраться до пункта назначения (при текущей скорости и курсе).
- **Time To Next (время до следующей точки)**  Оценка времени, которое потребуется Вам для того, чтобы добраться до следующей точки маршрута (при текущей скорости и курсе).
- **Time of Day (время суток)**  Текущее время и дата. Может быть показано в 12-или 24 часовом формате для местного часового пояса или для пояса UTC (Всеобщего Скоординированного Времени).

**То Course** - Направление Вашего движения по компасу, показанное в градусах.

- **Trip Odometer (путевой одометр)**  Счетчик расстояния, пройденного Вами с момента последнего сброса путевого компьютера.
- **Trip Time Moving (время движения)**  Период времени, в течение которого Ваш автомобиль находился в состоянии движения с момента последнего сброса путевого компьютера.

**Trip Time - Stopped (время остановок)** - Период времени, в течение которого Ваш автомобиль был неподвижен с момента последнего сброса путевого компьютера (учитывается время, когда прибор был включен и принимал спутниковые сигналы).

**Trip Time — Total (общее время в пути)** - Общее время, в течение которого устройство принимало спутниковые сигналы с момента последнего сброса путевого компьютера.

**Turn (поворот)** - Направление и расстояние до следующего поворота активного маршрута.

**Velocity Made Good (полезная скорость)** - Скорость приближения к пункту назначения, рассчитанная на основе Вашей текущей скорости и курса.

**Vertical Speed (вертикальная скорость)** - Значение скорости подъема.

**Vertical Speed Dest** - Значение скорости Вашего подъема на определенную высоту.

**Water Speed (скорость относительно воды)** - Скорость Вашего перемещения относительно воды, полученная от устройств, подключенных к прибору eTrex Vista С.

# *Подключение прибора еТгех Vista С к компьютеру*

На задней стороне прибора еТгех Vista С расположен порт USB, с помощью которого Вы можете подключить устройство к ПК. Это необходимо для загрузки в память прибора подробной универсальная<br>картографии с дисков Garmin MapSource. Также Вы можете с с с с с с с с с картографии с дисков Garmin MapSource. Также Вы можете переписывать маршруты, путевые точки и траектории из устройства eTrex Vista C на диски MapSource. См. руководство<br>пользователя MapSource. прилагающееся к дискам прилагающееся к дискам MapSource.

Для обмена данными между Вашим ПК и прибором еТгех Vista С Вы должны инсталлировать USB-драйверы, записанные на диске "MapSource Trip and Waypoint Manager". См. инструкцию, прилагающуюся к этому диску.

#### **Для подключения прибора еТгех Vista С к компьютеру с помощью коннектора USB:**

- 1. Поднимите защитную крышку порта USB, находящуюся на задней стороне прибора ЕТгех Vista С, и вставьте меньший коннектор кабеля USB (входящий в комплектацию) в соответствующий порт.
- 2. Другой конец кабеля подключите к компьютерному порту USB.

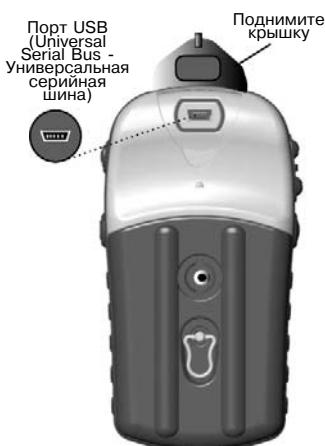

# *Загрузка картографических данных MapSource*

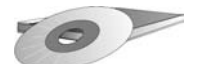

На дисках Garmin MapSource Вы<br>можете найти подробную<br>картографическую информацию<br>навигационные данные.

Кроме того, MapSource является<br>отличным носителем для надежного<br>хранения информации пользователя: путевых точек, маршрутов и траекторий.

Если Вы приобрели диск Garmin MapSource с картографией, то перед началом использования устройства Вы можете загрузить в него подробные карты для расширения возможностей прибора. Устройство ETrex Vista С может принять до 24 MB данных большинства продукции MapSource. Загрузка картографии других производителей в приборы Garmin невозможна.

Вы не сможете просматривать одновременно несколько карт MapSource для одной и той же области (одна карта будет нарисована поверх другой). Например, когда Вы покидаете пределы карты MetroGuide и входите в область топографиче-. ской карты, изображение на экране изменится, и появятся линии горизонталей. Аналогичные изменения произойдут при перемещении из области топографической карты в зону действия карты MetroGuide.

Карты, занимающие высшее место в иерархии, заменят всю остальную картографическую информацию. На рынке постоянно появляются новые карты, и Вы можете узнать порядок иерархии у дилера компании Garmin или на сайте www.garmin.com.

Карты Garmin MapSource U.S. Topo 24К DEM обеспечивают данные высоты для любой точки, указанной курсором.

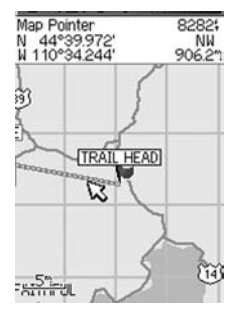

Информацию о том, какие карты могут использоваться с прибором eTrex Vista С, Вы можете получить у дилера компании Garmin или найти на сайте или найти на сайте<br>www.garmin.com.

Для передачи карт требуется ПК, диск с картографией Garmin MapSource и кабель USB, входящий в комплектацию устройства. Следуйте инструкциям по передаче данных, приведенным в руководстве пользователя MapSource. Учтите, что карты, загружаемые в прибор, будут записываться поверх имеющейся в устройстве картографии, включая базу данных морских объектов.

Необходимо заметить, что определенные функции прибора eTrex Vista С не могут быть использованы до тех пор, пока Вы не загрузите в устройство необходимую картографию. Например, для многих функций поиска и для профилей - высоты DEM требуются подробные карты MapSource. Информацию о том, какие карты могут использоваться с прибором eTrex Vista С, Вы можете найти на сайте www.garmin.com.

# *Таблица сдвигов относительно UTC*

Эта таблица поможет Вам определить разницу между Вашим текущим местоположением и UTC, если Ваш текущий часовой пояс не указан в списке на странице настройки времени. Для изменения сдвига относительно UTC вызовите страницу главного меню, войдите на экран настроек и раскройте страницу настройки времени. Выделите поле "Time Zone" (часовой пояс) и нажмите на кнопку ENTER. На экране появится список часовых поясов. Если Ваш пояс не содержится в этом списке, выберите опцию "Other" (другое). Выделите поле "UTC Offset" (сдвиг относительно UTC) и нажмите на кнопку ENTER. Введите значение сдвига, определенное с помощью таблицы. Чтобы узнать свой часовой пояс, нажмите кнопку MARK и удерживайте ее в нажатом положении. В поле с координатами путевой точки ("Mark Waypoint Location") появятся значения широты и долготы. Значение долготы попадет в один из интервалов, представленных в таблице ниже. Затем нажмите на кнопку QUIT, чтобы отменить создание путевой точки в Вашем текущем местоположении.

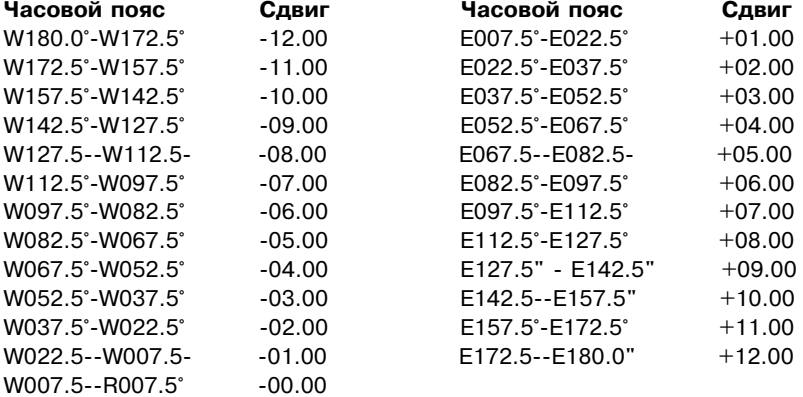

# *Геодезические системы и форматы местоположения*

Что такое геодезическая система, и какую систему я должен использовать?

Геодезическая система представляет собой математическую модель Земли, которая аппроксимирует форму Земного Шара и позволяет выполнять точные и адекватные расчеты. Физически геодезическая система представлена сетью наземных отметок (например, триангуляционных станций), местоположения которых точно измерены и рассчитаны для данной модели поверхности Земли. Линии широты и долготы на карте строятся в соответствии с определенной геодезической системой. Для каждой карты указывается своя геодезическая система. Прибор eTrex Vista С позволяет Вам выбрать практически любую из используемых в настоящее время геодезических систем.

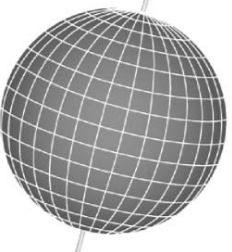

Геодезические системы основаны на математической модели Земли

Если во время навигации Вы сопоставляете координаты GPS с

традиционной бумажной картой или каким-либо другим источником, то геодезическая система прибора GPS должна соответствовать геодезической системе этого источника.

Что такое формат местоположения, и какой формат я должен использовать?

Ваше текущее местоположение может быть показано на экране прибора GPS в форме координат. Поскольку в разных картах и схемах используются различные форматы местоположения, устройства Garmin GPS дают Вам возможность выбрать нужную систему координат, соответствующую используемой Вами карте. Наиболее

распространенным является формат "широта/долгота",

применяемый во всех приборах Garmin. Большинство моделей позволяют Вам выбрать дополнительные форматы местоположения для использования с другими координатными системами. Формат UTM/UPS (Universal Transverse Mercator/ Universal Polar Stereographic) представляет собой удобные метрические сетки, применяемые в большинстве топографических карт USGS. Также Вы можете выбрать другие сетки, включая сетку пользователя (эта опция предназначена только для опытных пользователей).

# *Что такое WAAS?*

Система WAAS (Wide Area Augmentation System) представляет собой проект, главной целью которого является улучшение качества GPS-сигнала. Эта расположенная в космосе система передает информацию, обеспечивающую непрерывность спутниковых сигналов, а также данные корректировок, определяемые наземными станциями (см. DGPS ниже). В настоящее время система WAAS находится в стадии развития. Ожидается, что система будет обеспечивать горизонтальную и вертикальную точность местоположения 7 метров в течение 95% времени. Проводимые в настоящее время испытания показывают фактическую точность порядка 2-3 метров. Более подробную информацию по данному вопросу Вы можете найти на сайте http://gps.faa.gov/Programs/WAAS/waas.htm.

### *Что такое дифференциальная система GPS (DGPS)?*

Правительства США, Канады и других государств установили дифференциальные GPSстанции (DGPS), предназначенные для передачи корректирующих сигналов. Эти станции работают в прибрежных районах, а также в бассейнах судоходных рек. Пользование системой DGPS является бесплатным.

Сигналы, передаваемые станциями DGPS, не только корректируют ошибки при расчете местоположения, но также компенсируют ухудшение точности GPS, вызванное использованием программы SA (Selective Availability), проводимой Департаментом Обороны США.

Информацию о расположении и состоянии станций DGPS Вы можете найти на сайте Береговой Охраны США: http://www.navcen.uscg.gov/. Для использования DGPS требуется дополнительное оборудование.

**INAAA AAAAA<sup>0</sup>** hddd<sup>o</sup>mm.mmm hddd<sup>o</sup>mm'ss.s" **British Grid** Dutch Grid Finnish Grid German Grid India Zone 0 India Zone IR India Zone IB India Zone IIR India Zone IIB India Zone IIIA India Zone IIIB

Форматы местоположения

Bdindan Rfgooye<br>Rin EL RBD '70 Rinna 1 Ast '65 **RRC 1950 ARC 1960 Bscnsn Isld '58 Rstro B4 Sorol Rstro Bcn** "E" **Rstr Dos 71/4 Astro Stn '52 Rus Geod '66 Aus Geod**'84 **Austria** 

Геодезические системы

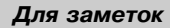

*Для заметок*

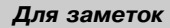